De documentatie bij dit product bestaat uit de onderstaande handleidingen. Lees alle aanwijzingen grondig door om het beste uit uw camera te halen.

#### *Snelhandleiding*

De *Snelhandleiding* begeleidt u stap voor stap bij het uitpakken en opstellen van uw digitale Nikon-camera, het maken van uw eerste foto's en het overspelen van de foto's naar uw computer.

#### *Gids voor digitale fotografie*

In de *Gids voor digitale fotografie* (deze handleiding) treft u uitgebreide bedieningsvoorschriften voor uw camera aan.

#### *Nikon View naslaggids*

De *Nikon View naslaggids* staat in elektronisch formaat op de bij uw camera geleverde naslag-CD. Raadpleeg voor informatie over het lezen van de naslaggids het hoofdstuk "Naslag: Aansluitingen" in deze handleiding.

## **Voor uw veiligheid**

*Voorzorgen aangaande camera en batterij*

Om schade aan uw Nikon-product en letsel bij uzelf en anderen te voorkomen, dient u de volgende veiligheidsvoorschriften geheel te lezen voordat u dit apparaat gebruikt. Bewaar deze voorschriften op een plaats waar ieder die het product gebruikt ze kan lezen.

De mogelijke gevolgen van het niet in acht nemen van de in dit hoofdstuk vermelde veiligheidsvoorschriften worden door middel van de volgende symbolen weergegeven:

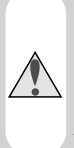

Dit symbool staat bij waarschuwingen die u moet lezen voordat u uw Nikonproduct gebruikt om eventueel letsel te voorkomen.

Dit symbool staat bij waarschuwingen die u moet lezen voor u uw Nikon-product gebruikt om schade aan de apparatuur te voorkomen.

## **WAARSCHUWINGEN**

#### **Kijk niet door de zoeker in de zon**

Wanneer u door de zoeker recht in de zon of een andere sterke lichtbron kijkt, kan dit leiden tot blijvend oogletsel.

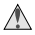

#### **Schakel het apparaat bij storing onmiddellijk uit**

Komt er rook of een ongewone geur uit het apparaat of de lichtnetadapter (apar t verkrijgbaar), koppel de lichtnetadapter dan los en verwijder de batterij onmiddellijk. Pas daarbij op dat u zich niet brandt. Wanneer u doorgaat met het apparaat te gebruiken, kan dit leiden tot letsel. Nadat u de batterij heeft verwijderd, dient u het apparaat door een door Nikon erkende onderhoudsdienst te laten nakijken.

#### **Gebruik het apparaat niet in de buurt van ontvlambaar gas**

Gebruik elektronische apparatuur niet in de buurt van ontvlambaar gas, aangezien dit kan leiden tot ontploffingen of brand.

#### **Houd de camerariem niet om uw nek**

Indien u de camerariem om uw nek houdt, kan dit leiden tot verstikking. Let er vooral op dat de riem niet om de nek van een baby of kind wordt gedaan.

#### **Demonteer het apparaat niet**

Indien u de interne onderdelen van het apparaat aanraakt, kan dit leiden tot letsel. Bij storing dient het apparaat alleen door een daartoe bevoegde monteur te worden gerepareerd. Mocht het product openbarsten als gevolg van een val of ander ongeluk, verwijder dan de batterij en/of lichtnetadapter en laat het apparaat door een door Nikon erkende onderhoudsdienst nakijken.

#### **Wees voorzichtig bij het hanteren van batterijen**

Batterijen kunnen lekken of ontploffen wanneer u er onvoorzichtig mee omgaat. Neem de volgende voorzorgsmaatregelen in acht bij het hanteren van batterijen voor gebruik bij dit product:

- Zorg dat het product uitstaat voordat u de batterij vervangt. Zorg bij gebruik van een lichtnetadapter dat deze losgekoppeld is.
- Gebruik alleen de bijgeleverde Nikon EN-EL1 lithium-ion batterij of een 2CR5 (DL245) lithiumbatterij van 6V (apart verkrijgbaar).
- Plaats de batterij niet verkeerd om in de camera.
- Sluit de batterij niet kort en demonteer hem niet.
- Stel de batterij niet bloot aan vuur of overmatige hitte.
- Dompel de batterij niet onder in water en zorg dat hij niet nat kan worden.
- Berg de batterij (tijdens vervoer en dergelijke) niet op bij metalen voorwerpen zoals kettingen en haarspelden.
- Volledig lege batterijen kunnen gaan lekken. Om schade aan het product te voorkomen dient u de batterij te verwijderen als hij leeg is.
- Als u de batterij niet gebruikt, plaats dan het beschermkapje op de batterij en berg hem op op een koele plaats.
- Onmiddellijk na gebruik, of wanneer het product gedurende langere tijd op batterijvoeding is gebruikt, kan de batterij heet zijn. Zet daarom de camera eerst uit en laat de batterij afkoelen voordat u hem uit de camera haalt.
- Bij gebruik van een 2CR5 (DL245) lithiumbatterij kan de handgreep van de camera merkbaar warm worden. Dit wijst niet op een storing.
- Stop onmiddellijk met het gebr uik van de batterij als u veranderingen opmerkt, zoals verkleuring of vervorming.

#### **Gebruik geschikte kabels**

Gebruik alleen de bijgeleverde kabels of speciaal voor dit doel bij Nikon verkrijgbare kabels voor aansluiting op in- en uitgaande contacten, om er zeker van te zijn dat aan de productvoorschriften wordt voldaan.

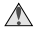

#### **Buiten bereik van kinderen houden**

Let er vooral op dat baby's geen batterijen of andere kleine onderdelen in hun mond kunnen stoppen.

#### **Verwijderen van geheugenkaarten**

Geheugenkaarten kunnen tijdens gebruik heet worden. Wees daarom voorzichtig wanneer u de geheugenkaart uit de camera verwijdert.

### **CD-ROM's**

De CD-ROM's waarop de software en handleidingen staan dienen niet op audio-CD-apparatuur te worden afgespeeld. Het spelen van CD-ROM's op een audio-CD-speler kan leiden tot gehoorbeschadiging of schade aan de apparatuur.

#### **Wees voorzichtig bij gebruik van de flitser**

Het gebruik van een flitser dichtbij de ogen van uw onderwerp kan tijdelijk oogletsel veroorzaken. Let hier vooral op bij het fotograferen van baby's. De flitser moet zich op minimaal één meter afstand van het onderwerp bevinden.

#### **Gebruik van de zoeker**

Wanneer u de keuzeknop instelt terwijl u door de zoeker kijkt, pas dan op dat u niet per ongeluk uw vinger in uw oog steekt.

#### **Voorkom aanraking met vloeibaar kristal**

Mocht de monitor breken, pas dan op voor letsel veroorzaakt door gebroken glas en voorkom dat het vloeibaar kristal uit de monitor in aanraking komt met de huid, ogen of mond.

## **WAARSCHUWINGEN**

#### **Houd de camera droog**

Dit product is niet waterbestendig en kan storingen vertonen bij onderdompeling in water of bij blootstelling aan een hoge luchtvochtigheid. Door roest van het interne mechanisme kan onherstelbare schade optreden.

#### **Verwijder zout, zand en stof**

Wanneer u de camera aan zee of op het strand heeft gebruikt, veeg dan na afloop eventuele zand- of zoutresten weg met een licht bevochtigde doek en droog de camera vervolgens grondig.

#### **Raak het objectief niet met uw vingers aan**

De juiste manier om het objectief te reinigen wordt beschreven in "Technische opmerkingen: Zorg voor uw camera".

#### **Forceer de objectiefschuif niet**

De objectiefschuif kan beschadigd raken als u er teveel kracht op uitoefent.

#### **Wees voorzichtig bij het werken met het objectief en alle bewegende onderdelen**

Forceer het objectief nooit en open en sluit de doppen en beschermkapjes van de batterij, kaart, aansluitingen en objectief voorzichtig. Deze onderdelen raken gemakkelijk beschadigd.

### **Schakel de camera uit voordat u de batterij verwijdert of de lichtnetadapter afkoppelt**

Haal de stekker van de camera niet uit het stopcontact en verwijder de batterij niet wanneer de camera aanstaat, of wanneer er beelden worden opgeslagen in of verwijderd uit het geheugen. Wordt de stroom naar de camera onder deze omstandigheden abrupt onderbroken, dan kan dit leiden tot informatieverlies of beschadiging van de interne schakelingen of het geheugen. Om te voorkomen dat de stroom per ongeluk wordt onderbroken, dient u het product niet van de ene plaats naar de andere te dragen terwijl de lichtnetadapter aangesloten is.

#### **Laat de camera niet vallen**

Bij sterke schokken of trillingen kan de camera storingen vertonen.

#### **Houd de camera uit de buurt van sterke magnetische velden**

U dient dit apparaat niet te gebruiken of op te bergen in de buurt van apparatuur die een sterke elektromagnetische straling of sterke magnetische velden produceer t. Sterke statische ladingen of de magnetische velden die worden geproduceerd door bijvoorbeeld zendapparatuur kunnen storingen veroorzaken op de monitor, informatie op de geheugenkaart beschadigen en de interne schakelingen van het product aantasten.

#### **Vermijd plotselinge temperatuur verschillen**

Plotselinge temperatuur verschillen, zoals die zich voordoen bij het binnenkomen of verlaten van een verwar md gebouw op een koude dag, kunnen condensatie in de camera veroorzaken. Om condensatie te voorkomen dient u de camera in de cameratas of een plastic zak te plaatsen voordat u hem aan plotselinge temperatuurverschillen blootstelt.

#### **Z** Opmerkingen over de monitor

- De monitor kan een aantal pixels bevatten die altijd oplichten of in het geheel niet oplichten. Dit is voor TFT LCD-monitoren gebruikelijk en wijst niet op een storing. Foto's die met de camera zijn gemaakt worden hier niet door beïnvloed.
- Bij helder licht kunnen de beelden op de monitor moeilijk te zien zijn.
- De monitor wordt van achteren verlicht door een TL-buis. Mocht de verlichting zwakker worden of gaan knipperen, raadpleeg dan de technische dienst van Nikon.
- Oefen geen druk uit op de monitor, aangezien dit schade of storing tot gevolg kan hebben. Stof of pluizen op de monitor kunnen worden verwijderd met een blaaskwastje. Vlekken kunnen worden verwijderd door het oppervlak zachtjes schoon te wrijven met een zachte doek of zeem.
- Mocht het scherm breken, pas dan op dat niemand zich verwondt aan het gebroken glas en dat het vloeibare kristal uit de monitor niet in aanraking komt met de huid, ogen of mond.

#### **Batterijen**

- Controleer het batterijniveau op de monitor wanneer u de camera aanzet om te bepalen of de batterij vervangen moet worden. De batterij moet worden vervangen als de batterijniveau-indicator knippert.
- Zorg dat u altijd een volledig opgeladen reservebatterij bij u heeft wanneer u bij belangrijke gelegenheden foto's maakt. Afhankelijk van de locatie waar u zich bevindt kan het moeilijk zijn om snel even een reservebatterij te kopen.
- Op koude dagen nemen de prestaties van batterijen vaak af. Zorg dat de batterij volledig opgeladen is voordat u bij koud weer buiten foto's maakt. Bewaar een reservebatterij op een warme plaats en wissel de twee zo nodig om. Wanneer een koude batterij eenmaal opgewarmd is, neemt het vermogen vaak weer wat toe.
- Mochten de batterijpolen vuil worden, veeg ze dan vóór gebruik schoon met een schone, droge doek.

#### **Geheugenkaarten**

- Zet de camera uit voordat u geheugenkaar ten in de camera plaatst of uit de camera verwijdert. Als de camera aanstaat wanneer u er een geheugenkaart in plaatst of uit verwijdert, kan de geheugenkaart onbruikbaar worden.
- Plaats geheugenkaar ten in de camera zoals rechts hiernaast geïllustreerd. Als u kaarten ondersteboven of achterstevoren in de camera plaatst, kunnen de camera en de kaart beschadigd raken.

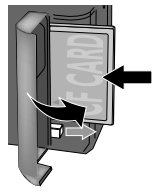

#### **Opbergen**

- Om schimmel en meeldauw te voorkomen dient u de camera in een droge, goed geventileerde ruimte op te bergen. Wanneer u niet van plan bent de camera binnen afzienbare tijd te gebruiken, verwijder dan de batterij om lekkage te voorkomen en berg de camera op in een plastic tas met een droogmiddel. Plaats de cameratas echter niet op in een plastic tas, aangezien het materiaal hierdoor kan worden aangetast. Let er ook op dat het droogmiddel na verloop van tijd zijn vermogen om vocht te absorberen verliest en daarom regelmatig dient te worden vervangen.
- Berg het apparaat niet op met nafta- of kamfermottenballen, dichtbij apparatuur die sterke magnetisch velden produceert, of in ruimten waar hoge temperaturen heersen, zoals bijvoorbeeld bij een kachel of in een afgesloten auto op een warme dag.
- Om schimmel en meeldauw te voorkomen dient u tenminste één keer per maand de camera uit de tas te halen, aan te zetten en de ontspanknop een paar keer in te drukken.
- •Berg de batterij op op een koele, droge plaats.

# **Opmerkingen**

- Voor de gehele of gedeeltelijke reproductie, verzending, transcriptie, opslag in een geautomatiseerd informatiebestand, of vertaling in welke taal dan ook, in welke vorm dan ook, en met welke middelen dan ook van de bij uw Nikon-product geleverde handleidingen is de voorafgaande schriftelijke toestemming van Nikon vereist.
- De hardware- en softwarespecificaties beschreven in deze handleidingen kunnen ten alle tijde zonder voorafgaande waarschuwing worden gewijzigd.
- Nikon is niet aansprakelijk voor schade als gevolg van het gebruik van dit product.
- Hoewel Nikon alles in het werk heeft gesteld om te zorgen dat de informatie in deze handleidingen juist en volledig is, stellen we het zeer op prijs als u de Nikon-importeur op de hoogte wilt stellen van eventuele onjuistheden of omissies (adres apart bijgeleverd).

## **Mededeling betreffende het verbod op kopiëren en reproduceren**

Let er op dat alleen al het bezit van materiaal dat digitaal is gekopieerd of gereproduceerd door middel van een scanner, digitale camera of ander apparaat wettelijk strafbaar kan zijn.

#### • Voorwerpen die volgens de wet niet mogen worden gekopieerd of gereproduceerd

Kopieer of reproduceer geen papiergeld, munten of waardepapieren van de overheid, zelfs als dergelijke kopieën of reproducties voorzien zijn van een stempel "Voorbeeld".

Het kopiëren of reproduceren van papiergeld, munten of waardepapieren die in het buitenland in circulatie zijn is verboden.

Tenzij vooraf toestemming is verleend, is het kopiëren of reproduceren van ongebruikte door de overheid uitgegeven postzegels of briefkaarten verboden.

Het kopiëren of reproduceren van door de overheid uitgegeven zegels of van gecertificeerde, door de wet voorgeschreven documenten is verboden.

#### • Waarschuwingen m.b.t. zekere kopieën en reproducties

De overheid heeft waarschuwingen uitgevaardigd met betrekking tot het kopiëren of reproduceren van waardepapieren uitgegeven door commerciële instellingen (aandelen, wissels, cheques, cadeaucertificaten, etc.), reispassen, of coupons, behalve wanneer het gaat om een minimaal benodigd aantal kopieën voor zakelijk gebruik door een bedrijf. Eveneens niet toegestaan is het kopiëren of reproduceren van door de overheid uitgegeven paspoorten, vergunningen afgegeven door overheidsinstanties en andere instellingen, identiteitskaarten en passen.

#### • Auteursrechten

Het kopiëren of reproduceren van auteursrechterlijk beschermde creatieve werken zoals boeken, muziek, schilderijen, houtgravures, kaarten, tekeningen, films en foto's is verboden, behalve indien bestemd voor privé-gebruik thuis of voor soortgelijk beperkte en niet-commerciële doeleinden.

## **Handelsmerken**

Apple, het Apple-logo, Macintosh, Mac OS, Power Macintosh, PowerBook en QuickTime zijn gedeponeerde handelsmerken van Apple Computer, Inc. Finder, Macintosh PC Exchange, Power Mac, iMac en iBook zijn handelsmerken van Apple Computer, Inc. IBM en IBM PC/AT zijn gedeponeerde handelsmerken van International Business Machines Corporation. PowerPC is een handelsmerk van International Business Machines Corporation, gebruikt onder licentie. Microsoft is een gedeponeerd handelsmerk en Windows, MS-Windows en Window NT zijn handelsmerken van Microsoft Corporation. Internet Explorer is een product van Microsoft Corporation. Pentium en i486 zijn handelsmerken van Intel Corporation. Internet is een handelsmerk van Digital Equipment Corporation. Netscape en Netscape Navigator zijn gedeponeerde handelsmerken van Netscape Communications Corporation. CompactFlash is een handelsmerk van SanDisk Corporation. Lexar Media is een handelsmerk van Lexar Media Corporation. Adobe en Acrobat zijn gedeponeerde handelsmerken van Adobe Systems Inc. Zip is een gedeponeerd handelsmerk van Iomega Corporation in de VS en andere landen. Alle andere handelsnamen die in deze handleiding of in de andere bij uw Nikonproduct geleverde documentatie worden vermeld, zijn handelsmerken of gedeponeerde handelsmerken van de betreffende houders.

# Inhoudsopgave

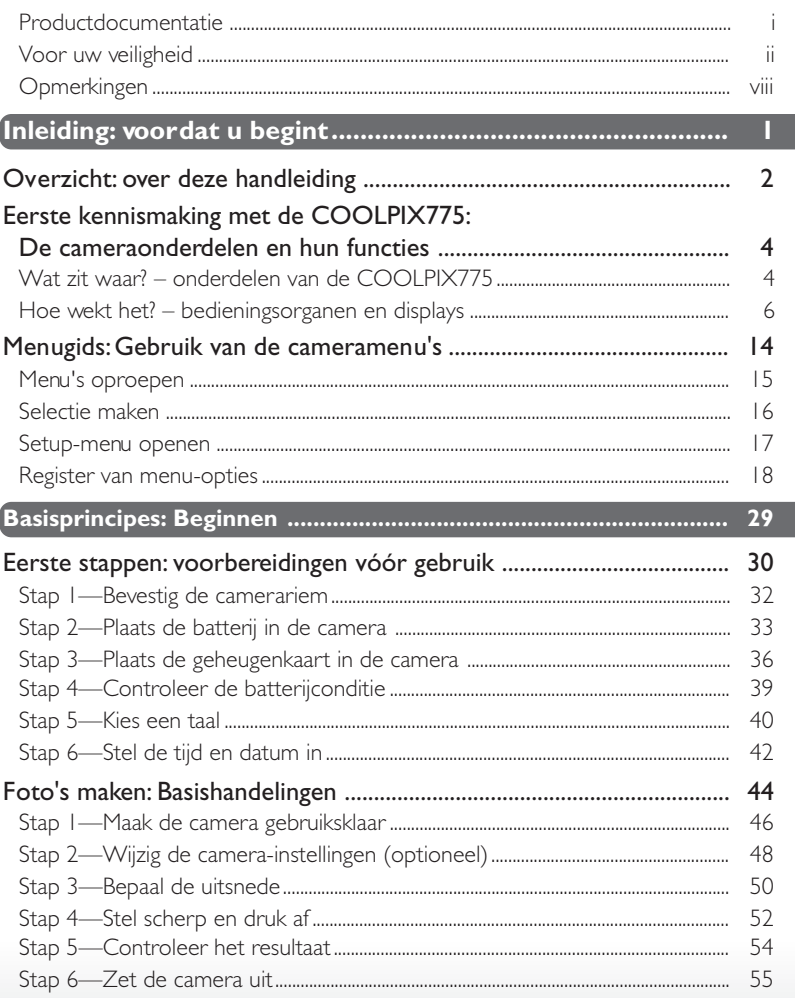

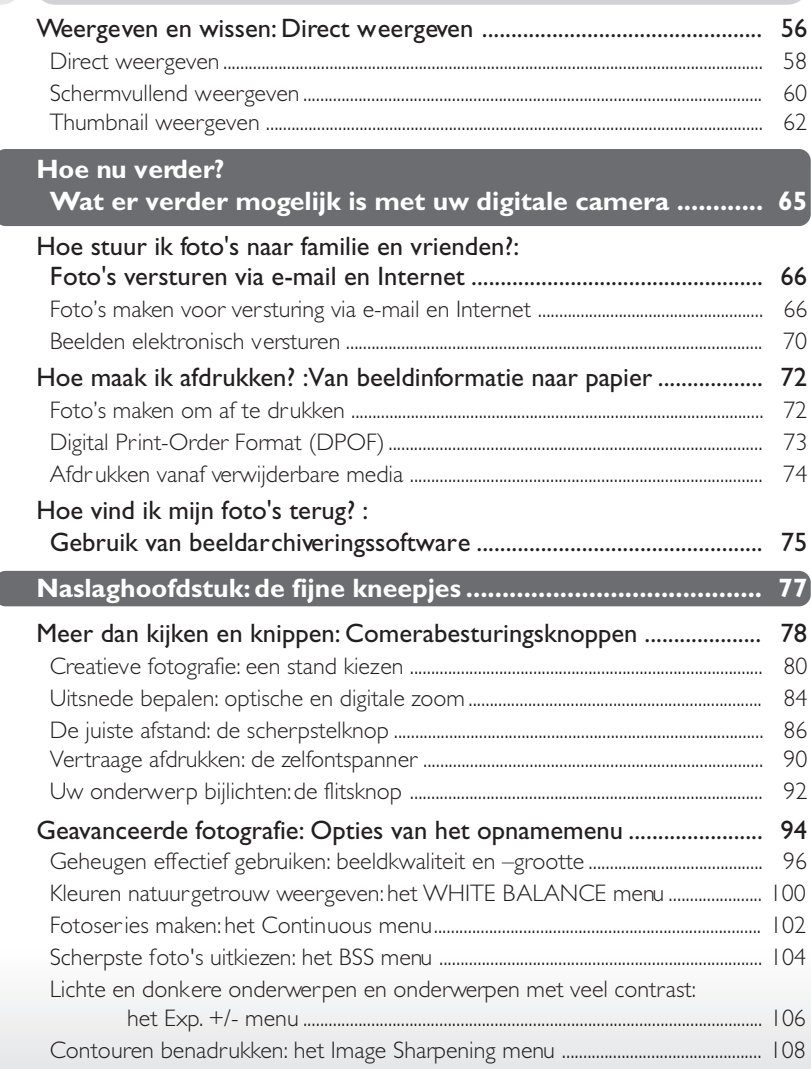

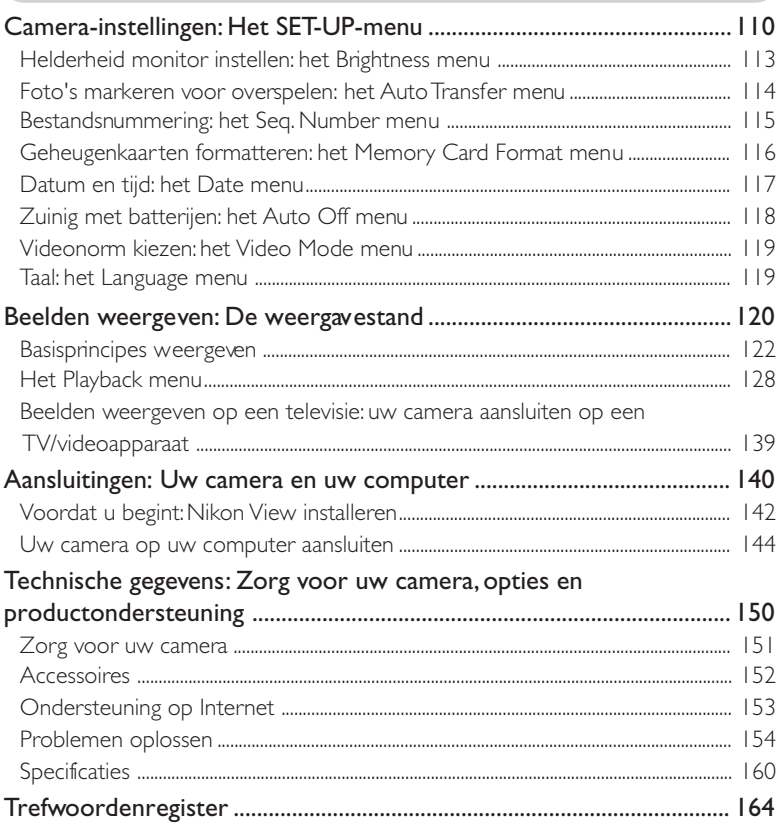

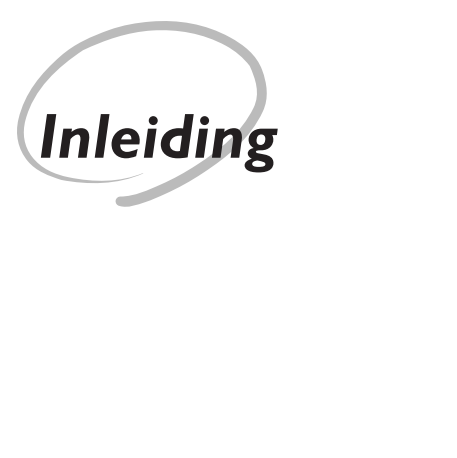

#### *Voordat u begint Overzicht*  $|\boldsymbol{\psi}|$ ₩ *2–3 Eerste kennismaking met de COOLPIX775* lо B) *4–13 Menugids*  $|\overline{2}|$  $\overline{\mathcal{S}}$ *14–27*

Dit hoofdstuk is als volgt onderverdeeld:

### *Overzicht*

In dit gedeelte wordt beschreven hoe deze handleiding is ingedeeld en wat de gebruikte symbolen en weergavemethoden betekenen.

## *Eerste kennismaking met de COOLPIX775*

Het is handig om dit gedeelte van een boekenlegger te voorzien, zodat u het tijdens het lezen van de handleiding snel kunt terugvinden voor informatie over de benaming en functie van de diverse cameraonderdelen.

#### *Menugids*

In dit gedeelte wordt uitgelegd hoe u de menu's gebruikt waarmee bepaalde camerafuncties worden bestuurd. Ook treft u hier een register met menuopties aan.

Gefeliciteerd met de aanschaf van de COOLPIX775 digitale camera. De bedoeling van deze handleiding is om te zorgen dat u met uw COOLPIX775 met veel plezier digitale foto's maakt. Er wordt niet alleen in uitgelegd hoe de camera werkt, maar ook waarom hij bepaalde kenmerken heeft, en hoe u deze kenmerken kunt gebruiken om onder allerlei verschillende omstandigheden te fotograferen.

In de "Inleiding" (dit hoofdstuk) worden de symbolen en weergavemethoden toegelicht die in deze handleiding worden gebruikt. Ook wordt hier een kort overzicht gegeven van de cameraonderdelen en de menu's, dat u kunt raadplegen bij het lezen van de rest van de handleiding.

De inleiding wordt gevolgd door het hoofdstuk "Basisprincipes", waarin nieuwe gebruikers leren hoe ze met de camera eenvoudigweg foto's kunnen maken. Als u voornamelijk geïnteresseerd bent in de eenvoud en de snelle resultaten van digitale fotografie, dan heeft u wellicht hieraan genoeg.

Nadat u een paar foto's heeft genomen, leest u in "hoe nu verder" hoe u ze naar familie en vrienden kunt e-mailen, hoe u ze kunt afdrukken met behulp van digitale printopdrachten die u met de camera creëert en hoe u uw foto's opbergt en terugvindt met beeldarchiveringssoftware. Ook worden hier tips gegeven voor het maken van foto's voor elektronische verzending en voor het printen van foto's met een desktop kleurenprinter.

Tenslotte komen in het hoofdstuk getiteld "Naslag" alle aspecten van digitaal fotograferen met de COOLPIX775 aan de orde, inclusief creatief fotograferen met behulp van de zeven onderwerpsstanden van de camera, flitsfotografie en close-up-fotografie, filmclips maken en handmatige regeling van belichting, contrast en scherpte. Daarnaast wordt besproken hoe u uw camera moet onderhouden, hoe u problemen oplost en welke accessoires verkrijgbaar zijn.

Om het vinden van bepaalde informatie te vergemakkelijken, zijn de volgende symbolen en weergavemethoden gebruikt:

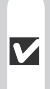

Deze icoon staat bij waarschuwingen, informatie die u voor gebruik dient te lezen om te voorkomen dat u uw camera beschadigt.

Deze icoon staat bij opmerkingen, informatie die u dient te lezen voordat u uw camera gebruikt.

Deze icoon staat bij tips, aanvullende informatie die van pas kan komen bij het gebruik van uw camera.

Deze icoon geeft aan dat er elders  $85$ in deze handleiding meer informatie over dit onderwerp staat.

#### $| \mathbf{C} |$ **Levenslang leerproces**

Als onderdeel van Nikons streven naar een levenslang leerproces waarbij Nikon continu productondersteuning en –informatie verschaft, is er on-line op de volgende sites altijd nieuwe, bijgewerkte informatie beschikbaar.

- voor gebruikers in de VS: http://www.nikonusa.com/
- voor gebruikers in Europa: http://www.nikon-euro.com/
- voor gebruikers in Azië, Oceanië, het Midden-Oosten en Afrika: http://www.nikon-asia.com/

Bezoek deze sites om op de hoogte te blijven van de laatste productinformatie, tips en antwoorden op veelgestelde vragen (FAQ's), en voor algemeen advies over digitale beeldweergave en fotografie. Raadpleeg voor meer informatie uw dichtstbijzijnde Nikon vertegenwoordiger. Zie de URL hieronder voor de contactgegevens: http://www.nikon-image.com/eng/

Neemt u even de tijd om vertrouwd te raken met de bedieningsorganen en displays van de camera. Misschien vindt u het handig om een boekenlegger bij dit hoofdstuk te leggen om het gemakkelijk te kunnen terugvinden terwijl u de rest van de handleiding leest.

## **Wat zit waar? – onderdelen van de COOLPIX775**

De onderdelen van de camera worden hieronder benoemd. Kijk voor meer informatie over de functie van elk onderdeel naar de vermelde pagina's.

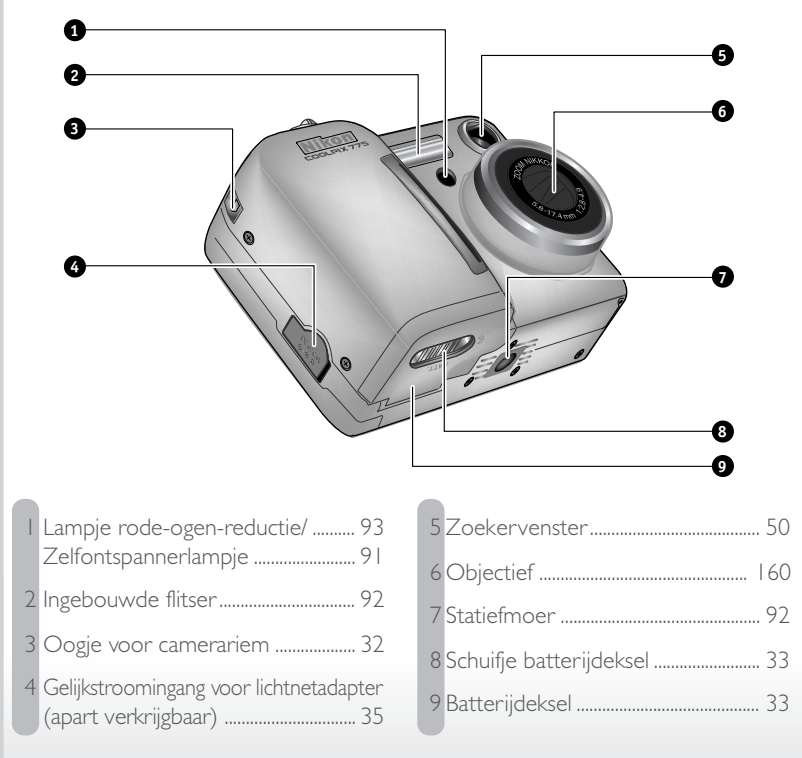

De functies van de door middel van een letter aangegeven bedieningsorganen en displays worden in het volgende hoofdstuk toegelicht.

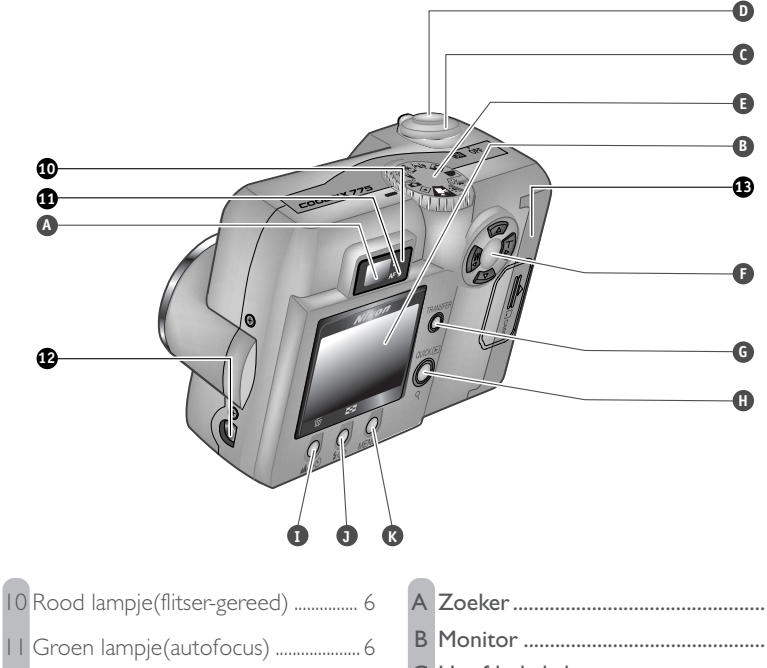

- 12 Interface-ingang voor aansluiting op computer, TV of videoapparaat (onder beschermkapje).................. 144
- 13 Deksel geheugenkaartsleuf.............. 36

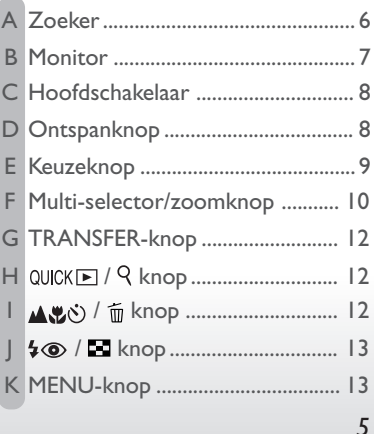

đ

## **Hoe werkt het? – bedieningsorganen en displays**

#### **A De zoeker**

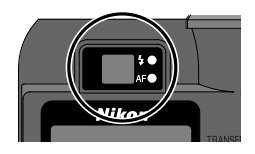

U kunt de uitsnee van een foto bepalen met de zoeker of met de monitor. Let er op dat de beelduitsnede bij een afstand van minder dan 1 m op de uiteindelijke foto enigszins verschilt van het beeld dat u in de zoeker ziet. Gebruik daarom de monitor als uw onderwerp zich dichtbij de camera bevindt.

De twee lampjes naast de zoeker geven u informatie over de status van de camera.

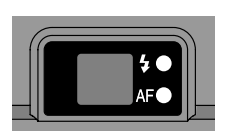

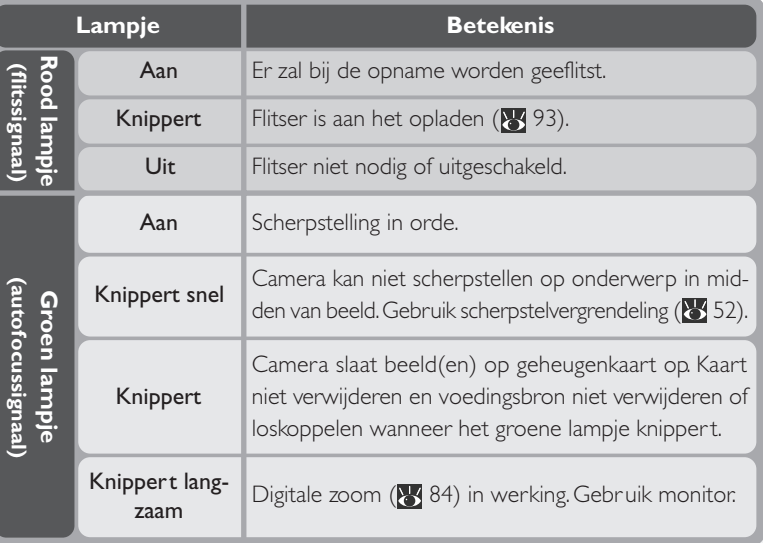

## **B De monitor**

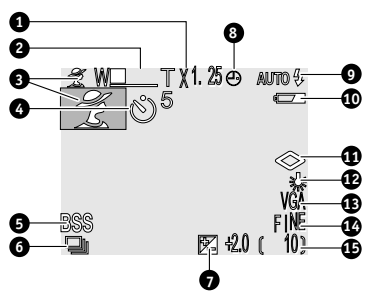

Net als de zoeker kan de monitor worden gebruikt om de beelduitsnede van een foto te bepalen. De monitor geeft het beeld weer zoals het objectief van de camera het ziet, vergezeld van iconen die de status van diverse camerafuncties aangeven (zie de lijst hiernaast). De monitor wordt ook gebruikt om beelden te vertonen bij direct weergeven (8 58) en weergeven (8 120).

In de opnamestanden verschijnen de volgende aanduidingen op de monitor:

- 1 Digitale zoom .......................................... 84 2 Zoomindicator ....................................... 84 3 Onderwerpsprogramma .................. 82 4 Zelfontspanner ....................................... 90 5 Selectie beste opname ................... 104 6 Continu-instelling ............................... 102 7 Belichtingscorrectie ........................... 107 8 "Datum niet ingesteld" icoon......... 42 (deze icoon verschijnt op de monitor wanneer de datum en tijd
	- niet ingesteld zijn)

# 10 Indicatie batterijconditie .................... 39 11 Beeldverscherping ............................. 108 12 Witbalans................................................ 100 13 Beeldgrootte............................................ 96 14 Beeldkwaliteit .......................................... 96 15 Resterend aantal opnamen ............. 47

9 Flits-stand................................................... 92

#### RK. **Voor meer informatie over:**

50 Beelduitsnede bepalen

*7*

**Inleiding – Eerste kennismaking met de COOLPIX775**

met de

**COOLPIX775** 

**Kennisi** 

Inleiding Ţ Eerste

## **C De hoofdschakelaar**

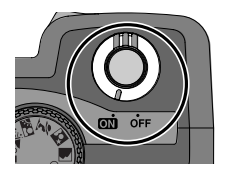

Met de hoofdschakelaar zet u de camera aan en uit. Wanneer de camera aanstaat, gaat het groene lampje naast de zoeker branden en wordt de objectiefschuif geopend. De schuif wordt automatisch gesloten als de camera wordt uitgezet.

## **D De ontspanknop**

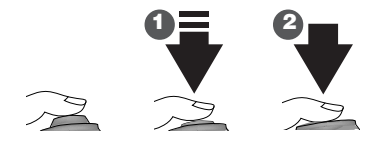

De COOLPIX775 heeft een tweetraps *ontspanknop*.

*Druk de ontspanknop half in* om de automatische scherpstelling te activeren (1). Wanneer de camera scherpgesteld is op het onderwerp in het midden van de monitor gaat het groene lampje naast de zoeker branden. De scherpstelling blijft vergrendeld zolang u de knop half ingedrukt houdt (scherpstelvergrendeling).

*Druk de ontspanknop helemaal in* om een foto te maken (2).

## **E De keuzeknop**

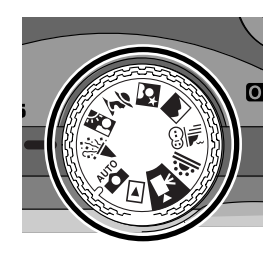

Gebruik de *keuzeknop* om de gebruiksstand te selecteren. U heeft de keus uit negen *opnamestanden* voor het vastleggen van foto's en films, en een *weergavestand* voor het bekijken van foto's en films die u heeft gemaakt.

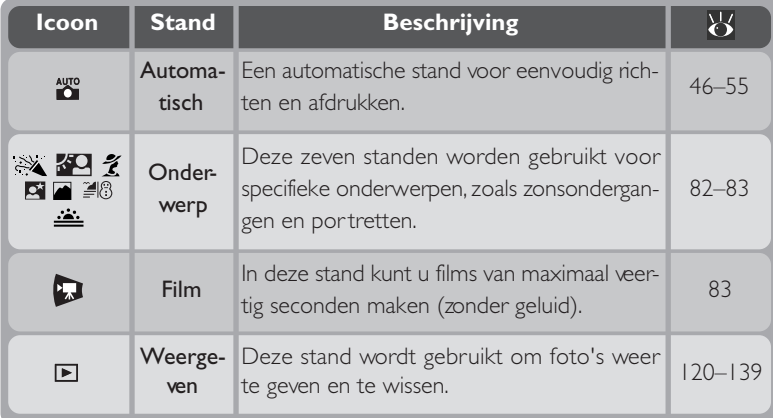

## **F De multi-selector**

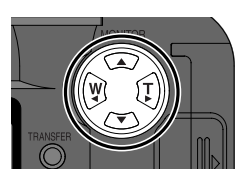

De multi-selector wordt gebruikt om diverse handelingen uit te voeren: om de beelduitsnede te bepalen, om beelden door te bladeren bij (direct) weergeven, en om door de cameramenu's te navigeren en de weergave op de monitor te regelen.

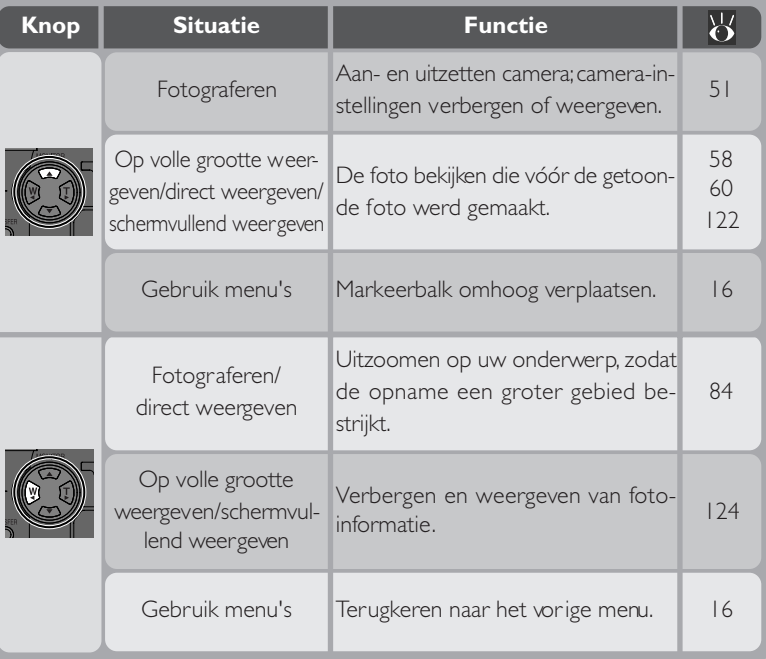

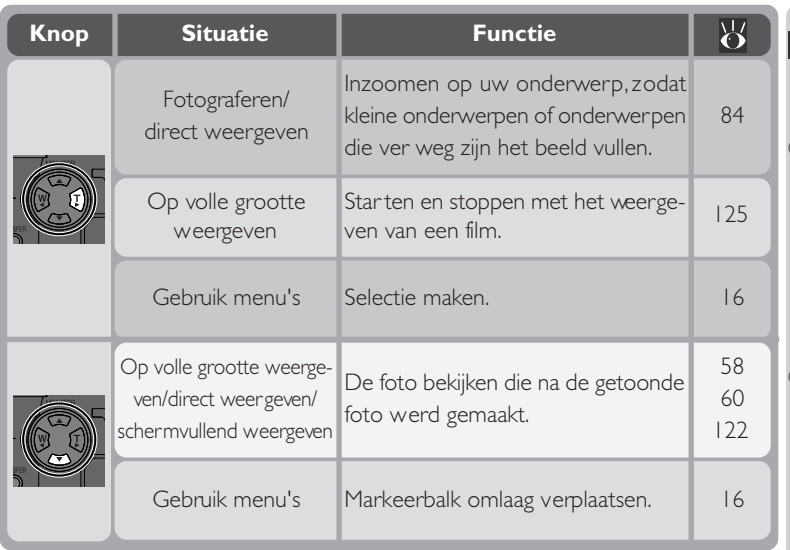

## **G De TRANSFER-knop**

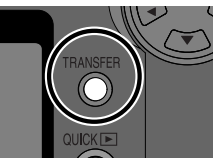

De *overspeelknop* (**TRANSFER**) wordt gebruikt om beelden te selecteren voor overspelen en om geselecteerde beelden over te spelen van de camera naar een computer waar Nikon View op draait.

*Wanneer u beelden weergeeft op de cameramonitor*, kunt u de **TRANSFER**-knop gebruiken om films en foto's te selecteren die

op een later tijdstip naar de computer wilt overspelen ( $\frac{1}{2}$  114).

*Wanneer de camera is aangesloten op een computer waar Nikon View op draait* worden bij het indrukken van de **TRANSFER**-knop alle geselecteerde beelden naar de computer overgespeeld ( $\frac{1}{2}$  146).

## **H** De QUICK**E** / **Q** knop

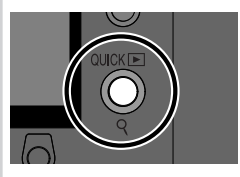

Tijdens het fotograferen kunt u de *direct-weergeven* knop (QUICKE) gebruiken om tijdens het voorbertiden van een opname de vorige fotos nog even te bekij $ken$  ( $\sqrt{3}$  57).

In de weergavestand fungeert deze knop als *weergave-*

zoomknop (Q) (**126** 126). Druk op de knop om het geselecteerde beeld vergroot te bekijken.

## **I** De  $\triangle$ も / 面 knop

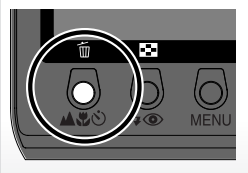

Tijdens het fotograferen regelt de *AF-knop* (▲い) de wijze waarop de camera scherpstelt ( $\frac{1}{86}$  86).

Bij het weergeven van beelden op volle grootte of als thumbnails wordt deze knop gebruikt om foto's voor wissen te selecteren (8 123).

## **J De / knop**

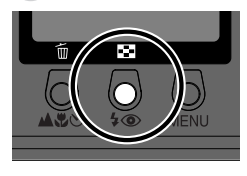

Tijdens het fotograferen bestuurt de *flitsknop* (\*<sup>)</sup> de ingebouwde flitser (8992).

Bij het op volle grootte weergeven van beelden wordt bij het indrukken van deze knop een menu van negen of vier thumbnails van de beelden op de geheugenkaart getoond, waarop u kunt kiezen welke beelden u wilt weergeven of wissen (8 123).

## **K De MENU-knop (% 15)**

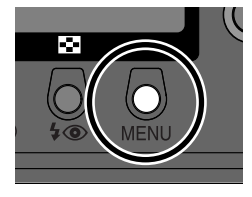

Druk op de **MENU**-knop om het menu voor de huidige gebruiksstand weer te geven. Als dit menu uit meer dan één bladzijde bestaat, dient u nogmaals op de **MENU**knop te drukken om naar de volgende bladzijde te gaan. Wanneer de laatste bladzijde van het menu wordt getoond, kunt u het menu verlaten door opnieuw op de **MENU**knop te drukken.

Sommige instellingen kunnen worden gewijzigd met behulp van de menu's die op de monitor verschijnen. Welke opties beschikbaar zijn hangt af van de gebruiksstand. In de filmstand kan er geen menu worden gebruikt.

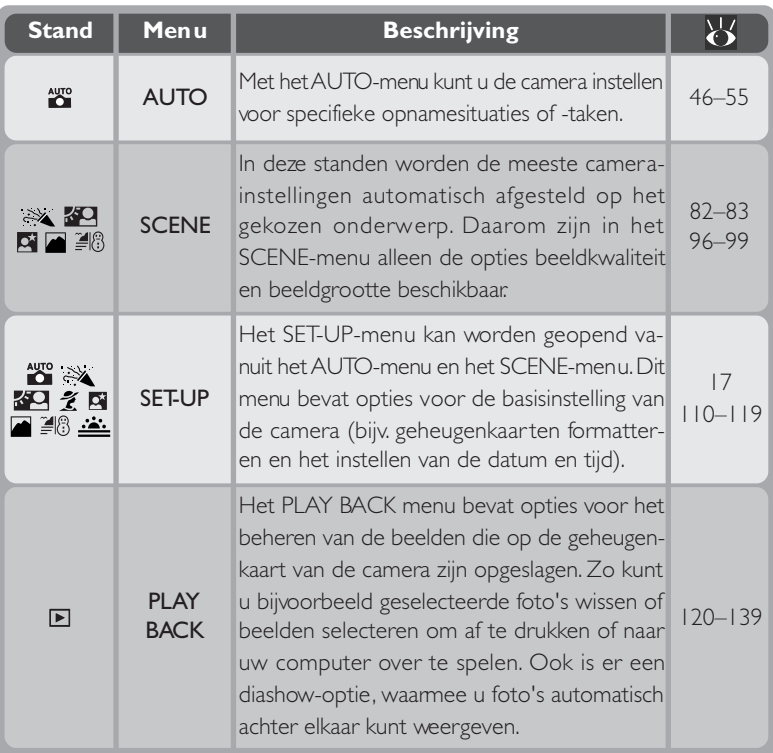

## **Menu's oproepen**

Wanneer de camera aanstaat, kunt u het menu voor de op dat moment gekozen gebruiksstand weergeven door op de **MENU**-knop te drukken.

Als er in de linker onderhoek van het menu" PAGE2" verschijnt, dan kunt u naar de tweede bladzijde van het menu gaan door nogmaals op de **MENU**-knop te drukken. Wanneer 'MENU OFF" wordt getoond en u drukt op de **MENU**-knop, dan keert u ter ug naar de opname- of weergavestand.

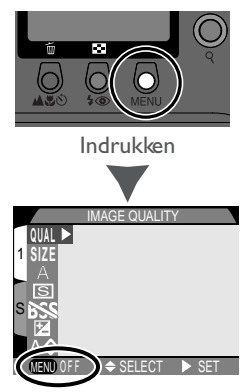

Menu voor huidige gebruiksstand wordt getoond

## **Selectie maken**

Gebruik de multi-selector om een onderdeel te selecteren.

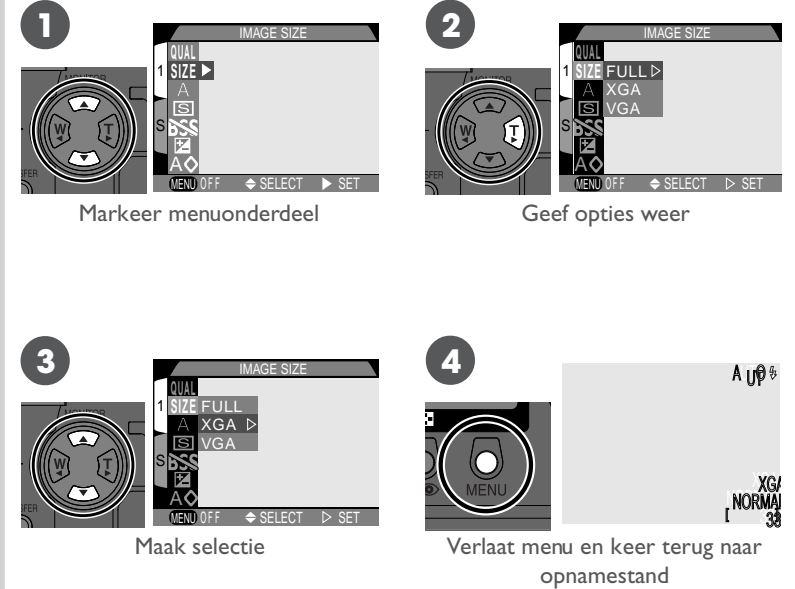

- Duw de multi-selector naar links of rechts om terug te keren naar het vorig menu nadat u een selectie heeft gemaakt.
- Gewijzigde instellingen worden van kracht wanneer een menu-optie wordt gemarkeerd.
- Achter de menu's AUTO en SCENE is het beeld door het objectief zichtbaar. Druk op de ontspanknop om een foto te maken terwijl het menu wordt getoond.

## **Setup-menu openen**

gemarkeerd)

Om het SET-UP-menu te openen vanuit het AUTO- of SCENE- menu:

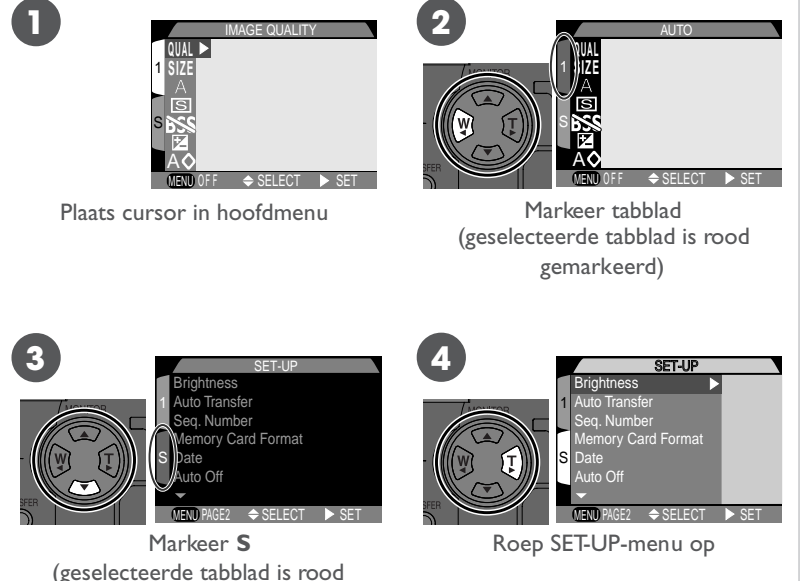

- Om terug te keren naar het AUTO of SCENE menu dient u de multiselector naar links te duwen om het tabblad voor het SET-UP-menu te mar keren. Duw de multi-selector omhoog of omlaag tot het oorspronkelijke menu getoond wordt, en duw de multi-selector vervolgens naar rechts.
- Als in de linker onderhoek van het menuscherm "**MENU** OFF" staat en u drukt op de MENU-knop, dan verlaat u het menu. Als er "**MENU** PAGE2" staat, moet u tweemaal op de MENU-knop drukken om het menu te verlaten.

## **Register van menu-opties**

Op de volgende bladzijden staan de opties opgesomd die worden getoond wanneer u op de **MENU**-knop dr ukt, vergezeld van het nummer van de bladzijde waar u meer informatie aantreft over de betreffende optie.

## **Het AUTO-menu**

Het AUTO-menu bevat zeven opties voor het maken van foto's in de automatische stand.

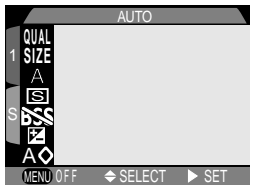

**Image Quality** FINE **QUAL** 1 NORMAL **SIZE** Kies BASIC voor een kleinere bestandsomvang en FINE BASIC voor een hoge beeldkwaliteit. S A ky 96 SELECT SET MENU OFF IMAGE SIZE *Image Size* **QUAL** 1 FULL Kies een kleine beeldgrootte als u beelden wilt **SIZE** XGA versturen per e-mail of Internet en een grote VGA beeldgrootte als u beelden wilt afdrukken. A 96 MENU OFF SELECT SET WHITE BALANCE *White Balance* Auto **QUAL** 1 White Bal Preset Stel de witbalans in voor verschillende lichtbronnen. **SIZE** Fine Incandescent Fluorescent Cloudy A Speedlight 83 100 SELECT SET MENU OFF CONTINUOUS *Continuous* **QUAL** 1 Neem een serie foto's achter elkaar. **SIZE** Single Continuous Multi-shot 16 A 呙 102 MENU OFF SELECT SET BSS *BSS (Best Shot Selection)* **QUAL** 1 Zet BSS aan in situaties waarbij het per ongeluk **SIZE** bewegen van de camera er toe kan leiden dat foto's **Off** On onscherp worden.<br>104 A SELECT **D**SET MENU OFF EXP. +/- *EXP. +/–* **QUAL** 1 Corrigeer de belichting voor lichte, donkere of **SIZE** + 0.3 contrastrijke onderwerpen. A  $\overline{\mathcal{S}}$ 106 MENU OFF SELECT **D**SET IMAGE SHARPENING *Image Sharpening* **QUAL** 1 **SIZE** Verscherp de contouren in het beeld. A Auto Normal High Low A  $\overline{\mathcal{L}}$  and  $\overline{\mathcal{L}}$  and  $\overline{\mathcal{L}}$  and  $\overline{\mathcal{L}}$  and  $\overline{\mathcal{L}}$  and  $\overline{\mathcal{L}}$  and  $\overline{\mathcal{L}}$  and  $\overline{\mathcal{L}}$  and  $\overline{\mathcal{L}}$  and  $\overline{\mathcal{L}}$  and  $\overline{\mathcal{L}}$  and  $\overline{\mathcal{L}}$  and  $\overline{\mathcal{L}}$  and  $\overline{\mathcal{L}}$  a  $D$  SET MENU OFF

**Inleiding – Menugids**

Inleiding

## **Het SCENE-menu**

Het SCENE-menu bevat opties voor het wijzigen van de beeldkwaliteit en – grootte.

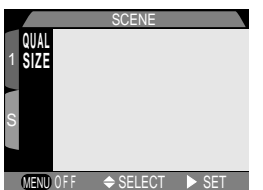

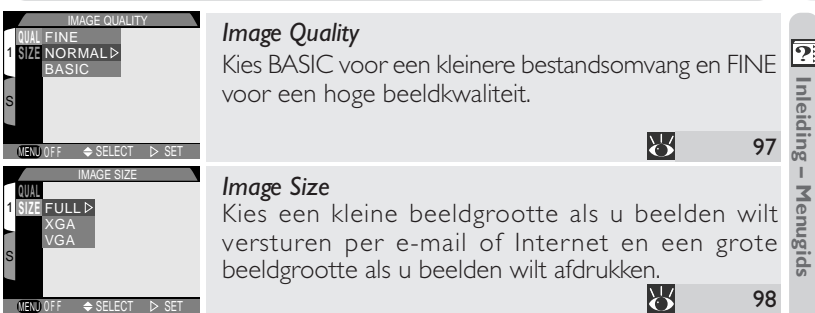

## **Het SET-UP-menu**

Het SET-UP-menu bevat twee bladzijden met opties.

## *SET-UP-menu, bladzijde* 1

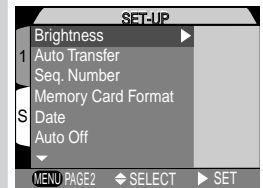
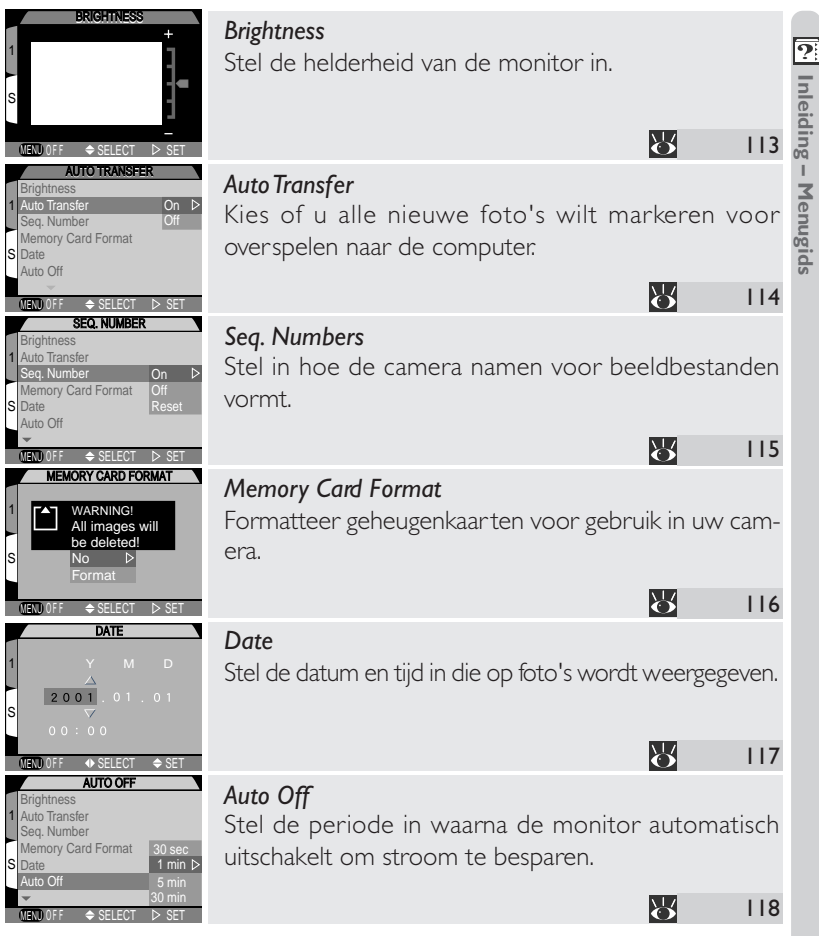

# **Inleiding – Menugids**

#### **Het SET-UP-menu**

*SET-UP-menu, bladzijde 2*

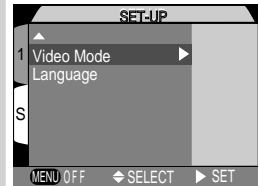

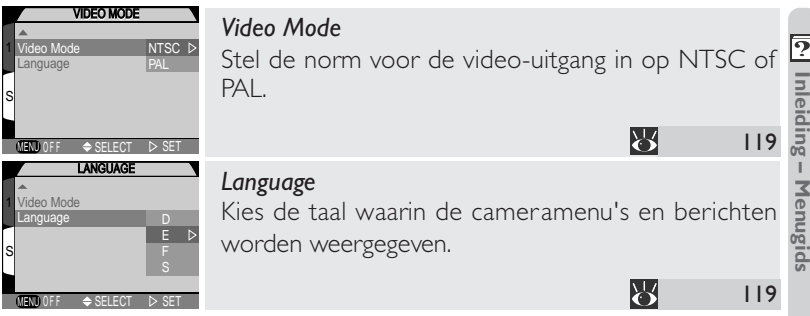

1

# **Het PLAY BACK menu**

Met de opties in het weergavemenu kunt u beelden wissen, de beelden op de geheugenkaart beheren en beelden weergeven in automatische "diashows".

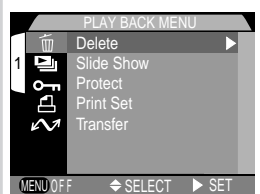

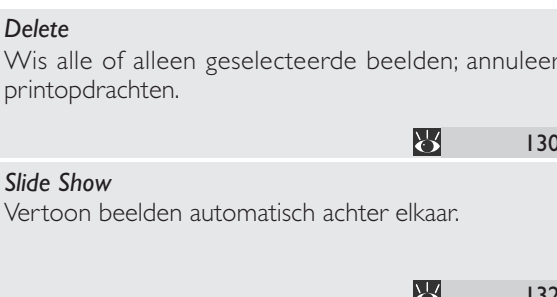

**Inleiding – Menugids**

[cill Inleiding - Menugids

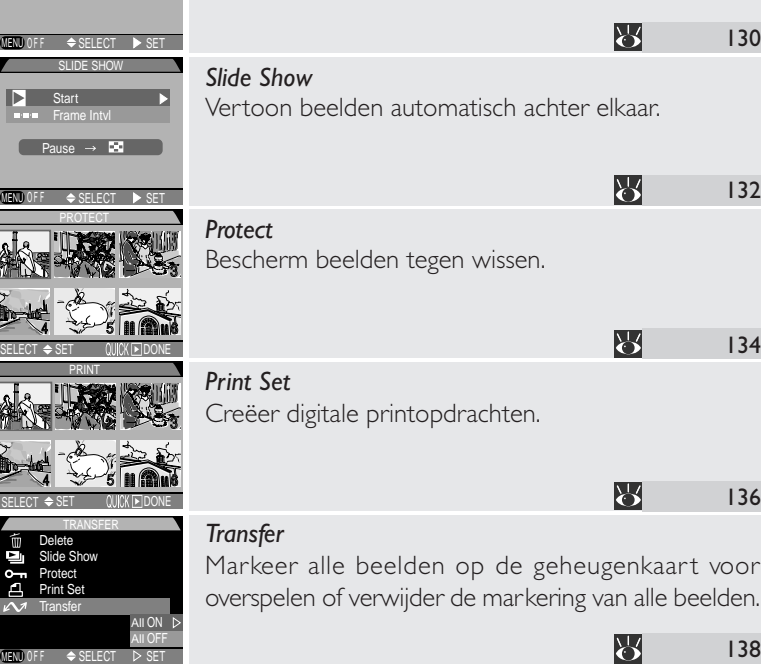

1

1

FF

1

DELETE

Selectd Images All Images Print Set

*Delete*

printopdrachten.

AIIOFF<br>MENU OFF ⇔SELECT D> SET

138

# *Basisprincipes*

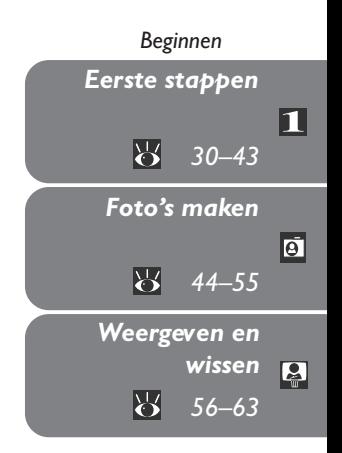

Dit hoofdstuk bestaat uit de volgende drie delen:

#### *Eerste stappen*

In dit gedeelte wordt beschreven welke stappen u moet uitvoeren wanneer u uw camera voor het eerst gebruikt.

#### *Foto's maken*

In dit gedeelte worden de basisprincipes van het fotograferen met de COOLPIX775 stap voor stap uitgelegd.

#### *Weergeven en wissen*

Hier leert u hoe u beelden weergeeft en wist terwijl u uw volgende opname voorbereidt.

Voordat u uw camera voor het eerst gebruikt, dient u de onderstaande **1** stappen uit te voeren. Op de bladzijden in de rechter kolom treft u meer informatie aan over de onderwerpen die in dit gedeelte behandeld worden.

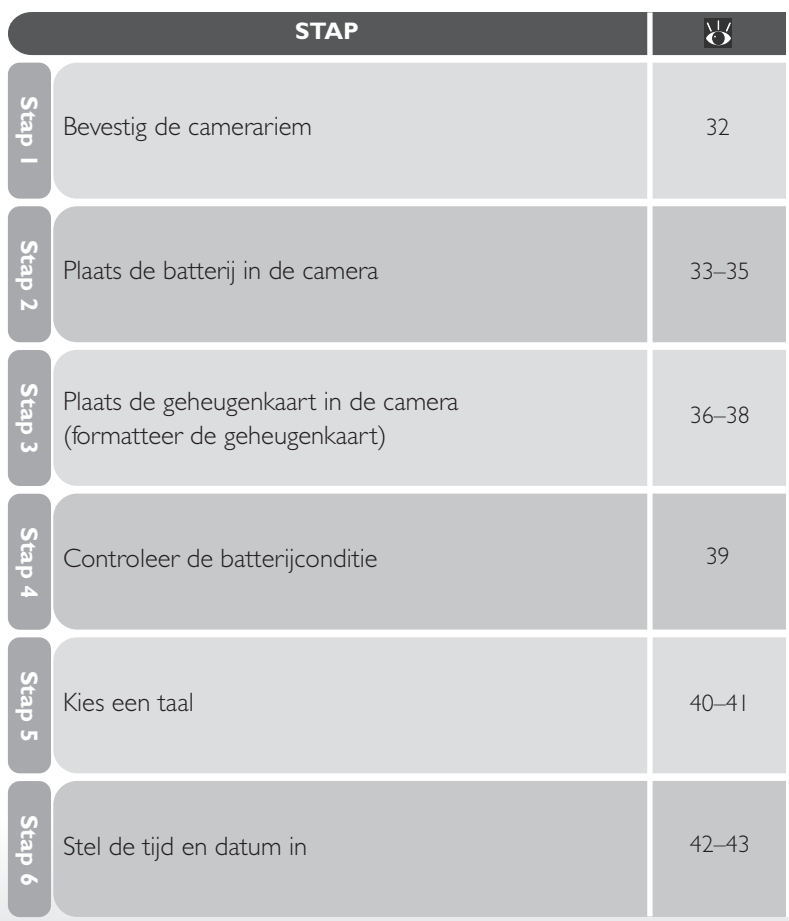

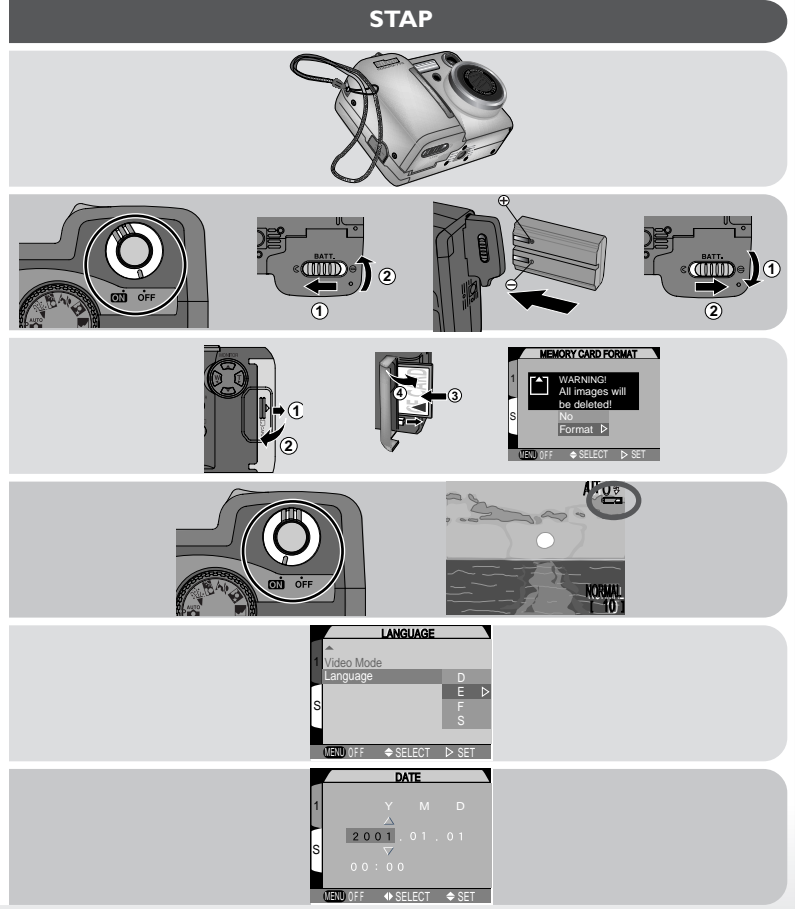

П

#### **Stap 1—Bevestig de camerariem**

Om te voorkomen dat de camera valt en beschadigd raakt, dient u de camerariem zoals hieronder afgebeeld aan de camera te bevestigen en om uw pols te dragen wanneer u de camera gebruikt of vasthoudt.

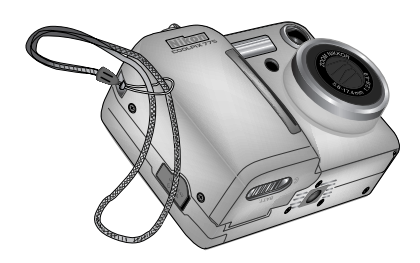

**2**

#### **Stap 2—Plaats de batterij in de camera**

U camera wordt gevoed door één oplaadbare Nikon EN-EL1 lithium-ion batterij (bijgeleverd) of een niet oplaadbare 2CR5 (DL245) lithiumbatterij (apart verkrijgbaar).

2.1 Laad de batterij op

De bij uw camera geleverde oplaadbare Nikon EN-EL1 lithium-ion batterij is bij verzending niet volledig opgeladen. Aanbevolen wordt om de batterij vóór gebruik met de bij uw camera geleverde batterijlader op te laden. Voorschriften voor het opladen van de batterij treft u aan in de gebruikshandleiding bij de batterijlader.

#### 2.2 Zet de camera uit

Staat de camera op statief, verwijder hem dan van het statief voordat u verder gaat met de volgende stap.

2.3 Open het deksel van het batterijvak Duw het schuifje van het batterijdeksel in de "open" stand  $(Q; 1)$  en klap het deksel open (2).

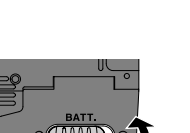

**1**

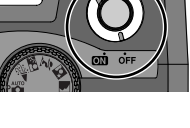

#### $2.4$  Plaats de batterij in de camera

Plaats een oplaadbare Nikon EN-EL1 lithium-ion batterij (bijgeleverd) of een 2CR5 (DL245) lithiumbatterij (apart verkrijgbaar) in het batterijvak zoals rechts afgebeeld.

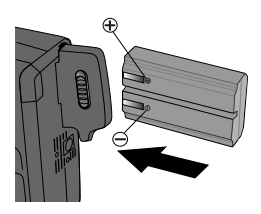

# 2.5 Sluit het batterijdeksel

Sluit het deksel van het batterijvak (1) en duw het schuifje in de sluitstand  $(\mathbf{\Theta}; 2)$ . Controleer of het deksel goed gesloten is om te voorkomen dat de batterij tijdens gebruik uit de camera valt.

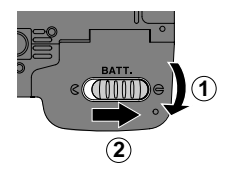

11

#### **Lees de voorschriften bij de batterij**

*Lees alle waarschuwingen en voorschriften van de fabrikant van de batterij en volg deze op.*

#### $\bullet$ **Batterij verwijderen**

De batterij kan worden verwijderd zonder dat dit van invloed is op de foto's die op de geheugenkaart van de camera zijn opgeslagen. Alle instellingen – behalve de datum en taal – worden dan echter gereset.

#### $\bullet$ **Alternatieve stroombronnen**

Hoewel de COOLPIX775 gebruikt kan worden met de niet-oplaadbare 2CR5 (DL245) lithiumbatterijen die bij veel fotowinkels verkrijgbaar zijn, is het aan te bevelen om de bij uw camera geleverde oplaadbare Nikon EN-EL1 Li-ion batterij te gebruiken. Deze lithium-ion batterij, die uitsluitend bestemd is voor de digitale camera's COOLPIX775, 880 en 995, kan worden opgeladen met de bij uw camera geleverde batterijlader. Om uw camera bij langdurig weergeven of dergelijke taken continu van stroom te voorzien, kunt u de EH-21 lichtnetadapter gebruiken (apart verkrijgbaar), die dienst kan doen als batterijlader voor de EN-EL1.

#### **Stap 3—Plaats de geheugenkaart in de camera**

In plaats van een filmrolletje gebruikt uw digitale Nikon-camera Compact Flash™ (CF) geheugenkaarten om beelden op te slaan. Bij deze stap wordt beschreven hoe u geheugenkaarten in de camera plaatst.

3.1 Zet de camera uit

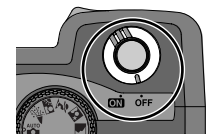

# 3.2 Plaats de geheugenkaart in de camera

Schuif het deksel van de kaartsleuf opzij (1) en klap het open (2). Houd de kaart met de zijde met de pijl(en) naar u toe gericht en schuif hem met de pijl naar de camera gericht in de sleuf (3) totdat hij stevig op zijn plaats zit en de uitwerpknop omhoog komt. Sluit het deksel van de kaartsleuf (4).

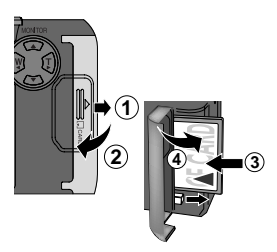

#### **Geheugenkaarten verwijderen**  $\bullet$

Geheugenkaarten kunnen zonder informatieverlies worden verwijderd als de camera uitstaat. Om geheugenkaarten te verwijderen dient u de camera uit te zetten en het deksel van de kaartsleuf te openen (1). Druk op de uitwerpknop om de kaart iets naar buiten te laten komen (2) en verwijder de kaart met de hand uit de camera.

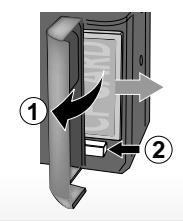

W

**Voor meer informatie over:**

152 Goedgekeurde geheugenkaarten

#### $|\mathscr{J}|$ **Geheugenkaarten formatteren**

Hoewel de bij uw camera geleverde geheugenkaart bij verzending al geformatteerd is, moet u andere geheugenkaarten voordat u ze voor het eerst gebruikt eerst formatteren. Zo formatteert u een geheugenkaart:

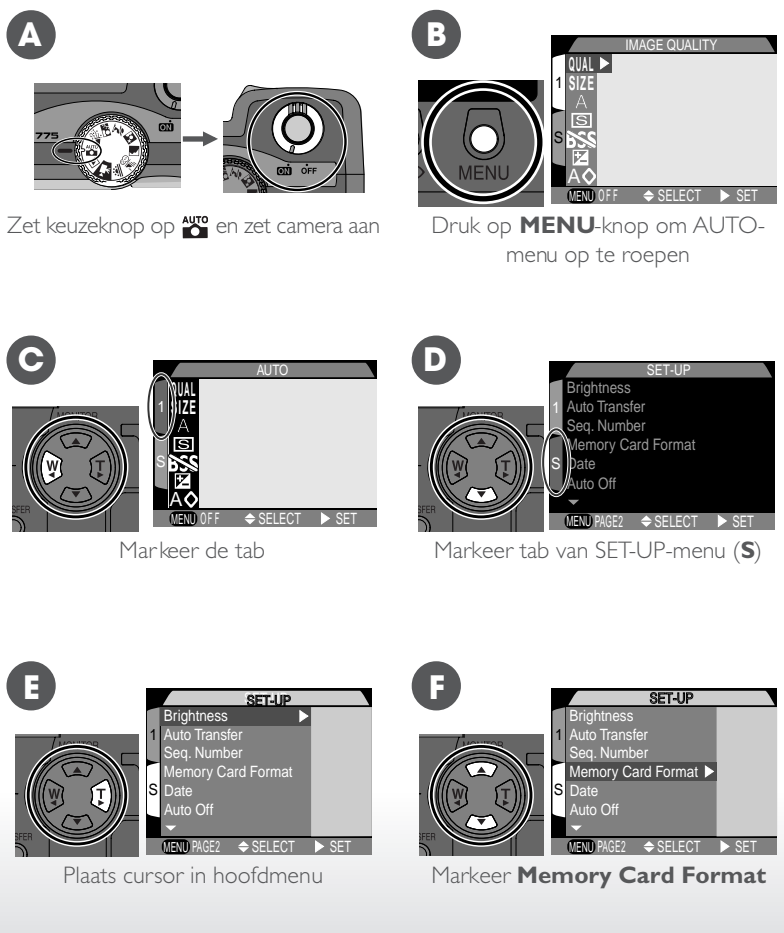

#### **Geheugenkaarten formatteren (vervolg)**

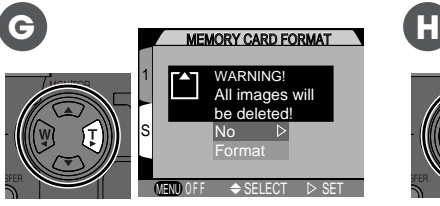

Bevestigingsdialoog verschijnt

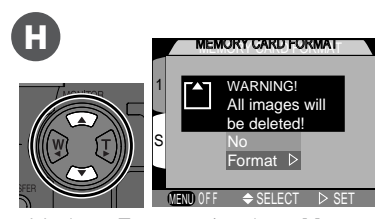

Markeer **Format** (markeer **No** en duw multi-selector naar rechts om dialoog te verlaten zonder de geheugenkaart te formatteren)

Duw de multi-selector naar rechts om het formatteren te starten. *Het formatteren begint onmiddellijk*. Tijdens het formatteren wordt het bericht links getoond.

#### **Tijdens formatteren**

*Tijdens het formatteren dient u de geheugenkaart of batterij niet uit de camera te verwijderen en de stekker van de lichtnetadapter (apart verkrijgbaar) niet uit het stopcontact te nemen.*

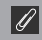

#### **Voordat u een kaart formatteert**

**FORMATTING** 

*Door het formatteren van een geheugenkaart wordt alle informatie op die kaart permanent gewist*. Zorg dat u alle beelden die u wilt bewaren naar uw computer heeft overgespeeld voordat u de kaart formatteert.

**I**

# **Stap 4—Controleer de batterijconditie**

Voordat u de camera gebruikt dient u zich ervan te verzekeren dat de batterij opgeladen is door het batterijniveau op de monitor te controleren.

4.1 Zet de camera aan

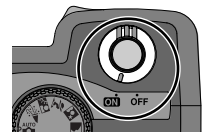

#### 1.2 Controleer het batterijniveau op de monitor

Wanneer de batterij bijna leeg is, verschijnt er een batterij-indicator op de monitor (als er geen icoon verschijnt, betekent dit dat de batterij volledig opgeladen is). De icoon geeft aan dat de batterij onmiddellijk dient

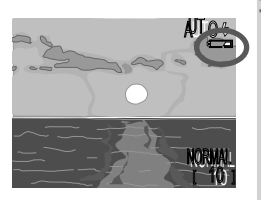

te worden opgeladen of vervangen. Als het bericht "WARNING! BATTERY EXHAUSTED" op de monitor verschijnt, is de batterij leeg en kunt u geen foto's meer maken tot u de batterij heeft vervangen.

#### $|\mathscr{D}|$ **De klokbatterij**

De interne klok-kalender van de camera wordt gevoed door een afzonderlijke, oplaadbare stroombron, die wanneer nodig wordt opgeladen als de hoofdbatterij in de camera is geplaatst. Na het langdurig opbergen van de camera zonder hoofdbatterij, kan het zijn dat de klok opnieuw dient te worden ingesteld. Wanneer de hoofdbatterij weer in de camera is geplaatst, laadt de klokbatterij zich in enkele uren tijd opnieuw op. Gedurende deze periode dient u de hoofdbatterij niet uit de camera te halen.

#### **Stap 5—Kies een taal**

De cameramenu's en -berichten kunnen worden weergegeven in het Duits, Engels, Frans of Spaans.

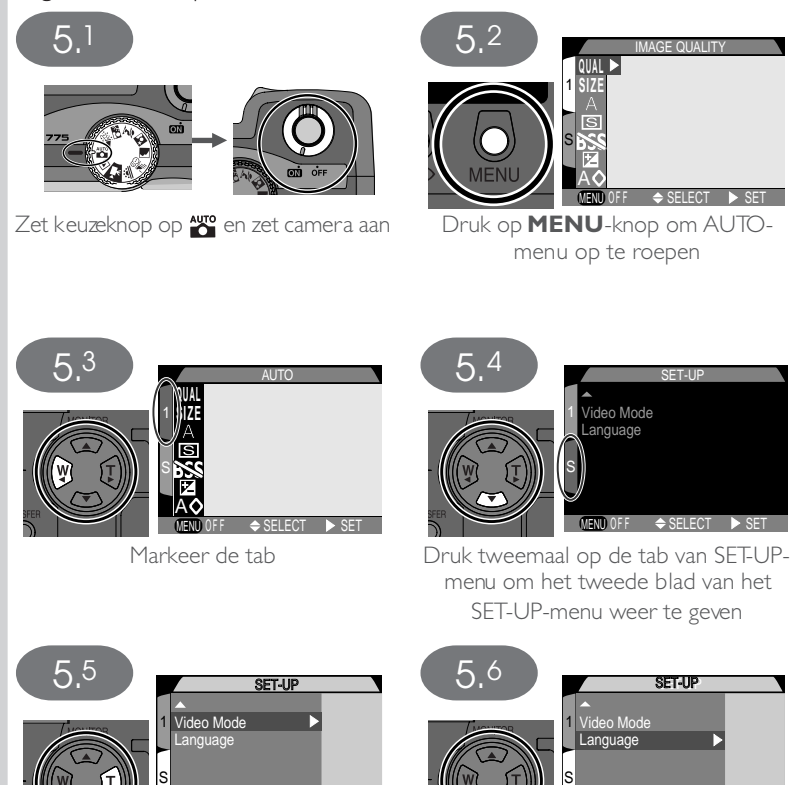

Markeer **Language**

 $\blacktriangleright$  SFT

*40*

Plaats cursor in hoofdmenu

MENU OFF SELECT SET

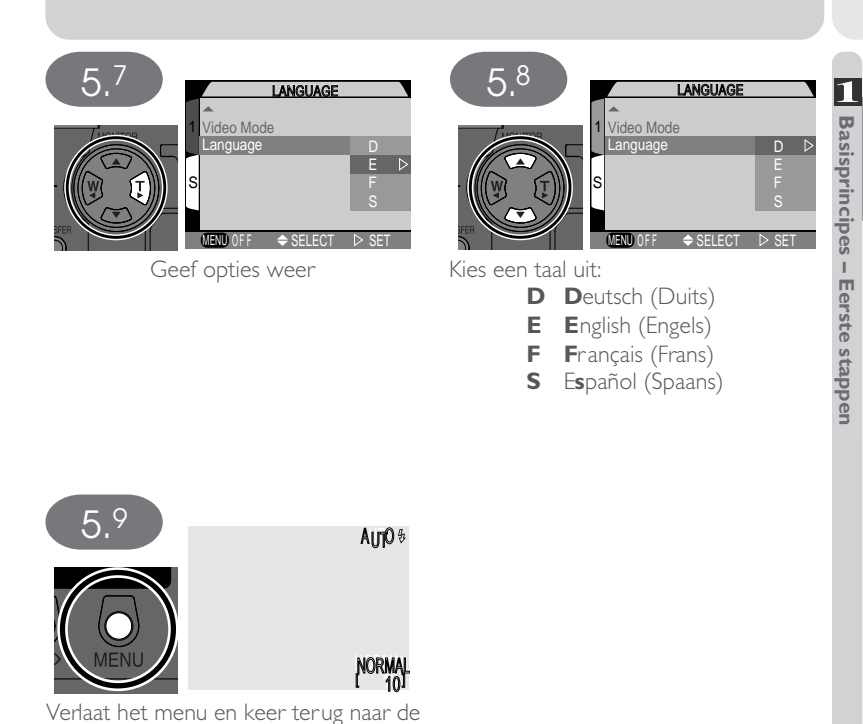

opnamestand

# **Stap 6—Stel de tijd en datum in**

Bij alle foto's en films die u met uw digitale Nikon-camera maakt worden de opnametijd en –datum geregistreerd. Zo stelt u de interne klok van de camera op de juiste tijd en datum in:

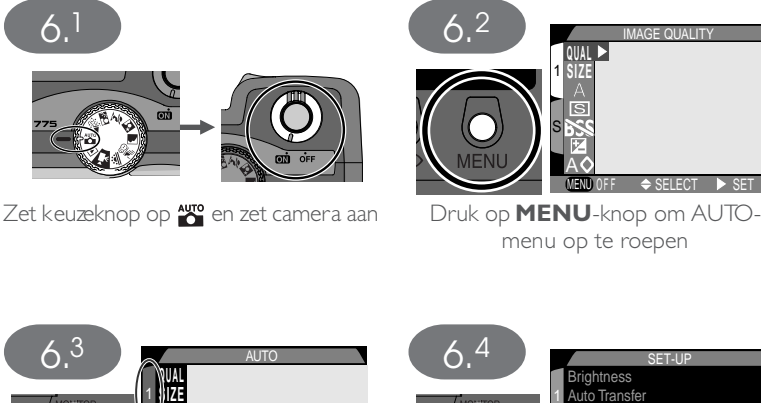

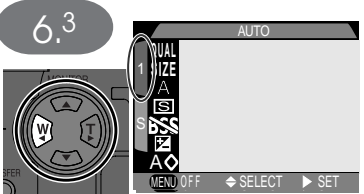

Markeer de tab

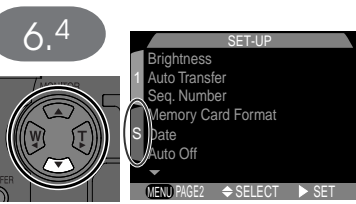

Markeer de tab van het SET-UP-menu (S)

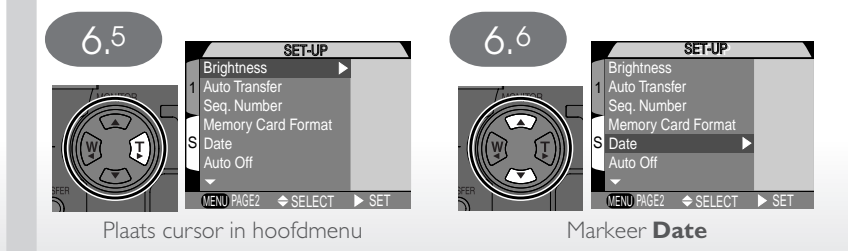

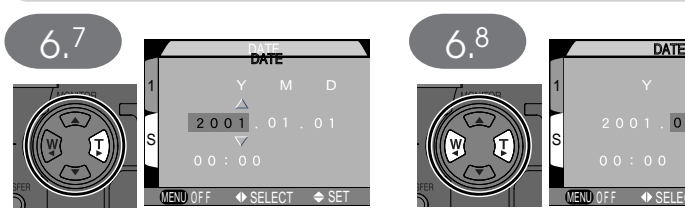

Geef DATE-menu weer

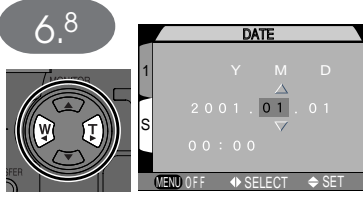

Markeer **Y**ear, **M**onth, **D**ay, de uren of minuten (het geselecteerde cijfer is rood en knippert)

DATE

1

S

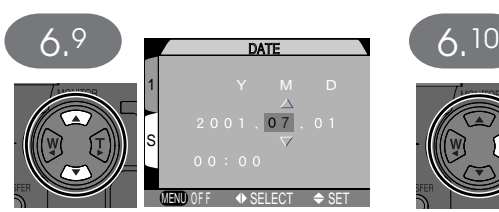

Wijzig geselecteerde onderdeel. Herhaal stap 6.8-6.9 tot alle onderdelen zijn ingesteld.

1

S

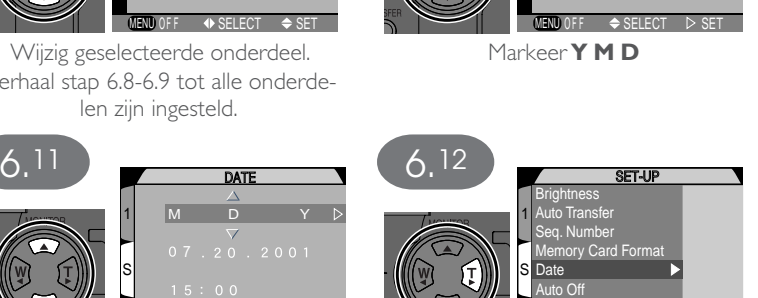

Kies volgorde waarin jaar, maand en dag worden getoond

MENU OFF SELECT SET

M D Y DATE

> Bewaar gewijzigde instellingen en keer terug naar SET-UP-menu. Druk tweemaal op **MENU**-knop om menu te verlaten en terug te keren naar automatische stand.

PAGE2

SELECT SET

MENU

Foto's genomen voordat de tijd en datum waren ingesteld krijgen het tijdstempel "2001/01/01 0:00". Als de tijd en datum niet zijn ingesteld, wordt er als de camera in de opnamestand staat een knipperende klokicoon getoond in de rechter bovenhoek van de monitor.

 $\mathbf 1$ 

In dit gedeelte worden de basisstappen van het fotograferen in de automatisch **o** stand beschreven. In deze automatische stand voor makkelijk fotograferen (kijken en knippen) worden de meeste instellingen door de camera geregeld, die reageert op de lichtomstandigheden en de afstand om een optimaal resultaat te produceren.

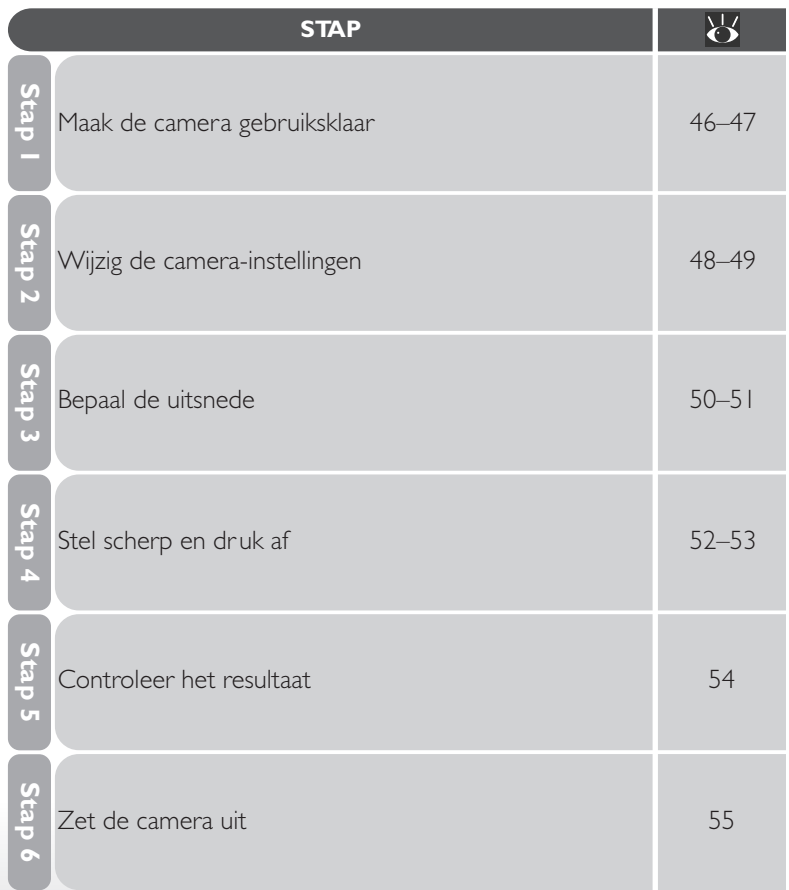

**STAP**AUTO <sup>\$</sup> m NORMAL [ 10 ] г AF C 骭

#### **Stap 1—Maak de camera gebruiksklaar**

Voer voordat u uw camera gebruikt de onderstaande stappen uit:

#### .1 Zet de keuzeknop op <sup>Auro</sup>

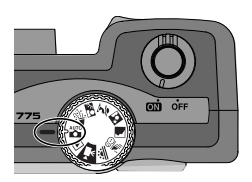

#### 1.2 Zet de camera aan

Wanneer u de camera aanzet wordt de objectiefschuif geopend en gaat het groene lampje naast de zoeker branden. Kort daarna verschijnen het beeld en de camerainstellingen op de monitor.

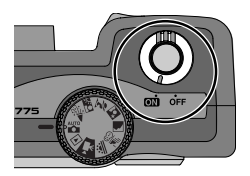

NORMAL

[ 10]

**B**

AUTO <sup>§</sup>

**A**

#### 1.3 Controleer de aanduidingen op de monitor Controleer voordat u een foto maakt of de batterij opgeladen is en of er voldoende geheugenruimte op de geheugenkaart beschikbaar is. Wanneer de batterij bijna leeg is, verschijnt er een  $\equiv$  icoon (A) op de monitor, die aangeeft dat de batterij onmiddellijk dient te worden opgeladen of vervangen. Als het bericht "WARNING! BATTERY EXHAUSTED" op de monitor verschijnt, is de batterij leeg en kunt u geen foto's meer maken tot u de batterij heeft opgeladen of vervangen (833).

De monitor toont ook het resterend aantal opnamen, ofwel het aantal foto's dat u bij de huidige instellingen nog kunt maken (B). Wanneer deze aanduiding op nul komt te staan, dient u een nieuwe geheugenkaar t in de camera te plaatsen of een aantal foto's te wissen (**13** 130) voordat er meer foto's kunnen worden opgeslagen. U kunt misschien nog wél meer foto's opslaan als u een andere beeldkwaliteit of –grootte kiest  $(896)$ .

# **Stap 2—Wijzig de camera-instellingen (optioneel)**

In de automatische stand kunt u de knoppen en menu's gebruiken om de onderstaande instellingen te wijzigen. Wanneer u de camera voor het eerst gebruikt staan deze instellingen op de hieronder getoonde standaardwaarden. Deze waarden zijn geschikt voor de meeste situaties en bij de hier volgende beschrijving wordt er van uit gegaan dat u de standaardinstellingen gebruikt. Raadpleeg de bladzijden in de rechter kolom voor informatie over het wijzigen van deze instellingen.

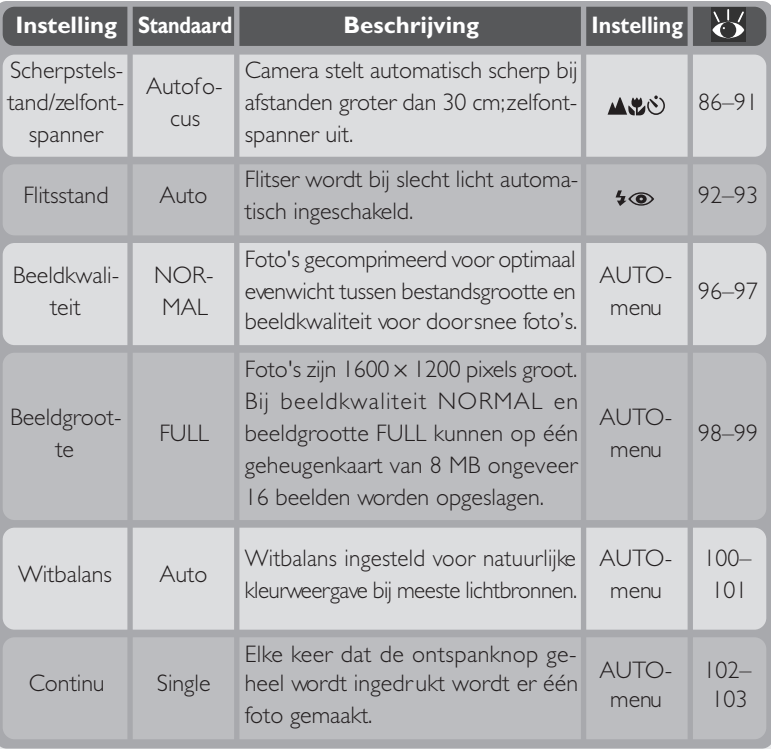

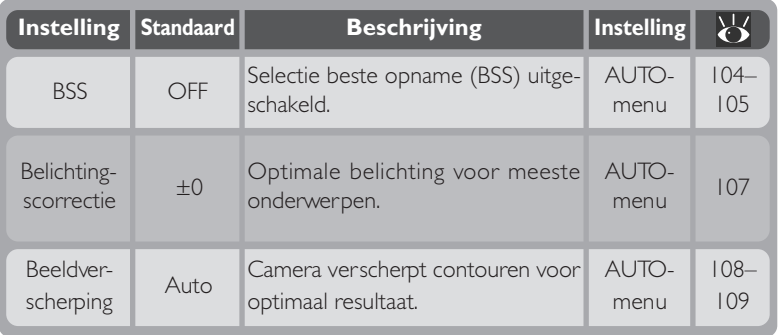

# **Stap 3—Bepaal de uitsnede**

Na het wijzigen van de camera-instellingen bent u klaar om de beelduitsnede te bepalen.

# 3.1 Houd de camera klaar voor gebruik

Om onscherpte foto's door trillende handen te voorkomen, dient u de camera met twee handen stil te houden. U kunt de beelduitsnede bepalen via de monitor (A) of de zoeker (B).

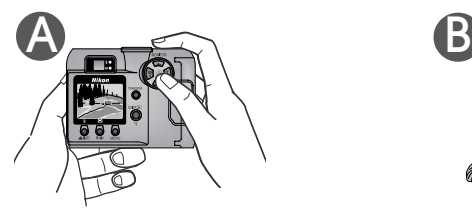

#### 3.2 Bepaal de zoomstand

Bepaal de beelduitsnede van uw onderwerp met behulp van de zoomknoppen op de multi-selector. Druk op de **W** knop om uit te zoomen, zodat u een ruime beeldhoek krijgt. Druk op de **T** knop om in te zoomen op uw onderwerp, zodat het groot wordt weergegeven.

Wanneer de camera helemaal is ingezoomd naar de **T** (telefoto) kant van de zoomindicator en u houdt de **T** knop twee seconden lang ingedrukt, dan wordt de digitale zoom geactiveerd, waarmee u uw onderwerp nog verder kunt vergroten (84).

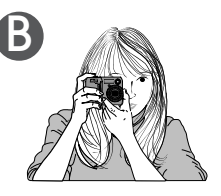

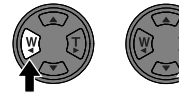

Zoom uit Zoom in

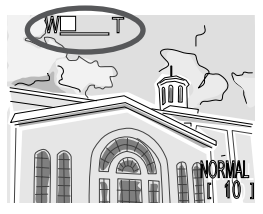

Indicator op monitor geeft hoeveelheid zoom aan bij indrukken van **T** of **W** knop

#### $|\mathscr{J}|$ **Houd niets voor de camera**

Om te voorkomen dat uw foto (gedeeltelijk) zwart wordt, dient u uw vingers en andere zaken niet voor het objectief of het flitsvenster te houden.

#### $\bullet$ **Andere invalshoek**

Hoewel zoom een handig middel is om de compositie van foto's te bepalen, kunt u ook originele composities creëren door de camera eenvoudig te verplaatsen. Wanneer u tijd heeft, loont het de moeite om de camera vanuit diverse invalshoeken op uw onderwerp te richten – ook van bovenaf en van onderaf – om de beste compositie te bepalen.

#### $\bullet$ **Monitor of zoeker?**

*Gebruik de monitor* om in één oogopslag de camera-instellingen te kunnen controleren en tegelijkertijd te bekijken hoe de uiteindelijke foto er uit gaat zien. Dit is vooral belangrijk als het beeld door de zoeker niet precies overeenkomt met de uiteindelijke foto, bijvoorbeeld wanneer:

- u macro close-up gebruikt om scherp te stellen op onderwerpen minder dan 30 cm van de camera ( $\geq$  87)
- uw onderwerp zich minder dan 1 m van de camera bevindt
- u digitale zoom gebruikt (84 84)
- u een optionele lensconverter voor groothoek of telefoto fotografie gebruikt ( $\langle 84 \rangle$  84)

*Wanneer u het fotokader in de zoeker bepaalt*, kunt u stroom besparen door de monitor uit te zetten (zie hieronder). U kunt de zoeker ook gebruiken wanneer u door fel licht de weergave op de monitor niet goed kunt zien.

#### **Besturing monitor**

Met de ▲ knop op de multi-selector kunt u de monitor in de automatische stand en de onderwerpsstand besturen. Druk de multi-selector omhoog om in de onderstaande volgorde door de monitorinstellingen te lopen.

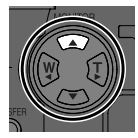

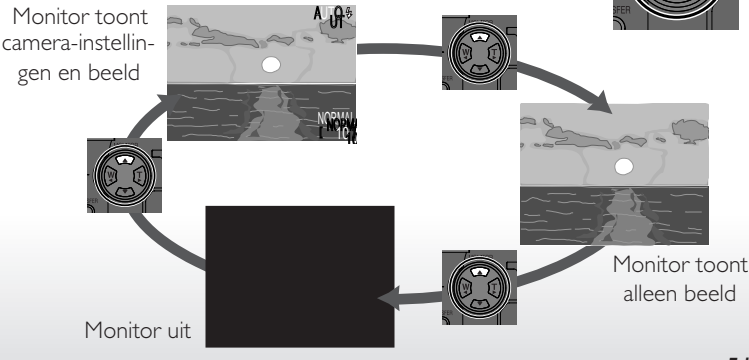

#### **Stap 4—Stel scherp en druk af**

#### 1.1 Stel scherp

Om de camera scherp te stellen op het onderwerp in het midden van het beeld dient u de ontspanknop half in te drukken. Controleer daarna de status van het groene lampje (autofocus) en het rode lampje (flitser) naast de zoeker.

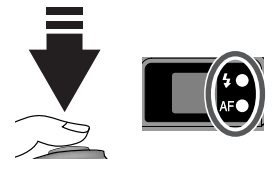

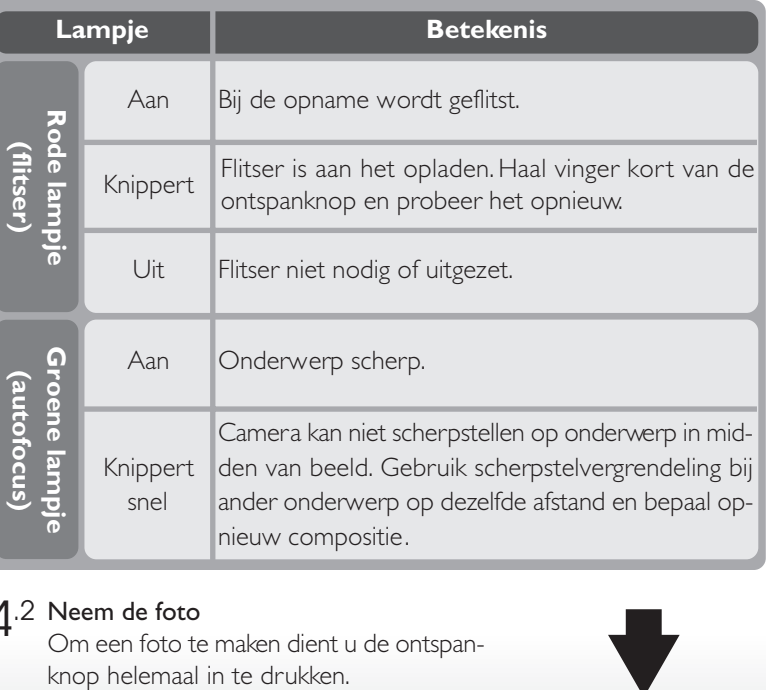

# 4.2 Neem de foto

Om een foto te maken dient u de ontspan-

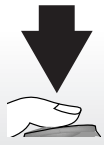

#### **Scherpstellen op onderwerp dat niet in het midden staat: scherpstelvergrendeling**

Afhankelijk van het effect dat u wilt bereiken kan het zijn dat uw onderwerp zich niet in het midden van de uiteindelijke foto bevindt. Wanneer u de ontspanknop half indrukt en uw onderwerp bevindt zich niet in het midden van het beeld, dan stelt de camera scherp op de achtergrond, zodat het hoofdonderwerp onscherp kan zijn. Met de scherpstelvergrendeling kunt u eerst op uw onderwerp scherpstellen en vervolgens opnieuw de compositie bepalen voordat u een foto neemt.

# fl.1 Stel de camera scherp

Plaats het onderwerp in het midden van het beeld en druk de ontspanknop half in.

#### fl.2 Controleer het groene lampje

Controleer wanneer u de ontspanknop half indrukt of het groene (autofocus) lampje naast de zoeker continu brandt, wat betekent dat het onderwerp scherp is. De scherpstelling blijft vergrendeld zolang u de ontspanknop half ingedrukt houdt.

fl.3 Bepaal de compositie opnieuw en maak een foto

Houd de ontspanknop half ingedrukt en bepaal opnieuw de compositie van uw foto. Druk de ontspanknop helemaal in om een foto te maken.

Verander de afstand tussen de camera en het onderwerp niet wanneer de scherpstelvergrendeling van kracht is. Als uw onderwerp zicht verplaatst, haal uw vinger dan van de ontspanknop en stel scherp met de nieuwe afstand.

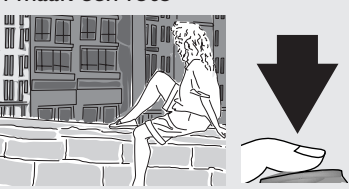

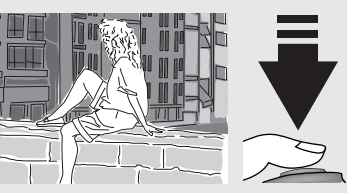

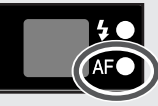

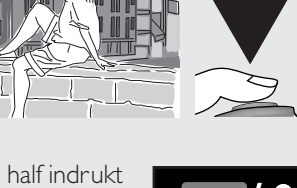

#### **Stap 5—Controleer het resultaat**

Na elke foto knippert het groene lampje als de camera de foto op de geheugenkaart opslaat. Als de monitor aanstaat, wordt de foto die u zojuist heeft gemaakt kort op de monitor getoond. Als u meer foto's makt terwijl de vorige foto's nog worden opgeslagen, worden de laatste foto's in een tijdelijke geheugenbuffer bewaard voordat ze op de geheugenkaart worden opgeslagen. U

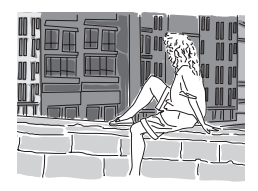

kunt doorgaan met fotograferen tot de buffer vol is (de buffer heeft capaciteit voor circa negen beelden met een grootte van FULL en een beeldkwaliteit van NORMAL). Als de buffer vol is, verschijnt er een zandlopericoon  $\left(\frac{1}{2}\right)$  en wordt de ontspanknop even geblokkeerd. U kunt weer foto's maken zodra er genoeg geheugen beschikbaar is in de buffer en de  $\frac{1}{8}$  icoon niet langer getoond wordt.

# **Stap 6—Zet de camera uit**

Wanneer u klaar bent met de camera gebruiken, zet de camera dan uit om de batterij te sparen. Wanneer u de camera uitzet sluit de objectiefschuif automatisch.

M **Tijdens het opslaan van foto's**

Tijdens de opslag van de foto's op de geheugenkaart knippert het groene lampje. *U dient de geheugenkaart niet uit te nemen, de batterij niet te verwijderen en de lichtnetadapter (apart verkrijgbaar) niet los te koppelen voordat het lampje is opgehouden met knipperen.* Wanneer tijdens het opslaan de kaart wordt verwijderd of de stroom wordt onderbroken kan dit leiden tot informatieverlies.

Bij gebruik van een filmrolletje moest u het rolletje eerst laten ontwikkelen om te weten of uw foto's geslaagd waren. Met de direct-weergeven-functie van uw digitale Nikon-camera kunt u het resultaat echter meteen bekijken, ook als u bezig ben met voorbereidingen voor uw volgende opname. Zodoende kunt u op basis van al gemaakte foto's de camera-instellingen wijzigen of een betere hoek kiezen. Was uw vorige foto te donker? Misschien zaten uw vingers voor de flitser: probeer het nog eens. Ziet het schitterend witte zand op het strand er groezelig en grijs uit? Gebruik dan de belichtingscorrectie (**106**) en probeer het opnieuw (kies een plus-correctie). Zijn de bloemen in die close-up onscherp? Zet selectie beste opname (BSS;  $\blacksquare$  104) aan en probeer het nog eens. Als u een foto heeft gemaakt waar u tevreden mee bent, dan kunt u alle mislukte foto's meteen wissen om ruimte op de geheugenkaart te maken voor andere foto's.

#### **Weergavestand (8 120)**

Met de weergavefunctie die hier wordt beschreven kunt u foto's en films bekijken zonder de opnamestand te verlaten. Uw digitale Nikon-camera is echter ook voorzien van een uitgebreide weergavestand. U zet de camera in de weergavestand door de keuzeknop op <sub>►</sub> te zetten. In de weergavestand kunt u niet alleen foto's op volle grootte en als thumbnails bekijken, films bekijken en afzonderlijke foto's wissen, maar heeft u ook toegang tot een menu met weergaveopties waarmee u meerdere beelden tegelijk kunt wissen, beelden tegen wissen kunt beschermen, diashows kunt bekijken, beelden kunt selecteren voor overspelen naar de computer en digitale printopdrachten kunt voorbereiden voor het afdrukken van beelden rechtstreeks vanaf de geheugenkaart.

 $\bullet$ 

**Basisprincipes – Weergeven en wissen** Om de direct-weergeven-functie te kunnen gebruiken moet de camera in de opnamestand (automatisch of onderwerp) staan. Druk één keer op de QUICKE knop om eerder genomen foto's in de linker bovenhoek van de monitor weer te geven, en twee keer om de beelden schermvullend weer te geven. Wanneer u voor de derde keer op de knop drukt, keert u terug naar het opnamemenu.

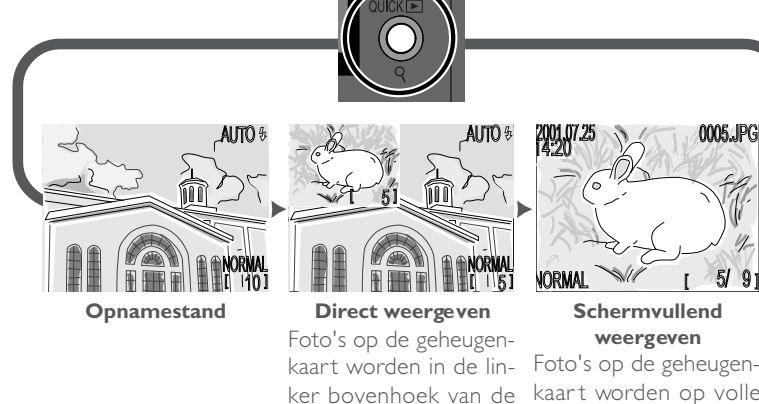

monitor getoond, zodat u het resultaat van vorige opnamen kunt bekijken terwijl u de camera instelt voor uw volgende

opname.

Foto's op de geheugenkaart worden op volle grootte of in menu's van vier of negen thumbnails getoond. U kunt films weergeven, foto-informatie bekijken en beelden één voor één wissen.

Weergeven en wisser

#### **Direct weergeven**

Wanneer u op de QUICKE knop drukt om beelden direct weer te geven, wordt de meest recente foto op de geheugenkaart in de linker bovenhoek van de monitor getoond.

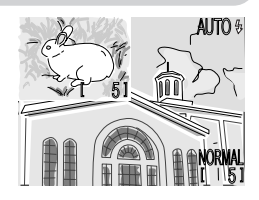
U kunt de volgende handelingen uitvoeren:

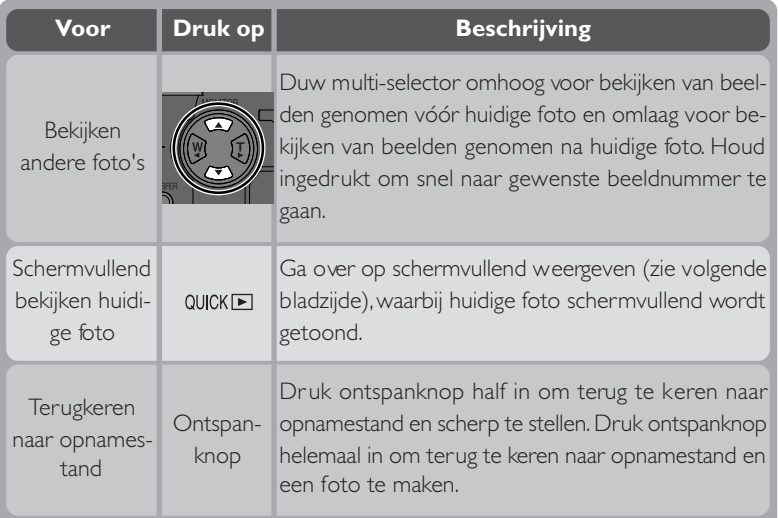

De werking van alle andere bedieningsorganen is hetzelfde als in de opnamestand.

# **Schermvullend weergeven**

In de direct-weergeven-stand dient u op de QUICK■ knop te drukken om over te gaan op schermvullend weergeven. Het beeld dat in de direct-weergevenstand werd getoond wordt nu schermvullend weergegeven. U kunt de volgende handelingen uitvoeren:

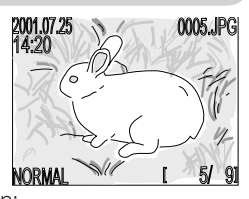

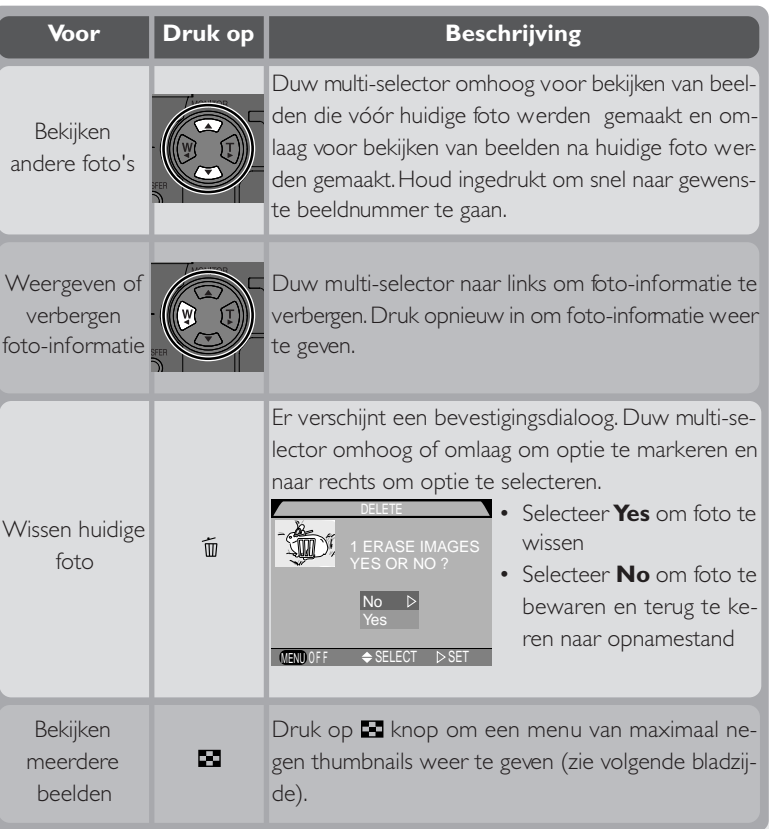

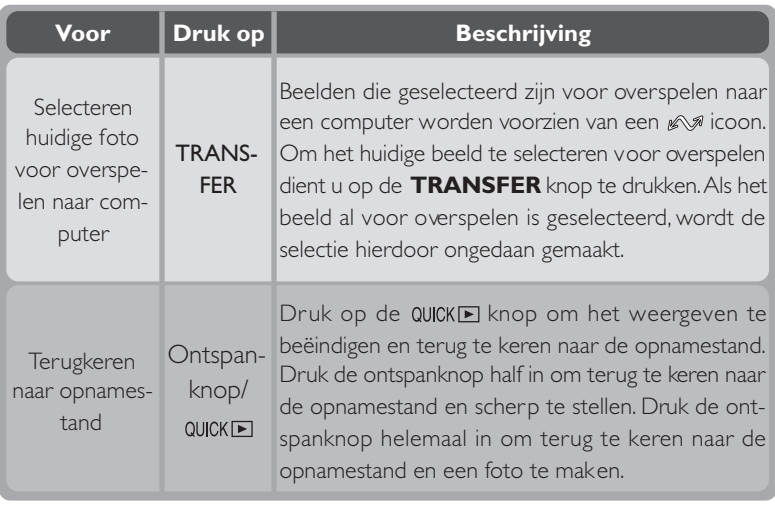

# **Thumbnails weergeven**

Wanneer u bij het schermvullend weergeven van foto's op de **Kanop drukt verschijnt er een menu** met negen thumbnails. Wanneer de thumbnails worden getoond kunt u de volgende handelingen uitvoeren:

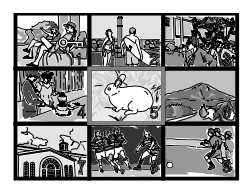

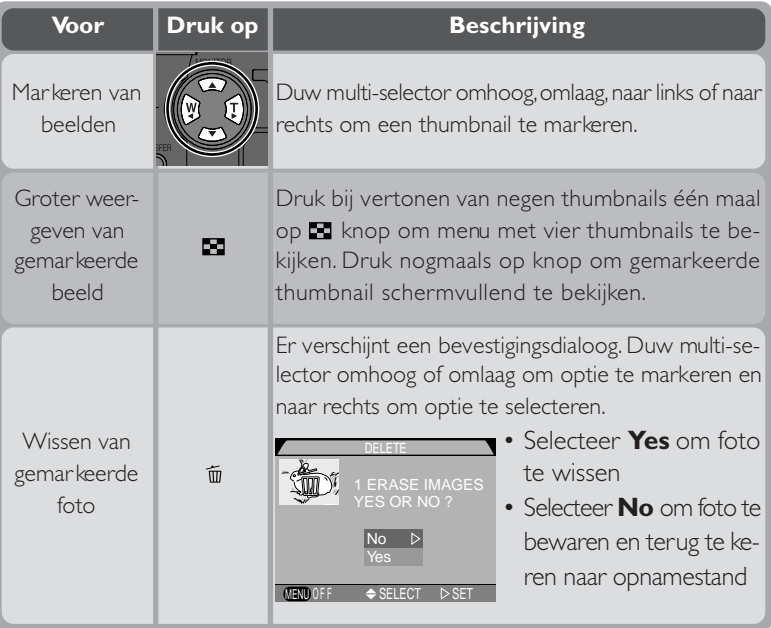

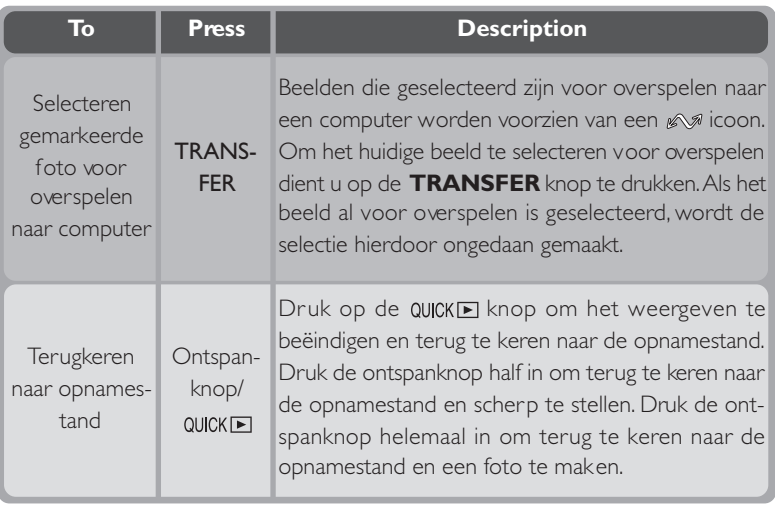

### **Voor meer informatie over:**

124 Foto-informatie

 $\overline{\mathbf{S}}$ 

125 Films weergeven

#### $|\mathscr{G}|$ **Beelden selecteren voor overspelen naar een computer**

Bij het schermvullend weergeven van beelden en het weergegeven van thumbnails kunt u beelden die u naar uw computer wilt kopiëren selecteren met de TRANSFER-knop. Met deze knop kunt u de selectie van geselecteerde beelden ook ongedaan maken.

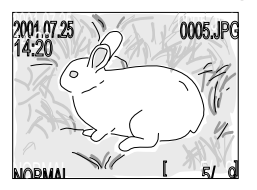

Schermvullend weergegeven Thumbnails weergegeven TRANSFER-knop

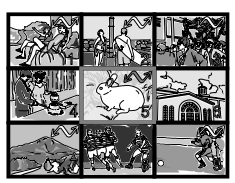

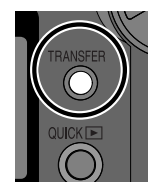

Naast de beelden die u voor overdracht heeft geselecteerd verschijnt een icoon. U selecteert een beeld zonder deze icoon voor overspelen door het beeld te selecteren en op de TRANSFER-knop te drukken. De  $\mathbb{R}^n$ icoon verschijnt nu naast het beeld en het beeld is geselecteerd voor overspelen. Als u een beeld selecteert dat voorzien is van een  $\mathbb{R}$  icoon en u drukt op de TRANSFER-knop, dan verdwijnt het symbool en is het beeld niet langer geselecteerd voor overspelen.

Beelden kunnen ook voor overspelen worden geselecteerd wanneer u de keuzeknop op  $\blacktriangleright$  zet wanneer de camera in de weergavestand staat ( $\blacktriangleright$ 119, 123).

# *Hoe nu verder?*

Na het volschieten van een rolletje moeten gebruikers van traditionele fotocamera's hun foto's laten ontwikkelen en afdrukken. Afdrukken kan met een digitale camera natuurlijk ook, maar er is méér mogelijk? In dit hoofdstuk worden een aantal tips gegeven over het uitvoeren van de volgende basistaken:

#### *Hoe stuur ik foto's naar familie en vrienden?*

In dit gedeelte wordt advies gegeven over het versturen van foto's via e-mail en Internet.

#### *Hoe maak ik afdrukken?*

Hier staat informatie over Digital Print-Order Format (DPOF) en over het maken van foto's die u wilt afdrukken.

#### *Hoe vind ik mijn foto's terug?*

In dit gedeelte treft u een overzicht aan van het gebruik van beeldarchiveringssoftware voor het bekijken en opslaan van uw foto's.

*uw digitale camera Hoe stuur ik foto's naar familie en vrienden?* Ի⊴ 呂 *66–71 Hoe maak ik afdrukken?* S 呙 *72–74 Hoe vind ik mijn foto's terug?* 團 ₩ *75*

*Wat er verder mogelijk is met*

*Foto's versturen via e-mail en Internet*

Het spreekt voor zich dat digitale camera's digitale beelden produceren.  $\leq$  Door hun digitale vorm kunnen deze beelden gemakkelijk worden gekopieerd naar een computer, waar ze kunnen worden opgeslagen, bekeken, via e-mail kunnen worden verstuurd of op een verwijderbaar medium (zoals een diskette, een CD-R of een Zip-disk) kunnen worden opgeslagen voor aanlevering bij de fotowinkel.

Bij het kopiëren van beelden naar een computer speelt de bij uw camera geleverde Nikon View software een centrale rol. Hieronder wordt beschreven hoe u foto's maakt die geschikt zijn voor elektronische verzending en hoe u ze naar uw computer overspeelt. Meer informatie over het gebruik van Nikon View treft u aan in "Naslaghoofdstuk: Aansluitingen" ( 140).

# **Foto's maken voor versturing via e-mail en Internet**

Uw camera slaat beelden op in JPEG-formaat, dat door een groot aantal programma's kan worden gelezen, inclusief webbrowsers zoals Netscape Navigator en Internet Explorer en e-mail software als Eudora en Outlook. Hierdoor zijn deze beelden bij uitstek geschikt voor versturing per e-mail of Internet. Let er echter op dat beelden bestemd voor elektronische versturing klein dienen te zijn, zowel wat betreft hun fysieke afmetingen (zodat ze in het venster van een webbrowser of de e-mail software passen) en wat betreft de hoeveelheid informatie die ze bevatten (zodat het niet te lang duurt om ze te up- of downloaden via een Internetverbinding).

Het is aan te bevelen om de camera-instellingen als volgt in te stellen wanneer u foto's neemt die u elektronisch wilt versturen:

## Kies als beeldkwaliteit BASIC of NORMAL

Wanneer u als beeldkwaliteit BASIC of NORMAL kiest wordt de bestandsgrootte kleiner, zodat het minder tijd kost om de beelden via een Internetverbinding te versturen. Zet de camera in de automatische stand ( $\frac{1}{64}$  46) of onderwerpsstand en:

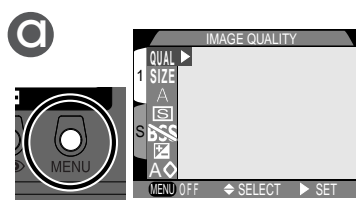

Druk op MENU-knop om het menu voor de huidige stand weer te geven.

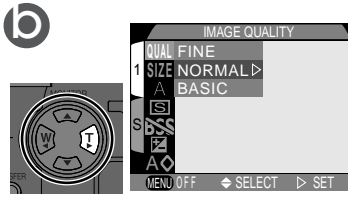

Geef opties weer

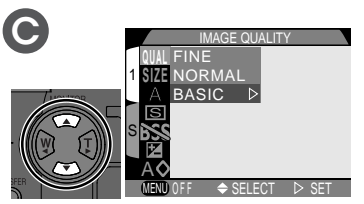

Markeer BASIC of NORMAL om een selectie te maken

## 2 Kies als beeldgrootte VGA of XGA

Niet alleen zijn VGA (640 × 480 pixels) beelden klein genoeg om bij weergave op de meeste computers in een browservenster te passen, maar door de vermindering in grootte kan het bestand ook sneller worden verstuurd.

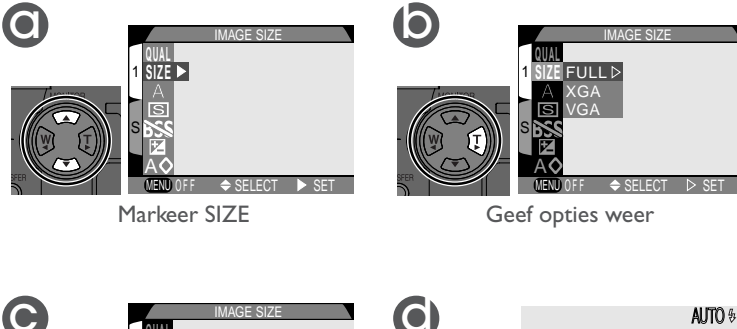

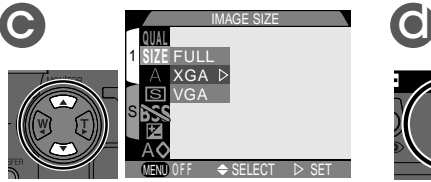

Markeer VGA of XGA om een selectie te maken

NORMAL [ 33] XGA Druk op MENU-knop om terug te

keren naar opnamestand

# 3Neem foto's

Neem de foto's zoals beschreven bij "Foto's maken: basishandelingen"( $\blacktriangleright$  44). In de onderstaande tabel ziet u wat voor een invloed de gekozen combinatie van beeldkwaliteit en beeld heeft op de bestandsgrootte en overspeeltijd:

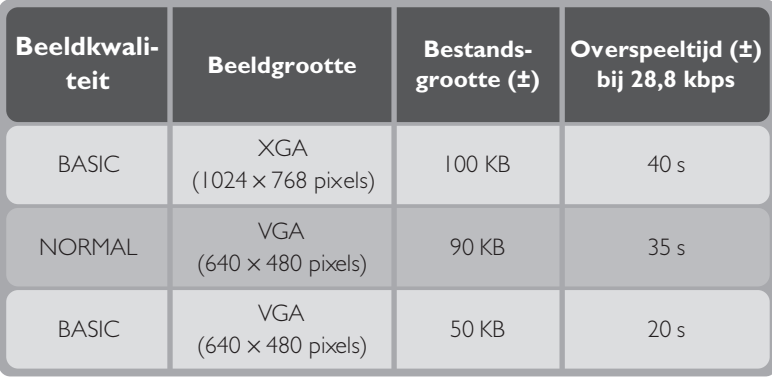

### **Inzicht in beeldkwaliteit en –grootte**

De tabel hieronder geeft een overzicht van de instellingen voor beeldkwaliteit en beeldgrootte.

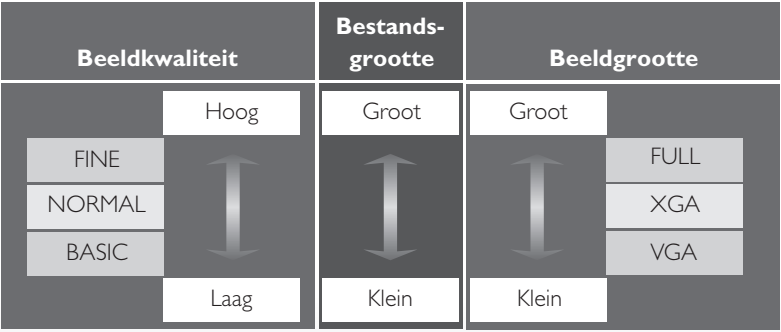

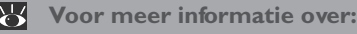

96 Beeldkwaliteit en –grootte

# **Beelden elektronisch versturen**

Nadat u de beelden die u wilt versturen heeft genomen, kunt u ze naar uw computer kopiëren voor versturing via e-mail.

## Installeer Nikon View

Installeer Nikon View en de bij uw camera geleverde beeldarchiveringssoftware zoals beschreven bij "Naslaghoofdstuk: Aansluitingen" ( 140).

# $2$ Selecteer te kopiëren beelden

Zet de keuzeknop op  $\blacktriangleright$  en zet de camera aan. Druk vervolgens op de **knop om een bladzijde met thumbnails weer te geven (\* 127).** Controleer of de beelden die u naar uw computer wilt kopiëren voorzien zijn van een  $\mathbb N$  icoon. Om beelden zonder deze icoon voor overspelen te selecteren of om de selectie van beelden met de icoon ongedaan te maken dient u het beeld te markeren en op de TRANSFER-knop te drukken.

# $3$  Sluit de camera op de computer aan

Zet de computer aan en sluit uw camera aan zoals beschreven bij "Naslaghoofdstuk: Aansluitingen" ( 140). Wanneer de camera is aangesloten en wordt aangezet start Nikon View automatisch.

#### $\bullet$ **Beeldarchiveringssoftware**

Afhankelijk van het land van aankoop wordt de COOLPIX 775 geleverd met Canto Cumulus, iView Media Pro of Fotostation Easy. De documentatie op de bij uw camera geleverde Nikon View 4 naslag-CD bevat aanwijzingen voor het installeren van deze applicaties (**142**). Als u Cumulus of iView Media Pro gaat gebruiken, vergeet dan niet om de beeldarchiveringssoftware te installeren voordat u Nikon View installeert. Als u Fotostation Easy gaat gebruiken, installeer dan eerst Nikon View 4 en pas daarna Fotostation Easy.

 $\mathbf{Z}$ **Voor meer informatie over:**

- 59 Selecteren van beelden voor overspelen wanneer ze worden gemaakt
- 122 Selecteren van beelden voor overspelen nadat ze zijn gemaakt

4Kopieer beelden met icoon naar computer Druk op de TRANSFER-knop op de camera om alle beelden die voor overspelen naar uw computer geselecteerd zijn te kopiëren. Het bericht "PREPARING TO TRANSFER" verschijnt op de monitor van de camera. Na een korte pauze begint het kopiëren en wordt het bericht "TRANSFERRING IMAGE TO COM-PUTER" getoond.

## 5Koppel de camera los van de computer

Wanneer alle geselecteerde beelden naar uw computer zijn gekopieerd, staat er "TRANS-FER COMPLETED" op de monitor. Na een korte pauze verschijnt het bericht "POWER SWITCH CAN NOW BE TURNED OFF". U kunt de camera nu loskoppelen van uw computer zoals beschreven bij "Naslaghoofdstuk: Aansluitingen" (**140** 140). De beelden die u naar uw computer heeft gekopieerd kunt u meesturen met e-mail berichten (zie de documentatie bij uw e-mail applicatie voor verdere informatie) of uploaden naar uw eigen homepage.

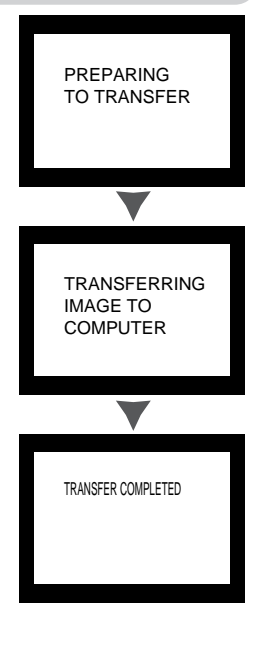

**Hoe nu verder? – Hoe stuur ik foto's naar familie en vrienden?**

Hoe nu verder? - Hoe stuur ik foto's naar familie en vrienden?

Digitale foto's kunnen op diverse manieren worden afgedrukt. Veel fotozaken  $\leq$ accepteren nu beeldbestanden op CompactFlashTM geheugenkaarten of op diskette. Daarnaast voldoen sommige professionele prinstsystemen en ink jet printers aan het **D**igital **P**rint **O**rder **F**ormat (DPOF), zodat u de beelden kunt afdrukken via digitale printopdrachten die op de geheugenkaart van de camera zijn opgeslagen. Als u een daarvoor geschikte printer heeft, kunt u uw printopdrachten ook thuis verwerken met behulp van Nikon View. Met veel nieuwe kleurenprinters voor thuisgebruik krijgt u een resultaat dat bijna net zo goed is als dat van professionele apparaten, tegen een betaalbare prijs. Hieronder wordt beschreven hoe u foto's maakt die moeten worden afgedrukt en worden enkele opties voor het afdrukken van foto's aangegeven.

## **Foto's maken om af te drukken**

Bij het maken van foto's die u wilt afdrukken spelen de beeldgrootte en – in mindere mate – de beeldkwaliteit een belangrijke rol. De beeldgrootte bepaalt de maximale afmetingen waarbij de foto kan worden afgedrukt. Als een kleine foto wordt afgedrukt op een groot formaat, dan zijn de afzonderlijke puntjes waar de foto uit bestaat (pixels) met het blote oog zichtbaar, zodat het beeld er grof en oneffen uitziet. Veel inkjetprinters voor thuisgebruik hebben een streefresolutie voor het printen van kleurenbeelden van circa 200 dpi (dots per inch). Bij deze resolutie wordt een VGA-foto met een grootte van 640  $\times$  480 pixels afgedrukt op een formaat van circa 8  $\times$  6 cm, terwijl een beeld met een grootte van FULL kan worden afgedrukt op een formaat van circa  $20 \times 15$  cm.

Hoe hoger de instelling voor beeldkwaliteit en beeldgrootte, des te beter is het resultaat bij het afdrukken van het beeld, vooral bij grotere afdrukformaten. Het is aan te bevelen om bij het maken van foto's die u op een later tijdstip wilt afdrukken de beeldkwaliteit op FINE of NORMAL te zetten en de beeldgrootte op XGA of FULL. Zie de aanwijzingen in het vorige gedeelte voor informatie over het instellen van de beeldkwaliteit en -grootte (29 96).

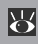

**Voor meer informatie over:**

96 Beeldkwaliteit en –grootte

# **Digital Print-Order Format (DPOF)**

De optie **Print Set** in het weergavemenu wordt gebruikt om een digitale printopdracht te creëren die in Digital-Print Order Format (DPOF) wordt opgeslagen op de geheugenkaart. Nadat u een printopdracht heeft aangemaakt, kunt u de kaart uit de camera nemen en in een DPOF-compatibel apparaat plaatsen. Dit kan een desk top fotoprinter zijn of een professioneel afdruksysteem. Nu kunt u de foto's direct vanaf de kaart afdrukken. Zo maakt u een digitale printopdracht aan:

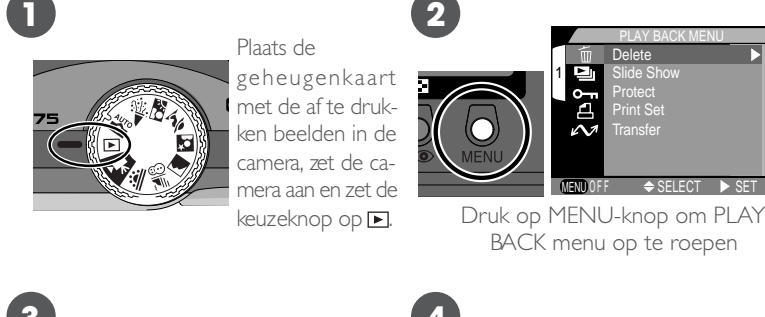

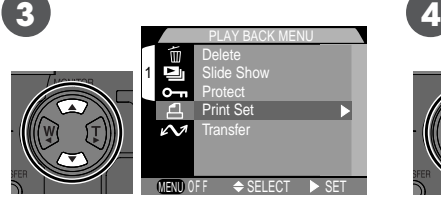

Markeer Print Set

SELECT <del>O</del>SET QUICK DUONE PRINT

Geef PRINT SET menu weer

**5**

Selecteer beelden voor afdrukken zoals beschreven bij "Printopdrachten maken: het Print-Set-menu" ( $\frac{1}{2}$  136). De printopdracht wordt opgeslagen op de geheugenkaart en kan op elk gewenst tijdstip worden aangevuld of gewijzigd. Voordat u beelden afdrukt, dient u de camera uit te zetten en de kaart te verwijderen.

# **Afdrukken vanaf verwijderbare media**

Als de fotozaak waar u uw foto's wilt laten afdrukken geen DPOF ondersteunt, is het misschien mogelijk om de beelden aan te leveren op diskette of een ander verwijderbaar medium (vraag eerst wat dit gaat kosten en welke typen diskettes en bestandsformaten de fotozaak kan verwerken). U kunt beelden naar uw harde schijf kopiëren met Nikon View. Zie de *Nikon View naslaggids* voor informatie over de handelingen die u kunt uitvoeren wanneer de camera op uw computer is aangesloten.

# **Hoe vind ik mijn foto's terug?**

*Gebruik van beeldarchiveringssoftware*

Wanneer u eenmaal grote aantallen foto's naar uw computer heeft gekopieerd, kan het lastig zijn om bepaalde foto's terug te vinden die u misschien een tijd geleden heeft gemaakt en waar u nu extra afdrukken van wilt maken. Met de bij uw camera geleverde beeldarchiveringssoftware kunt u uw foto's in categorieën onderverdelen, zodat u ze makkelijker kunt terugvinden. Ook kunt u de software gebruiken om previews te bekijken van beelden die op uw computer zijn opgeslagen en om de beelden in uw favoriete beeldverwerkingsprogramma te openen. Zie voor verdere informatie de documentatie bij uw beeldarchiveringssoftware.

#### $\bullet$ **Beeldarchiveringssoftware**

Afhankelijk van het land van aankoop wordt de COOLPIX775 geleverd met Canto Cumulus, iView Media Pro of Fotostation Easy. De documentatie op de bij uw camera geleverde Nikon View 4 naslag-CD bevat aanwijzingen voor het installeren van deze applicaties ( 142). Als u Cumulus of iView Media Pro gaat gebruiken, vergeet dan niet om de beeldarchiveringssoftware te installeren voordat u Nikon View installeert. Als u Fotostation Easy gaat gebruiken, installeer dan eerst Nikon View 4 en pas daarna Fotostation Easy.

# *Naslaghoofdstuk*

Dit hoofdstuk is als volgt onderverdeeld:

#### *Meer dan kijken en knippen*

Hier treft u informatie aan over de meest gebruikte camerainstellingen: zoom, flitsstand, scherpstelling en gebruiksstand.

#### *Geavanceerde fotografie*

Hier worden de opties beschreven die beschikbaar zijn in het AUTO-menu en het SCENE-menu.

#### *Camera-instellingen*

In dit deel leest u hoe u de camera kunt configureren met de opties in het SET-UP-menu.

#### *Beelden weergeven*

Lees dit gedeelte voor een uitgebreide beschrijving van de weergavestand.

#### *Aansluitingen*

Hier leest u hoe u uw camera kunt aansluiten op een computer en beelden naar uw computer kunt kopiëren met Nikon View.

#### *Technische gegevens*

In dit gedeelte wordt beschreven hoe u uw camera in goed conditie houdt en wat u moet doen als hij niet naar verwachting functioneert. Ook wordt een lijst met cameraspecificaties en optionele accessoires verkrijgbaar voor de COOLPIX 775 gegeven.

#### *Trefwoordenregister*

Een alfabetisch register van de onderwerpen die in deze handleiding aan bod komen.

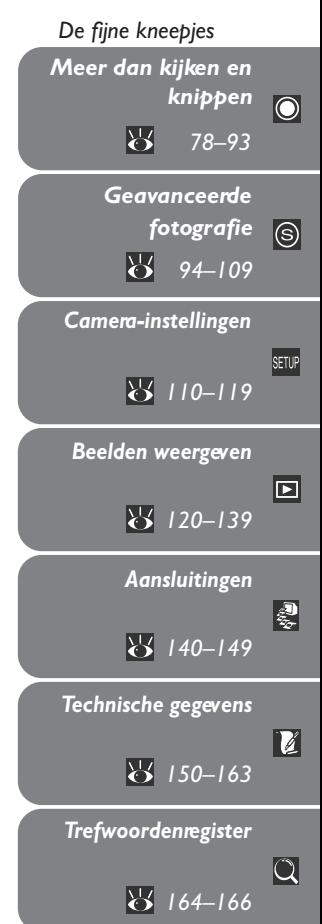

Hieronder worden de handelingen toegelicht die u met behulp van de keuzeknop en de knoppen achterop de camera kunt uitvoeren in de automatische stand ( $\mathbf{w}$ o), de onderwerpsstand en de filmstand.

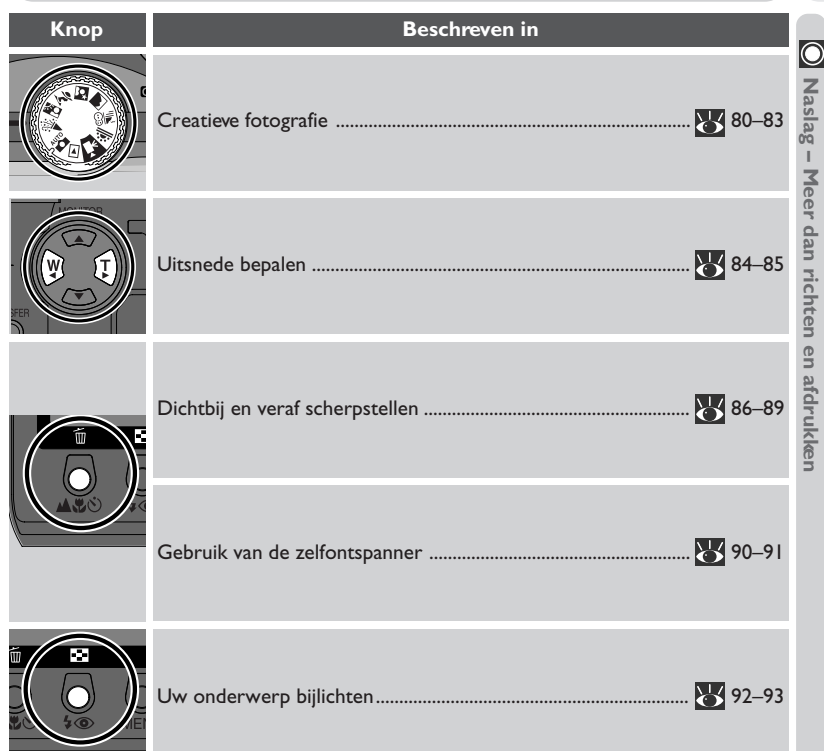

### **Creatieve fotografie: een stand kiezen**

Hoewel de automatische stand met zijn uitgebreide reeks menu-opties en camerainstellingen geschikt is voor bijna iedere situatie, vereisen sommige composities, zoals portretten of landschappen, speciale combinaties van instellingen die alleen voor dát type onderwerp optimaal zijn. In plaats van dat u al die instellingen stuk voor stuk uitvoert, kunt ze allemaal tegelijk gebruiken wanneer u een onderwerpsprogramma instelt, waarmee u automatisch optimale reulaten krijgt.

Op de volgende bladzijden wordt beschreven wanneer u elk van de negen opnamestanden het beste kunt gebruiken. U kiest de opnamestanden met de keuzeknop. Wanneer u één van de onderwerpsstanden kiest, wordt een grote icoon behorend bij de op dat moment gekozen stand in de linker bovenhoek van de monitor getoond. Deze grote icoon blijft ongeveer zeven seconden lang zichtbaar; daarna wordt hij vervangen door een kleine icoon. De filmstand-icoon (kleine icoon) verschijnt in de linker onderhoek van de monitor. In de AUTO-stand wordt er geen icoon getoond.

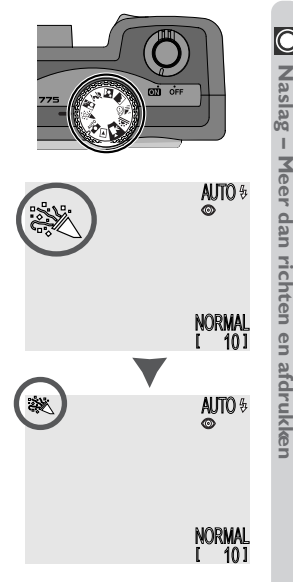

#### $\overline{\mathscr{A}}$ **Onderwerpsinstellingen**

Afhankelijk van het onderwerp kan het zijn dat een onderwerpsstand niet altijd het gewenste resultaat opleveren. Als u niet tevreden bent met de foto's die u in één van de zeven onderwerpsstanden heeft genomen, zet u de keuzeknop op  $\sum_{n=1}^{\infty}$  en probeert u het opnieuw. De onderstaande tabel illustreert wanneer elk van de negen opnamestanden het best gebruikt kan worden. De iconen in de in de kolommen "Flitsstand" en "Scherpstelstand" geven aan welke flits- en scherpstelstanden u in iedere stand kunt selecteren. Wanneer er meer dan één optie wordt gegeven, kan de gebruiker hier zelf tussen kiezen.

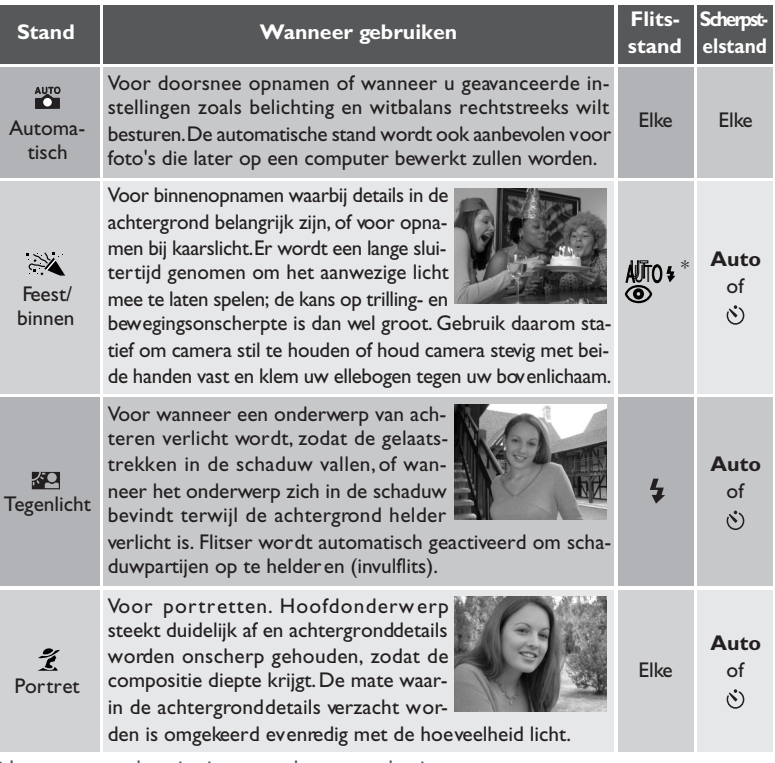

\* Langzame synchronisatie met rode-ogen-reductie

#### ₩ *Voor meer informatie over:*

- 92 Flitsstand
- 86 Scherpstelstand

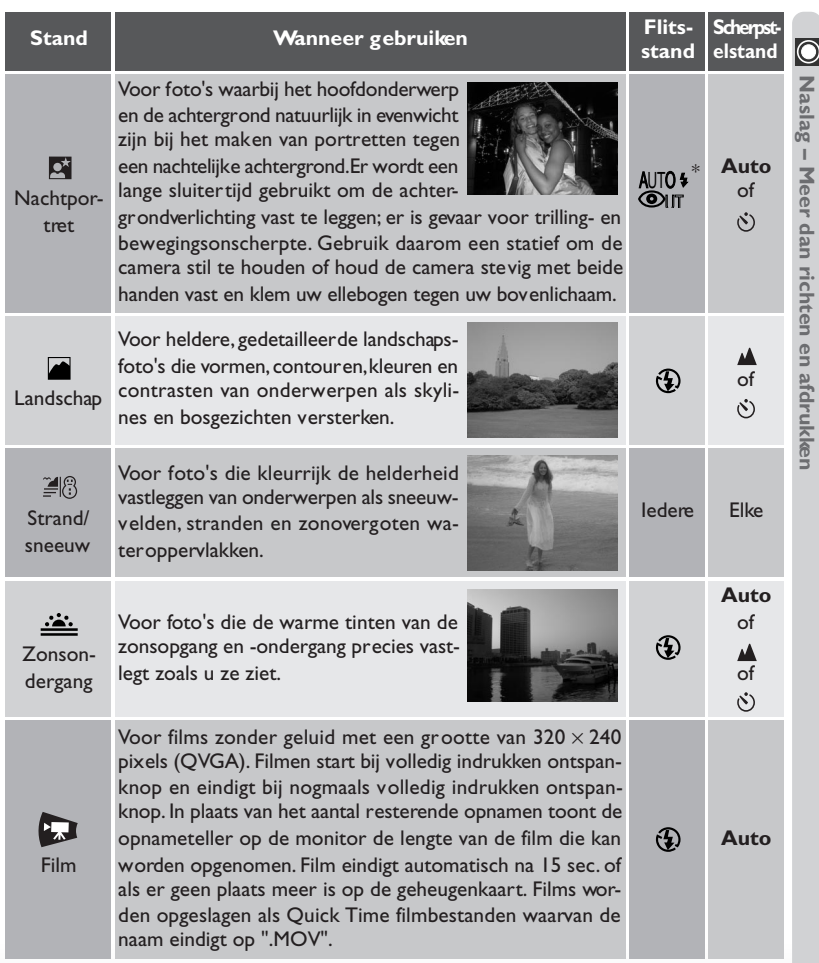

## **Uitsnede bepalen: optische en digitale zoom**

Uw digitale Nikon-camera is voorzien van twee soor ten zoom: optische zoom, waarbij het zoomobjectief van de camera wordt gebruikt om het onderwerp maximaal 3x te vergroten, en digitale zoom, waarbij beelden door middel van digitale bewerking nog eens maximaal 2,5 x kunnen worden vergroot.

## **Optische zoom**

De beelduitsnede kan met de zoomknoppen worden bepaald in de zoeker of op de monitor.

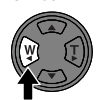

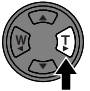

Uitzoomen Inzoomen

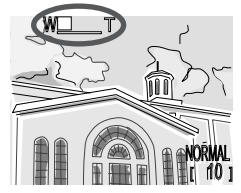

Bij indrukken van één van de twee knoppen wordt de hoeveelheid zoom op de monitor weergegeven.

# **Digitale zoom**

Wanneer u bij maximale optische zoom de **T** knop twee seconden ingedrukt houdt, wordt de digitale zoom geactiveerd.

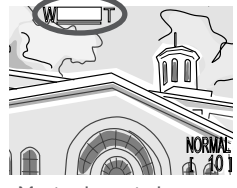

Maximale optische zoom 2 sec.

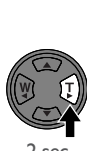

indrukken

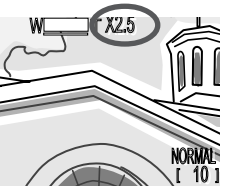

Zoomfactor getoond op monitor

Groene lampje knippert langzaam om aan te geven dat beelduitsnede in de zoeker niet nauwkeurig kan worden bepaald.

Als digitale zoom actief is, wordt de zoomfactor vergroot telkens wanneer u de **T** knop indrukt, tot maximaal 2,5×. Wanneer u de **W** knop indrukt, wordt de zoomfactor verkleind. Om de digitale zoom op te heffen, dient u op de **W** knop te drukken tot de zoomweergave verdwijnt.

#### **Optische en digitale zoom vergeleken**  $\odot$

Bij digitale zoom worden beeldinformatie van de beeldsensor van de camera digitaal bewerkt, waardoor het centrale deel van het beeld wordt vergroot tot het het kader vult. In tegenstelling tot bij optische zoom, worden bij digitale zoom de details in de foto niet duidelijker. In plaats daarvan worden details die bij maximale optische zoom zichtbaar zijn vergroot, zodat een ietwat korrelig beeld ontstaat. Ook is bij digitale zoom het effect alleen zichtbaar op de monitor, en niet in de zoeker, zodat de monitor aan moet staan om digitale zoom te kunnen gebruiken.

#### **Beperkingen bij digitale zoom**

Zoals hierboven vermeld kan digitale zoom alleen worden gebruikt als de monitor aanstaat. Digitale zoom kan niet worden gebruikt in de filmstand.

#### **De juiste afstand: de scherpstelknop**

Standaard stelt de camera automatisch scherp op onderwerpen die zich 30 cm of verder van het objectief bevinden, goed genoeg voor de meeste onderwerpen. Soms echter kan het zijn dat u liever zélf scherp stelt, bijvoorbeeld wanneer u en ver gelegen onderwerp door takken of gebladerte heen fotografeert, of wanneer u door een raam of gaas heen fotografeert. Of u wilt dat de camera op een voorwerp scherpstelt dat dichtbij ligt dan 30 cm, zoals bijvoorbeeld bij een close-up van een bloem of visitekaartje. Uw digitale Nikon-camera heeft voor beide situaties scherpstelstanden. Sommige van deze scherpstelstanden kunnen worden gebruikt met de zelfontspanner en zo te verhinderen dat de camera tijdens de opname trilt, of om u in staat te stellen zelf op de foto te komen.

Om de scherpstelstand te selecteren dient u op de  $\triangle\!\!\!\triangle$  knop te drukken die zich achterop de camera onder de monitor bevindt.

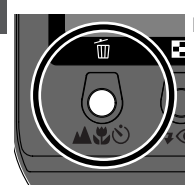

Druk op

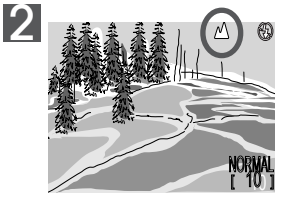

Controleer scherpstelstand op monitor

山出心

De volgende instellingen zijn mogelijk (afhankelijk van de geselecteerde stand kunnen er beperkingen gelden):

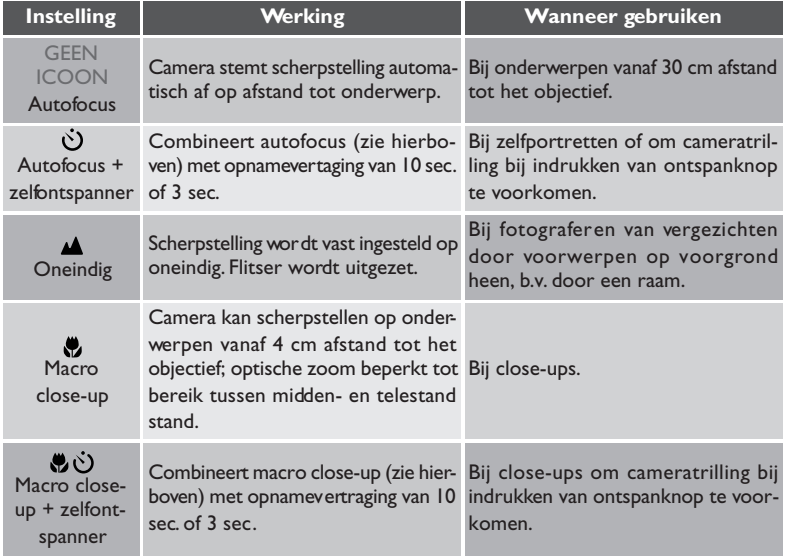

#### $\bullet$ **Macro close-up**

Bij macro close-up is het aan te bevelen om de beelduitsnede via de monitor te bepalen.

Hoewel u de flitser kunt gebruiken in de macro close-up stand, kan het zijn dat hij niet in staat is het hele onderwerp uit te lichten. Maak een testopname en controleer het resultaat op de monitor.

#### $\boxed{\circ}$ **Automatische scherpstelstand**

Het autofocussysteem heeft twee standen. Welke stand wordt gebruikt hangt samen met het uit of aan staan van de monitor.

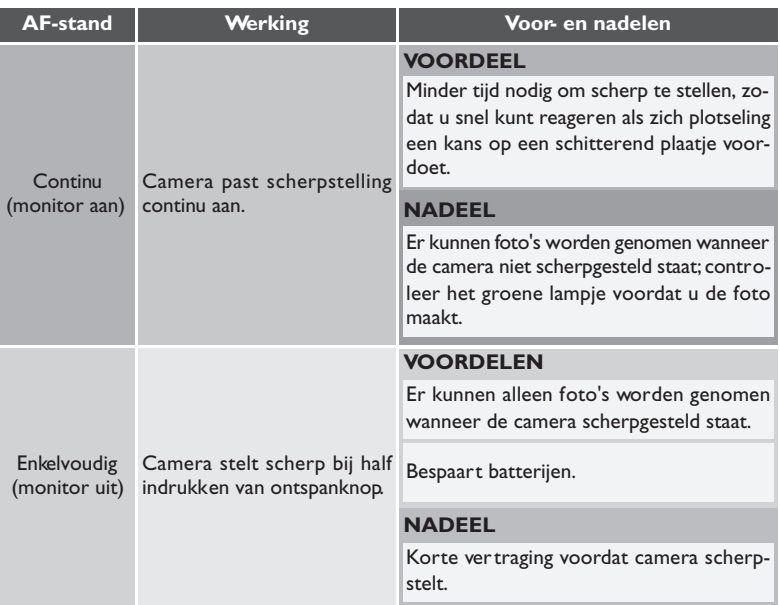

#### **Optimaal resultaat met automatische scherpstelling**  $\circ$

De automatische scherpstelling werkt het best als:

- er contrast is tussen het onderwerp en de achtergrond. Het resultaat kan bijvoorbeeld tegenvallen als het onderwerp dezelfde kleur heeft als de achtergrond;
- het onderwerp gelijkmatig verlicht is.

De automatische scherpstelling werkt niet goed als:

- er tegelijkertijd kan worden scherpgesteld op twee of meer voorwerpen op verschillende afstanden van het objectief. Het resultaat kan bijvoorbeeld tegenvallen als u een voorwerp in een kooi fotografeert, aangezien de tralies van de kooi zich dichter bij de camera bevinden dan het hoofdonderwerp en zowel de tralies als het hoofdonderwerp zich in het AFveld middenin het beeld bevinden;
- het onderwerp erg donker is (het onderwerp dient echter ook niet teveel lichter dan de achtergrond te zijn);
- het onderwerp snel beweegt.

Als de camera niet automatisch kan scherpstellen, gebruik dan de scherpstelvergrendeling ( 53) om op een ander onderwerp op dezelfde afstand scherp te stellen.

#### **Vertraagd afdrukken: de zelfontspanner**

Bij gebruik van de zelfontspanner neemt de camera 10 of 3 seconden nadat u de ontspanknop heeft ingedrukt een foto. De vertraging van tien seconden wordt meestal gebruikt voor foto's waar de fotograaf zelf op wil staan; na het indrukken van de ontspanknop heeft u de gelegenheid om zich voor de camera op te tellen. De vertraging van drie seconden voorkomt dat foto's onscherp worden door de trilling die het indrukken van de ontspanknop veroorzaakt. Deze functie is vooral handig bij het maken van foto's bij weinig licht of close-ups zonder flitser.

Zo gebruikt u de zelfontspanner:

#### Stel de camera op

Plaats de camera op een statief (aanbevolen) of op een plat, stabiel oppervlak.

#### $\bigcap$  Selecteer een zelfontspannerstand

Druk op de  $\triangle \& \odot$  knop totdat  $\circ$ ) (autofocus + zelfontspanner, voor fotograferen bij een bereik van 30 cm of meer) of  $\bullet$   $\bullet$  (macro close-up + zelfontspanner, voor fotograferen bij een bereik van 4 cm of meer) op de monitor verschijnt.

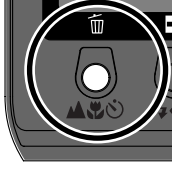

A.E.O

Druk op

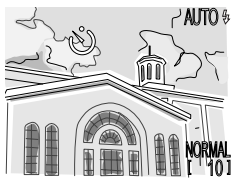

Zelfontspannericoon getoond op monitor

## ${\mathsf 2}$  Bepaal de compositie

Wijzig de camera-instellingen en bepaal de compositie van uw foto.

## 4Start de zelfontspanner

Druk de ontspanknop helemaal in om de zelfontspanner te activeren. Druk de ontspanknop eenmaal in voor een ver traging van 10 seconden, en tweemaal voor een vertraging van drie seconden. Om de zelfontspanner uit te zetten, dient u de ontspanknop voor de derde keer in te drukken.

Het zelfontspannerlampje naast het flitsvenster gaat knipperen wanneer u de ontspanknop indrukt, en blijft knipperen tot één seconde voordat de foto genomen wordt. Het zelfontspannerlampje blijft gedurende de laatste seconde continu branden als waarschuwing dat de sluiter op het punt staat te ontspannen.

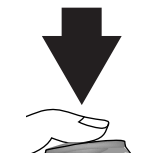

Helemaal indrukken

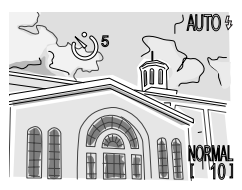

Timer op monitor telt seconden af tot foto wordt genomen

## **Uw onderwerp bijlichten: de flitsknop**

De flitser kan worden afgestemd op allerlei situaties, zoals beschreven in de tabel hiernaast onder "Wanneer gebruiken".

Om een flitserinstelling te selecteren dient u op de  $\sqrt{ }$  knop te drukken, die zich achterop de camera onder de monitor bevindt.

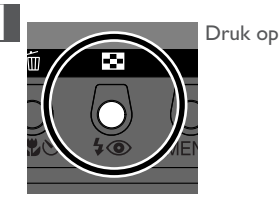

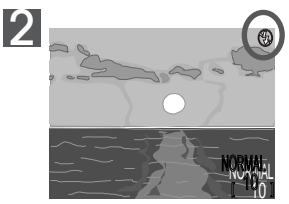

 $4\circledcirc$ 

Controleer flitserinstelling op monitor

#### $\overline{\bullet}$ **Als het licht slecht is**

Als het licht slecht is en de flitser uitstaat  $(\circled{f})$  of op flitsen met lange sluitertijden staat ( $\circled{f}$ ), dan kunnen foto's onscherp worden. In dergelijke omstandigheden is het aan te bevelen een statief te gebruiken. Wanneer er erg weinig licht is, wordt de flitsstandaanduiding ( $\bigcirc$ ) of  $\bigcirc$ ) op de monitor geel. Foto's genomen terwijl deze aanduiding zichtbaar is kunnen wazig worden. Om te proberen om dit te voorkomen kunt u de camera uitzoomen.

De flitser wordt automatisch uitgezet  $(\bigoplus)$  als:

- autofocus op "oneindig"  $(A; 87)$  staat
- de keuzeknop op (landschap),  $\therefore$  (zonsondergang), of (film) staat
- BSS aanstaat ( 104) of in de automatische stand een andere instelling dan **Single** voor CONTINUOUS (84 102) is geselecteerd

#### *Voor meer informatie over:* ₩

iv Veilig gebruik flitser

De volgende instellingen kunnen worden gebruikt (afhankelijk van de gekozen stand kunnen er beperkingen gelden):

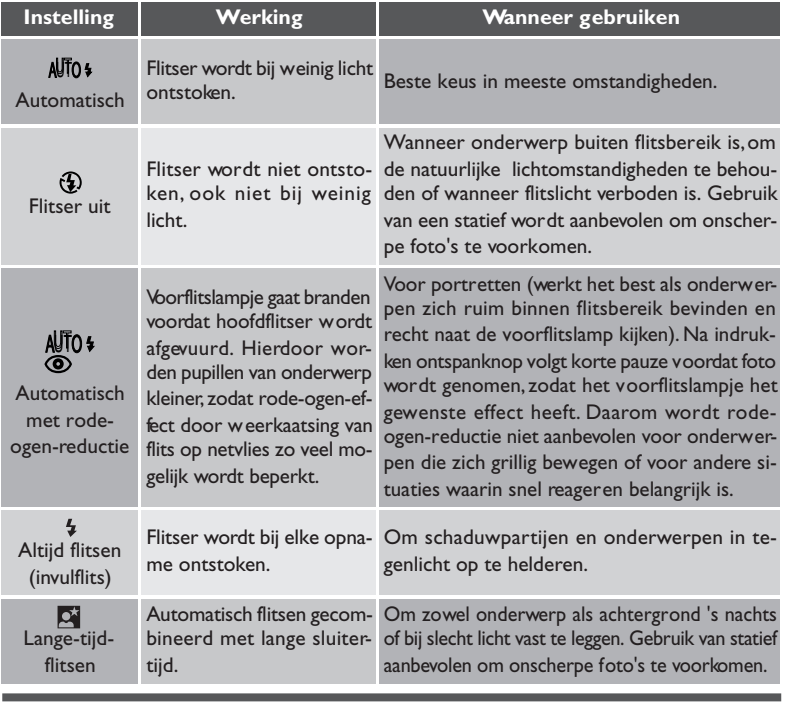

#### **Het flitser-gereed-lampje**

<sub>a</sub>

Tussen de opnamen heeft de flitser een korte pauze nodig om op te laden. Als u de ontspanknop half indrukt terwijl de flitser oplaadt, knippert het rode lampje naast de zoeker. Haal uw vinger kort van de ontspanknop en probeer het nog eens.

#### **Houd het flitsvenster vrij**

Zorg dat uw vingers en andere zaken zich bij het maken van een foto niet voor het flitsvenster bevinden. Als een foto donker is ondanks dat de flitser is ontstoken, kan dit betekenen dat u per ongeluk iets voor het flitsvenster heeft gehouden; controleer of het venster vrij is en probeer het opnieuw.

In de automatische ( $\frac{200}{20}$ ) stand en de onderwerpsstand kunnen sommige opnameinstellingen worden gewijzigd met behulp van de cameramenu's (in de filmstand kan geen menu worden gebruikt). Met het AUTO-menu kunt u de camera instellen voor specifieke onderwerpen of situaties, zoals bijvoorbeeld het fotograferen van zeer heldere onderwerpen of bij TL-verlichting. In de onderwerpsstand worden de camerainstellingen automatisch afgestemd op het gekozen onderwerp. Daarom kunnen op het SCENE-menu alleen de beeldkwaliteit en beeldgrootte worden gewijzigd.

Om het AUTO- of SCENE-menu op te roepen:

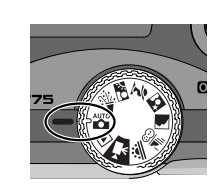

Selecteer  $\frac{AV}{AV}$  (AUTO-menu) of  $\frac{AV}{AV}$ ,  $\frac{VO}{AV}$ ,  $\mathcal{F}, \overline{\mathbf{M}}, \overline{\mathbf{M}}, \overline{\mathcal{F}}$  , of  $\underline{\mathcal{F}}$  (SCENE-menu)

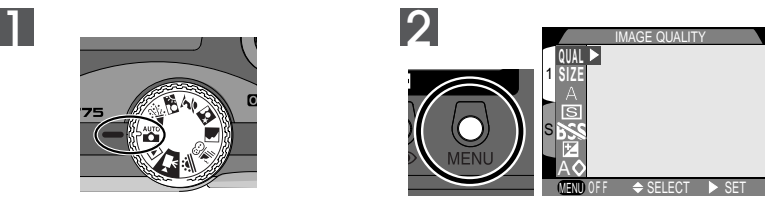

Druk op MENU-knop om menu voor huidige stand weer te geven

#### ₩ *Voor meer informatie over:*
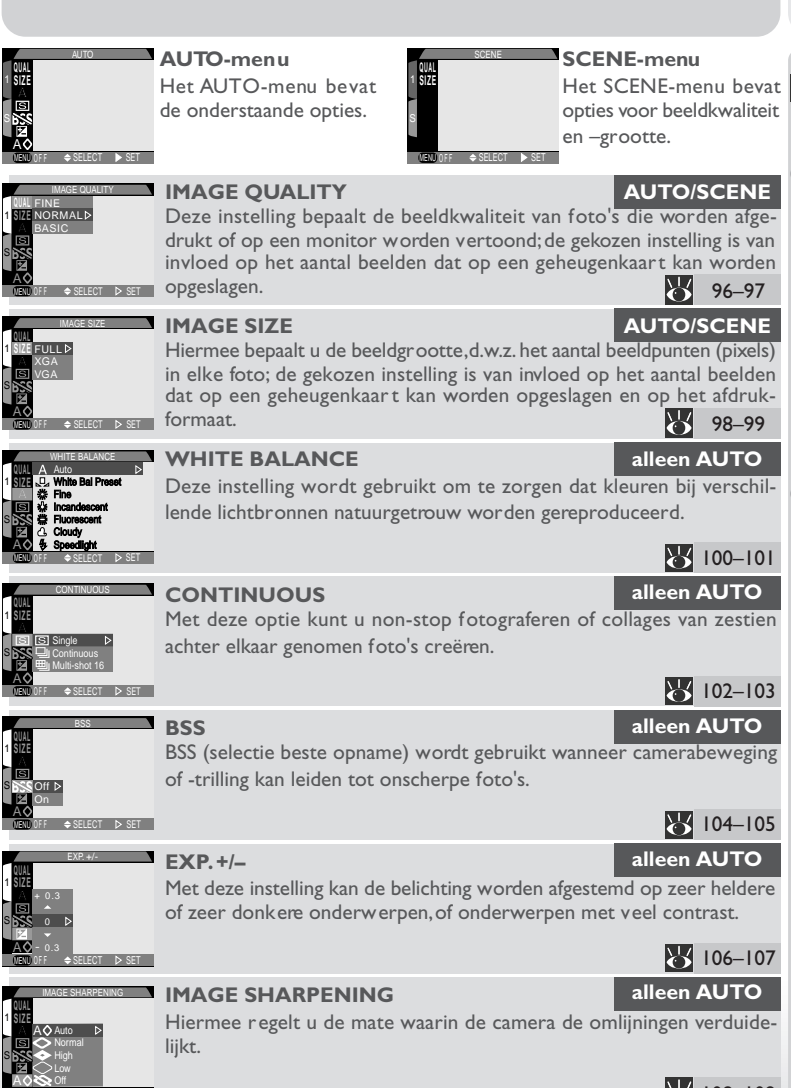

SELECT **PSET** 

MENU OFF

108–109

# **Geheugen effectief gebruiken: beeldkwaliteit en –grootte**

De beeldkwaliteit en –grootte bepalen samen hoeveel ruimte een foto op de geheugenkaart inneemt. Dit is weer van invloed op het aantal foto's dat in het totaal kan worden opgeslagen. In de onderstaande tabel ziet u hoeveel foto's u ongeveer bij verschillende combinaties van beeldkwaliteit en –grootte kunt opslaan op geheugenkaar ten van 8 MB, 16 MB, 64 MB en 96 MB.

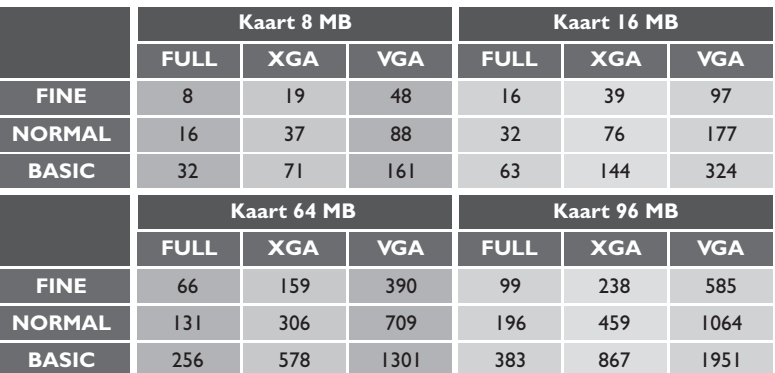

#### **Beeldkwaliteit**

Om de hoeveelheid geheugen die een foto inneemt te verminderen, worden beelden bij het opslaan op de geheugenkaart gecomprimeerd. De camera gebruikt JPEG-compressie, waarbij een beeld in blokken van 8 x 8 pixels wordt geanalyseerd en de hoeveelheid detail in elk blok selectief wordt verminderd. Hoe groter de compressie, des te kleiner wordt het bestand en des te minder plaats neemt het in op de geheugenkaart. Wanneer het beeld tot een zeer klein bestand wordt gecomprimeerd, kan het blokpatroon echter zichtbaar worden en kan er een merkbaar verlies aan detail optreden. Het werkelijke effect hangt af van het formaat waarop het beeld wordt afgedrukt of getoond en het type onderwerp.

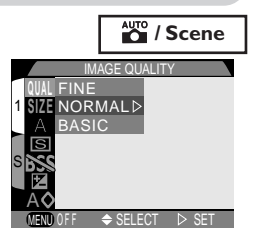

Het beeldkwaliteitsmenu bevat de volgende opties:

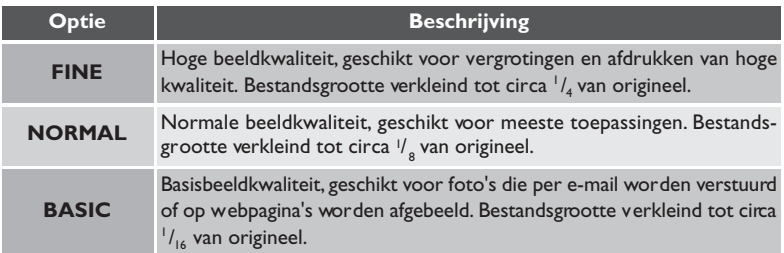

#### **JPEG**  $\bullet$

"JPEG" (spreek uit als "djeepek") staat voor "Joint Photographic Experts Group", de organisatie die de JPEG-compressienorm heeft ontwikkeld.

 $\overline{\circledast}$ 

#### **Beeldgrootte**

Via het beeldgroottemenu bepaalt u de fysieke afmetingen van het beeld, gemeten in pixels. Kleine beelden hebben minder opslagruimte nodig, waardoor ze geschikt zijn voor versturing per e-mail en Internet. Omgekeerd geldt echter dat hoe groter het beeld is, des te groter het kan worden afgedrukt zonder dat het "korrelig" wordt. Stem de beeldgrootte af op de hoeveelheid ruimte op de geheugenkaart en het doel waarvoor het beeld zal worden gebruikt.

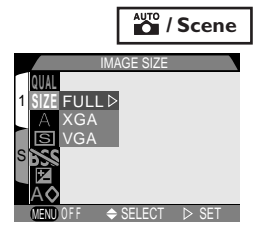

Het beeldgroottemenu bevat de volgende opties:

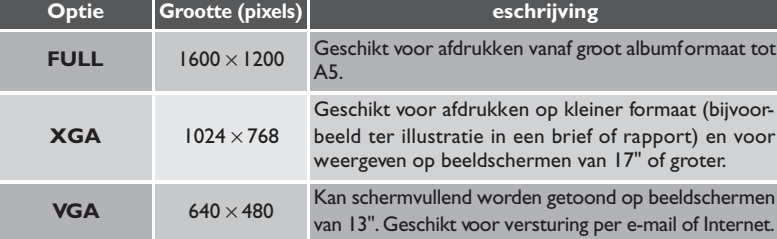

#### ₩ *Voor meer informatie over:*

68 Beeldgrootte kiezen voor elektronische versturing

72 Beeldgrootte kiezen voor afdrukken

#### $\bullet$ **Huidige beeldkwaliteit en –grootte bekijken**

De huidige instellingen voor beeldkwaliteit en –grootte worden op de monitor getoond, zoals rechts afgebeeld.

**AUTO** %

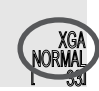

#### **Afdrukformaat**  $\bullet$

Het formaat waarop beelden worden afgedrukt hangt af van de resolutie van de printer (hoe hoger de resolutie, hoe kleiner het afdrukformaat). In de volgende tabel ziet u hoe beelden van verschillende grootte worden afgedrukt bij een resolutie van 200 dpi (gangbaar voor de meeste inkjetprinters voor thuisgebruik).

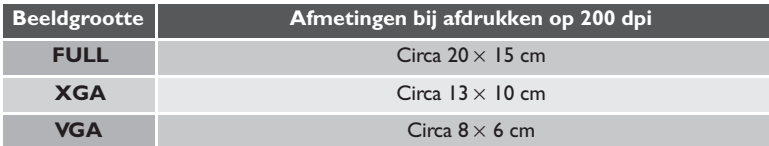

<u>ල</u>

#### **Kleuren natuurgetrouw weergeven: het WHITE BALANCE menu**

#### **Wat is "witbalans"?**

De kleur die een voorwerp weerkaatst hangt af van de kleur van de lichtbron. Het menselijk brein is in staat zulke kleurveranderingen te signaleren en compenseren. Als gevolg hiervan ziet een wit voorwerp er voor ons wit uit of we het nu in zonlicht of bij een bewolkte lucht bekijken, of binnen bij gloeilampverlichting of TL-buisverlichting. Voor een camera ziet het wit er bij verschillende lichtbronnen steeds anders uit, soms blauwig en soms gelig of roodachtig. Een digitale camera kan de kleuren afstemmen op de verlichting, zodat kleuren die de mens als wit waarneemt ook wit zijn op de uiteindelijke foto. Deze aanpassing wordt "witbalans" genoemd.

#### **Witbalansinstelling kiezen**

In de automatische stand kunt u een witbalansinstelling kiezen op het witbalansmenu (in andere standen worden de witbalans automatisch aangepast aan het type onderwerp). Het menu bevat de volgende opties:

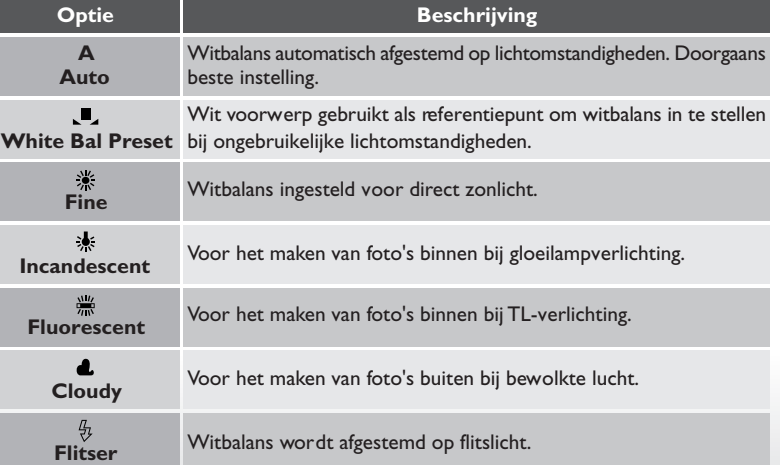

*100*

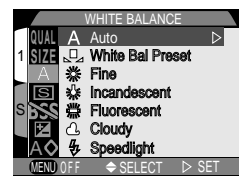

#### **Vooringestelde witbalans**

Vooringestelde witbalans wordt gebruikt om de witbalans bij te stellen als u foto's neemt bij gemengde verlichting of ter compensatie van lichtbronnen met een sterke kleuring (om bijvoorbeeld foto's genomen onder een lamp met een rode kap er uit te laten zien of ze genomen zijn onder wit licht). Wanneer u (**White Bal Preset**) selecteert op het witbalansmenu, zoomt de camera in en wordt het menu rechts op de monitor getoond.

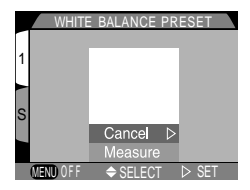

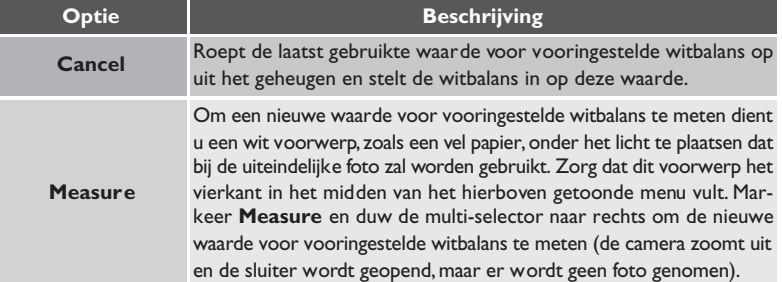

#### $\bullet$ **Huidige witbalansinstelling bekijken**

Wanneer de camera niet op **Auto** staat, wordt de huidige witbalansinstelling door middel van een icoon op de monitor weergegeven.

AUTO <sup>5</sup>

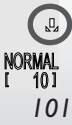

# UNaslaghoofdstuk – Geavanceerde fotografie **Naslaghoofdstuk – Geavanceerde fotografie**

## **Fotoseries maken: het Continuous menu**

Met behulp van het CONTINUOUS menu kunt u bepalen of de camera bij het indrukken van de ontspanknop één foto of een reeks foto's neemt.

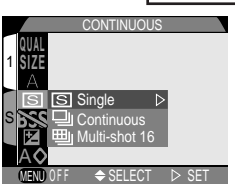

AUTO

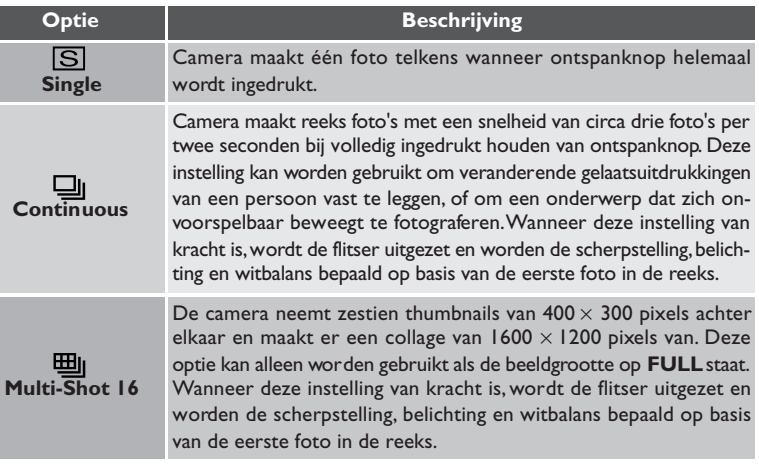

#### **De geheugenbuffer**  $\bullet$

De camera is uitgerust met een geheugenbuffer voor de tijdelijke opslag van foto's tijdens het fotograferen. Hierdoor kunt u diverse foto's achter elkaar maken zonder dat u hoeft te wachten tot de beelden naar de geheugenkaart zijn overgespeeld. Het aantal beelden dat in de buffer kan worden opgeslagen hangt af van de kwaliteit en grootte van de beelden. Als de buffer volraakt, wordt er een zandlopericoon  $\sqrt{2}$ ) op de monitor getoond totdat er genoeg informatie naar de geheugenkaart is overgespeeld om plaats te maken voor nieuwe foto's. U kunt meer foto's maken zodra er in de buffer genoeg geheugen beschikbaar is. Bij de instelling **Continuous** kunt u doorgaan met het maken van foto's zolang u de ontspanknop ingedrukt houdt, maar bij het volraken van de buffer neemt de snelheid waarmee foto's worden genomen af.

# **Tijdens het opslaan van foto's**

Wanneer er beelden voor permanente opslag worden overgespeeld van de buffer naar de geheugenkaart, knippert het groene lampje naast de zoeker. *U dient de geheugenkaart niet uit te nemen en de stroombron niet te verwijderen of los te koppelen voordat het lampje is opgehouden met knipperen.* Wanneer tijdens het opslaan de kaart wordt verwijderd of de stroom wordt onderbroken kan dit leiden tot informatieverlies. Zorg dat de camera uitstaat voor u de geheugenkaart verwijdert.

# **Batterij bijna leeg**

Als de batterij bijna leeg is en u zet de camera op **Continuous**, dan kunt u niet meer dan tien opnamen achter elkaar maken.

# **Huidige CONTINUOUS-instelling bekijken**

Wanneer de camera niet op **Single** staat, wordt de huidige CONTINUOUS-instelling door middel van een icoon op de monitor weergegeven.

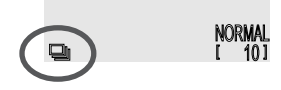

#### **Scherpste foto's uitkiezen: het BSS menu**

BSS ("Best-shot selection" ofwel "selectie beste opname") wordt gebruikt in situaties waarbij een onverhoedse beweging van de camera kan leiden tot onscherpe foto's. Dit kan bijvoorbeeld het geval zijn wanneer:

- de camera ingezoomd is;
- u macro close-up toepast om foto's op minder dan 30 cm afstand te maken;

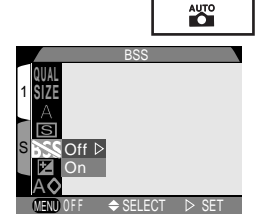

• de flitser niet gebruikt kan worden hoewel het licht slecht is (als het onderwerp zich bijvoorbeeld buiten het bereik van de flitser bevindt of als u de natuurlijke verlichting wilt vastleggen wanneer er weinig licht is).

Het kan zijn dat u met BSS niet het gewenste resultaat verkrijgt als uw onderwerp in beweging is of als u de compositie verandert terwijl u de ontspanknop helemaal ingedrukt houdt.

Het BSS menu bevat de volgende opties:

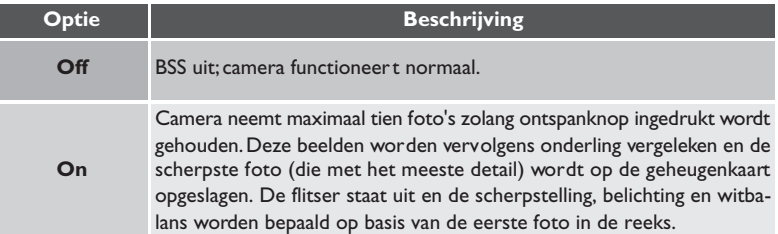

#### $\overline{\mathscr{A}}$ **Beperkingen voor BSS**

BSS kan niet worden gebruikt bij de CONTINUOUS-instellingen **Continuous** en **Multi-**Shot 16. Wanneer u één van deze twee opties selecteert, wordt BSS automatisch uitgezet.

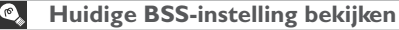

Wanneer BSS aanstaat, verschijnt er een BSS-icoon op de monitor.

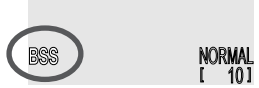

 $^{\circledR}$ 

Bij sommige composities kan het nodig zijn om een andere belichting in te stellen dan de door de camera voorgestelde waarde om het gewenste resultaat te bereiken. Dit kan bijvoorbeeld het geval zijn wanneer grote delen van het beeld zeer licht of donker zijn of veel contrast bevatten. U kunt de belichting wijzigen met behulp van het belichtingscorrectiemenu. De

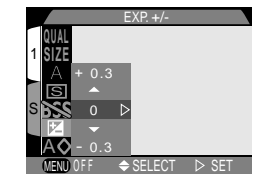

AUTO

belichtingscorrectie kan worden ingesteld op waarden van –2,0 LW (onderbelichting) tot +2,0 LW (overbelichting).

Belichtingscorrectie is alleen mogelijk in de automatische stand. In andere standen stelt de camera de belichting automatisch af op het geselecteerde onderwerp.

# **Naslaghoofdstuk – Geavanceerde fotografie** Naslaghoofdstuk Geav anceerde fotografie

(S

#### $\bullet$ **Belichtingscorrectiewaarde kiezen**

Als vuistregel geldt dat u een positieve waarde moet selecteren wanneer lichte partijen het beeld domineren (bijvoorbeeld bij het fotograferen van een zonovergoten water-, zand-, of sneeuwoppervlak) of wanneer de achtergrond veel lichter is dan het hoofdonderwerp. Kies een negatieve waarde donkere partijen het beeld domineren (bijvoorbeeld bij het fotograferen van een bos met donkergroene bladeren) of wanneer de achtergrond veel donkerder is dan het hoofdonderwerp. De camera probeer t namelijk om overmatige over- of onderbelichting te voorkomen en verlaagt daarom de belichting als het beeld erg licht is en verhoogt de belichting als het beeld erg donker is. Als gevolg hiervan kunnen van nature heldere onderwerpen er donker uitzien en van nature donkere onderwerpen te helder of uitgebleekt overkomen.

De gemakkelijkste manier om een belichtingscorrectiewaarde te kiezen is om het beeld op de monitor te bekijken. Ziet het beeld er te donker uit, verhoog de belichtingscorrectie dan. Is het te licht, dan moet u de belichtingscorrectie verlagen. Blijf dit doen tot u het gewenste resultaat heeft bereikt.

## **Huidige belichtingscorrectiewaarde bekijken**

Bij andere instellingen dan ±0 wordt de belichtingscorrectiewaarde op de monitor getoond.

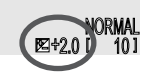

AUTO <sup>5</sup>

## **Contouren benadrukken: het Image Sharpening menu**

Wanneer u een foto neemt, versterkt de camera contouren in het beeld, zodat het beeld scherper lijkt. In de automatische stand kunt u via het IMAGE SHARPENING menu regelen hoeveel het beeld wordt verscherpt (in de onderwerpsstand stelt de camera de verscherping automatisch af op het onderwerp). Er de verscherping automatisch af op het onderwerp). Er statt of select i biser i biser<br>zijn de volgende opties:

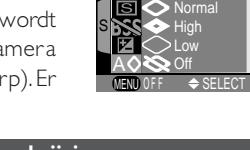

1 **QUAL SIZE**

A

Auto

IMAGE SHARPENING

Þ

**AUTO** 

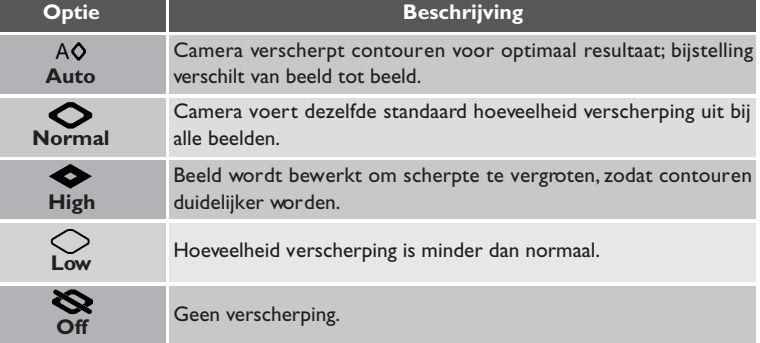

*108*

# $\overline{\mathscr{G}}$

Het effect van verscherping is niet zichtbaar op de monitor.

#### $\bullet$ **Huidige instelling voor beeldverscherping bekijken**

Wanneer de beeldverscherping niet op **Auto** of **Off** staat, wordt de huidige instelling door middel van een icoon op de monitor weergegeven.

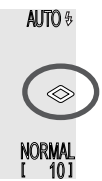

 $\overline{\circledS}$ 

In dit hoofdstuk worden de opties op het SET-UP-menu besproken. Hiermee wijzigt u de basisinstellingen van de camera en voert u taken uit als het formatteren van geheugenkaarten.

Om het SET-UP-menu te openen:

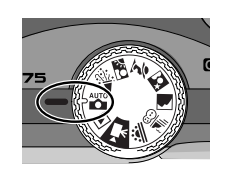

Selecteer  $\frac{1}{2}$ ,  $\frac{1}{2}$ ,  $\frac{1}{2}$ ,  $\frac{1}{2}$ ,  $\frac{1}{2}$ ,  $\frac{1}{2}$ ,  $\frac{1}{2}$ , of

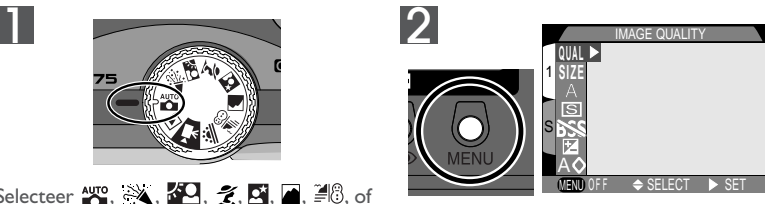

Druk op MENU-knop om het menu voor de huidige stand weer te geven

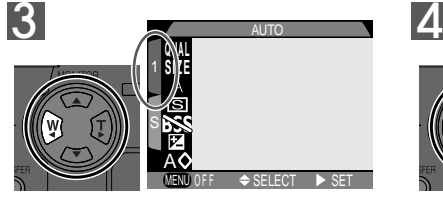

Markeer tabblad

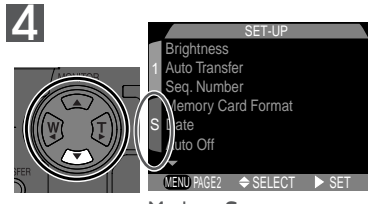

Markeer **S**

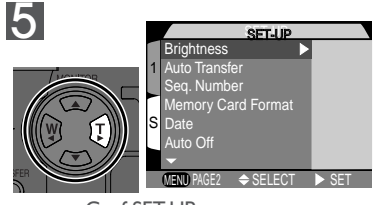

Geef SET-UP-menu weer

**R** *Voor meer informatie over:*

14 Gebruik van de menu's

*110*

Het SET-UP-menu bestaat uit twee bladzijden met opties:

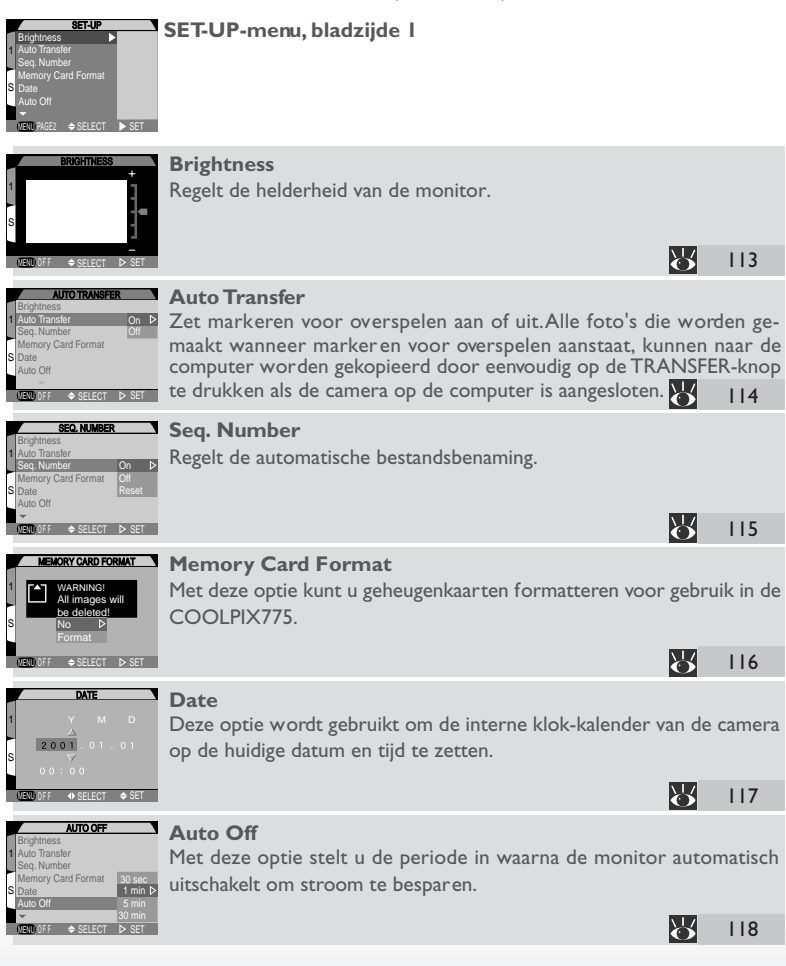

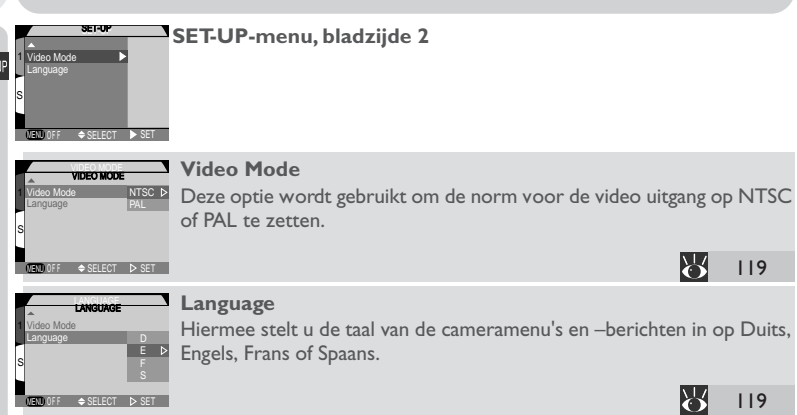

# **Helderheid monitor instellen: het Brightness menu**

Met deze optie regelt u de helderheid van de monitor. Duw de multi-selector omhoog of omlaag om de pijl rechts van de weergave naar boven of naar beneden te verplaatsen en zo de helderheid van de monitor te verhogen of te verlagen. Veranderingen in de helderheid worden onmiddellijk van kracht en het resultaat is zichtbaar in het midden van de weergave.

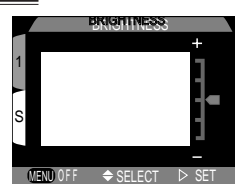

#### **Foto's markeren voor overspelen: het Auto Transfer menu**

Wanneer u de camera aansluit op een computer waarop Nikon View draait en u drukt op de **TRANSFER**-knop, dan worden beelden die geselecteerd zijn voor overspelen automatisch naar de computer gekopieerd. Met het overspeelmenu bepaalt u of foto's bij het nemen voor overspelen worden gemarkeerd. Er zijn de volgende opties:

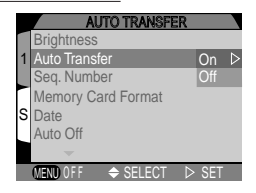

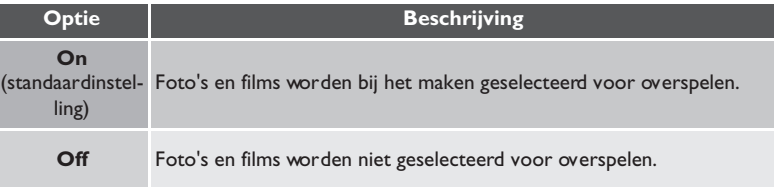

#### **Veranderen van overspeelstatus**  $\bullet$

Beelden die al op de geheugenkaart zijn opgeslagen kunnen voor overspelen worden geselecteerd door op de TRANSFER-knop te drukken wanneer het beeld schermvullend wordt weergegeven ( $\frac{1}{2}$  60) of in de weergavestand ( $\frac{1}{2}$  122), wordt bekeken, of wanneer het beeld gemarkeerd is bij het (direct) weergeven van thumbnails. Als het beeld al voor overspelen is geselecteerd, dan maakt u de selectie ongedaan door op de **TRANSFER**-knop te drukken. U kunt de optie **Transfer** in het weergavemenu gebruiken om alle beelden op de geheugenkaart voor overspelen te selecteren of om de selectie van alle beelden ongedaan te maken  $(8138)$ .

#### **Bestandsnummering: het Seq. Number menu**

Bij het opslaan van beelden geeft de camera ieder beeld een bestandsnaam die bestaat uit "DSCN" gevolgd door een viercijferig nummer dat de camera automatisch toekent. Met het **Seq. Number** menu regelt u hoe de camera bestandsnummers toekent.

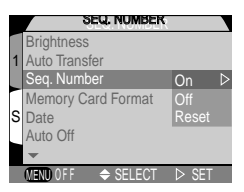

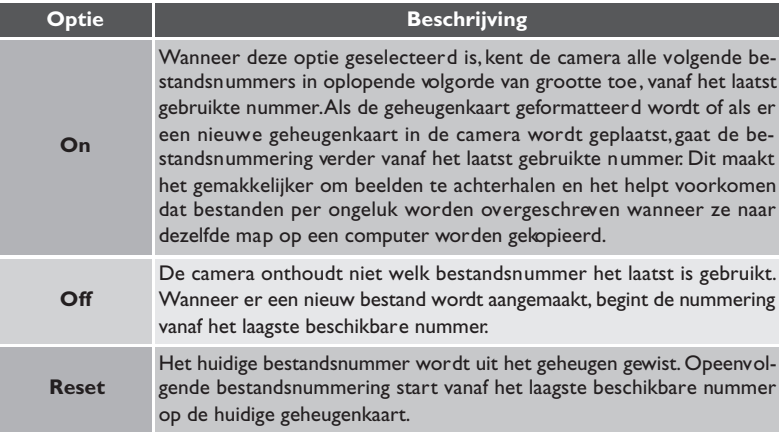

#### $\bullet$ **Bestands- en mapnamen**

Foto's die door de COOLPIX775 worden gecreëerd hebben namen volgens het patroon "DSCNnnnn.JPG", waarbij nnnn een viercijferig nummer is dat de camera automatisch toekent (bijvoorbeeld "DSCN0001.JPG). Films krijgen in plaats van "JPG" de extensie "MOV" (bijvoorbeeld "DSCN0001.MOV"). Foto's en films worden opgeslagen in mappen met een naam die bestaat uit een driecijferig getal tussen 100 en 999, gevolgd door "NIKON" (bijvoorbeeld "100NIKON").

# **Geheugenkaarten formatteren: het Memory Card Format menu**

De bij uw camera geleverde geheugenkaart is al geformatteerd voor gebruik bij de COOLPIX775. Andere geheugenkaarten dient u echter vóór gebruik eerst te formatteren. Zie voor meer informatie over het formatteren van geheugenkaarten "Basisprincipes"  $(83.37)$ .

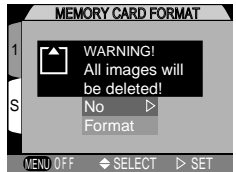

# **Datum en tijd:Het Date menu**

Met de optie Date stelt u de camera in op de huidige datum en tijd. Zie voor meer informatie "Basisprinci-pes" ( 42). <sup>1</sup>

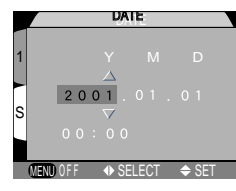

# **Zuinig met batterijen: het Auto Off menu**

Wanneer de camera op batterijvoeding wordt gebruikt, schakelt hij over op de sluimerstand wanneer er gedurende dertig seconden geen handelingen zijn verricht (of na drie minuten als er menu's worden getoond). Met behulp van het **Auto Off** menu kunt u de periode waarna de camera overgaat op de sluimerstand instellen op der tig seconden, één minuut, vijf minuten en dertig minuten.

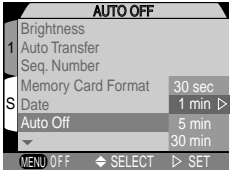

# **Gebruik van een 2CR5 (DL245) batterij**

Indien gevoed door een 2CR5 (DL245) lithiumbatterij van zes volt, kan de camera warm worden als hij langere tijd aan blijft staan. Aanbevolen wordt om Auto Off bij gebruik van een 2CR5 (DL245) lithiumbatterij op vijf minuten of minder in te stellen.

#### $\bullet$ **Sluimerstand**

In de sluimerstand zijn alle camerafuncties op non-actief gesteld en staat de camera min of meer uit, zodat hij haast geen stroom verbruikt. U kunt de camera opnieuw activeren door op de multi-selector of de MENU-knop te drukken, de keuzeknop rond te draaien of de ontspanknop half in te drukken. Wanneer de camera weer actief is gaat het groene lampje naast de zoeker branden en springt de monitor na een korte pauze aan.

#### **Gebruik van een lichtnetadapter**

Indien gevoed door de EH-21 lichtnetadapter/batterijlader (apart verkrijgbaar), blijft de camera dertig minuten aanstaan als er geen handelingen worden verricht, ongeacht de instelling op het **Auto Off** menu. Als de camera is aangesloten op een TV- of video-apparaat, dan blijft de video-output na uitschakeling van de monitor onbeperkt actief.

# **Videonorm kiezen: het Video Mode menu**

Op het **Video Mode** menu kunt u de norm die voor de video uitgang wordt gebruikt selecteren. Stel deze instelling af op de norm van het videoapparaat waarop u de camera aansluit.

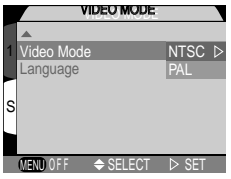

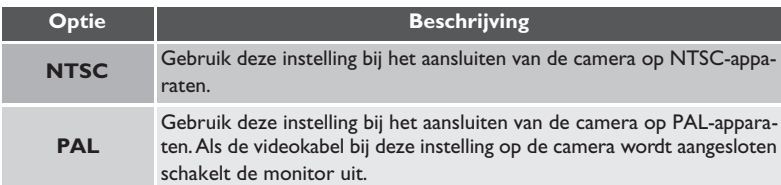

## **Taal:Het Language menu**

Deze optie wordt gebruikt om de taal in te stellen waarin de cameramenu's en –berichten worden weergegeven. Zie voor meer informatie "Basisprincipes: Eerste stappen" (840).

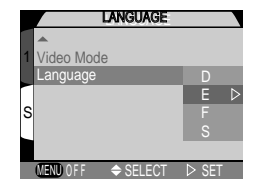

#### W *Voor meer informatie over:*

# **Beelden weergeven**

In dit hoofdstuk wordt besproken welke handelingen u kunt uitvoeren als u de keuzeknop op  $\blacksquare$  zet. Het hoofdstuk is opgesplitst in drie delen, zoals hiernaast afgebeeld: Basisprincipes weergeven ............................................................................................ 122–127 Dit gedeelte gaat over de handelingen die u kunt uitvoeren met de multi-selector en de knoppen achterop de camera, inclusief: • het weergeven van foto's opgeslagen op de geheugenkaart, zowel beeld voor beeld als met een index van negen of vier thumbnails • het weergeven van films • het wissen van afzonderlijke foto's • het inzoomen op foto's om kleine details te beoordelen • het selecteren van afzonderlijke beelden voor overspelen naar de computer Het Playback menu........................................................................................................ 128–138 In dit gedeelte komen de handelingen aan bod die u kunt uitvoeren op het weergavemenu: • het wissen van meerdere foto's • "diashows", of het automatisch achter elkaar weergeven van foto's • het beveiligen van foto's tegen wissen • het creëren van elektronische printopdrachten in Digital Print Order Format (DPOF) • het selecteren van alle foto's voor overspelen naar een computer

Beelden weergeven op een televisie ......................................................................... –139 Hier leert u hoe u uw camera aansluit op een videoapparaat om beelden terug te spelen op een televisietoestel.

#### **Basisprincipes weergeven**

Als u de keuzeknop op  $\square$  zet, schakelt de camera over op de weergavestand en wordt de meest recente foto op de monitor getoond. In dit deel wordt toegelicht welke handelingen u in de weergavestand kunt uitvoeren met de multi-selector en de knoppen achterop de camera.

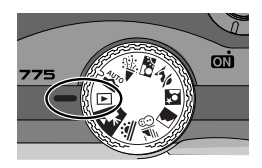

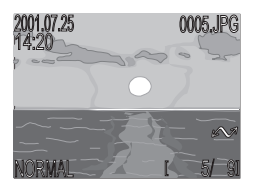

## **Enkelvoudige weergave**

Bij enkelvoudige weergave kunt de volgende handelingen uitvoeren:

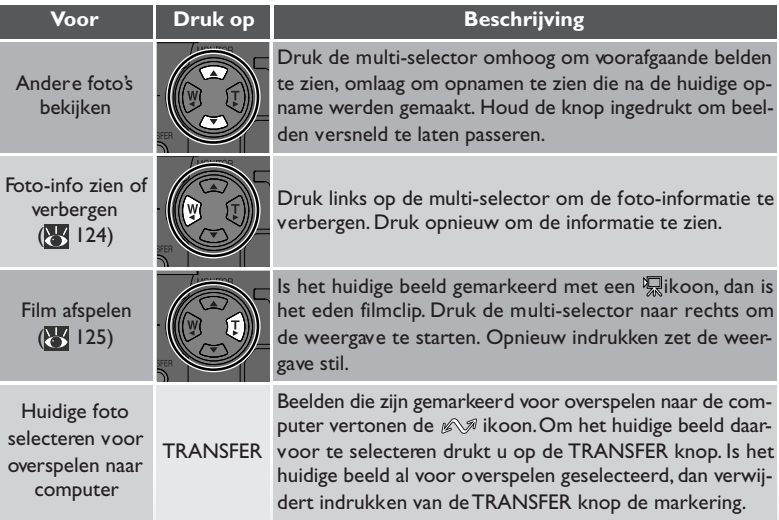

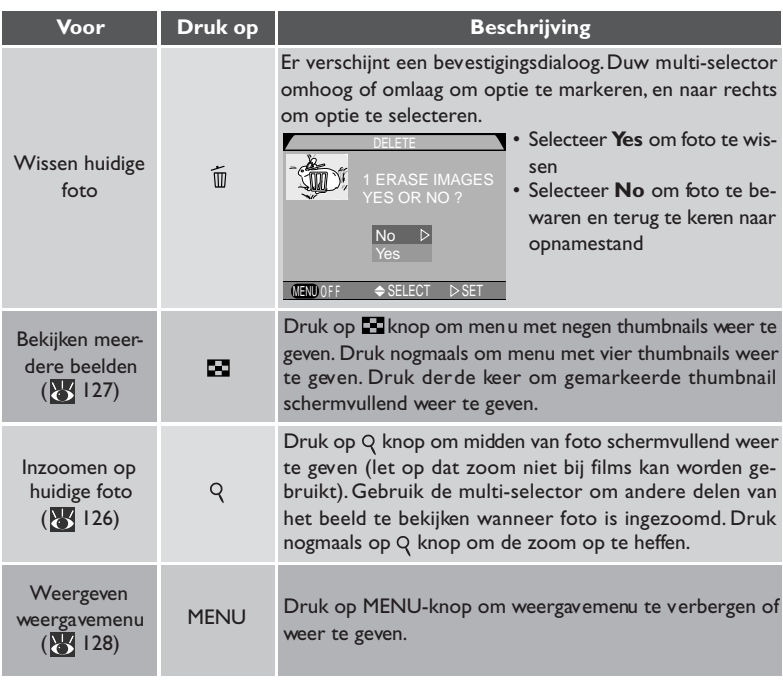

#### Q **Weergavetips**

Bij beeld voor beeld weergeven worden foto's kort bij een lage resolutie getoond terwijl ze van de geheugenkaart worden gelezen. Hierdoor is het mogelijk snel door de foto's in het geheugen te bladeren zonder te wachten tot elk beeld bij volledige resolutie is opgebouwd.

Om snel naar een bepaald beeldnummer te gaan zonder de tussenliggende foto's te bekijken, dient u de multi-selector omhoog of omlaag te duwen en vast te houden. De getoonde foto verandert niet, maar het beeldnummer in de rechter onderhoek van de monitor wordt snel hoger of lager. Laat de multi-selector los wanneer het gewenste beeldnummer is bereikt.

De eerste en laatste foto in het geheugen zijn aan elkaar gekoppeld. Wanneer u de multiselector omhoog duwt terwijl de eerste foto in het geheugen wordt getoond, gaat u naar de laatste foto. Wanneer u de multi-selector omlaag duwt wanneer de laatste foto wordt getoond, gaat u naar de eerste.

#### *Foto-informatie*

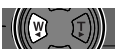

vebeeld

Bij beeld voor beeld weergeven wordt de foto-informatie over het beeld heen weergegeven. Om de foto-informatie te verbergen dient u de multi-selector naar links te duwen. Wanneer u de multi-selector nogmaals naar links duwt, wordt de foto-informatie weer getoond.

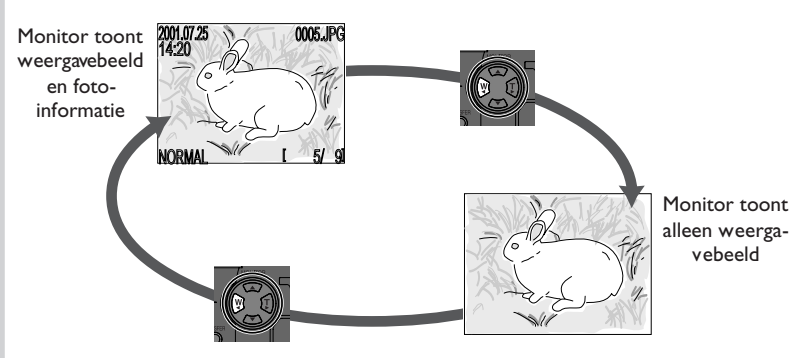

De foto-informatie weergave staat hieronder afgebeeld.

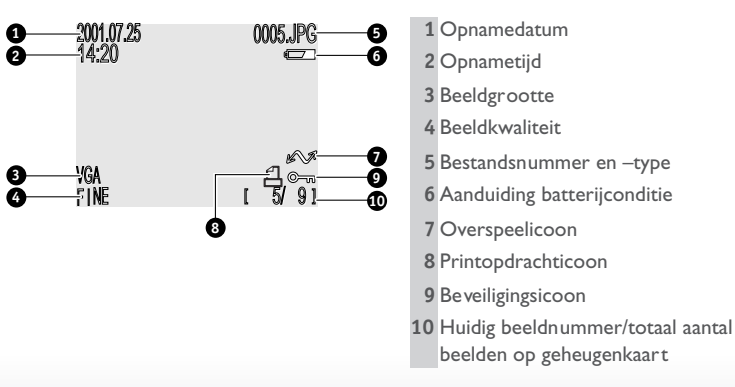

#### *Films weergeven*

Bij beeld voor beeld weergeven worden films aangegeven door middel van een  $\frac{1}{2}$  icoon in de linker onderhoek van de weergave. U bestuurt het weergeven van films met de multi-selector.

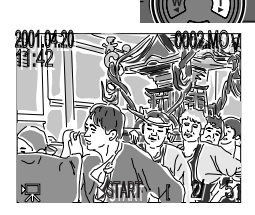

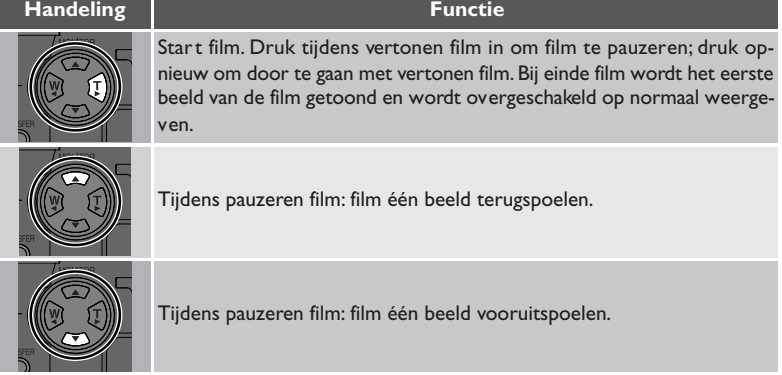

# $Z$ oom  $\sqrt{Q}$

Gebruik de Q (QUICKE) knop om in te zoomen op beelden bij beeld voor beeld weergeven (zoom kan niet worden gebruikt bij films).

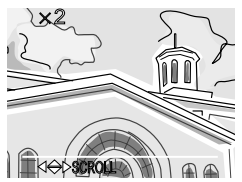

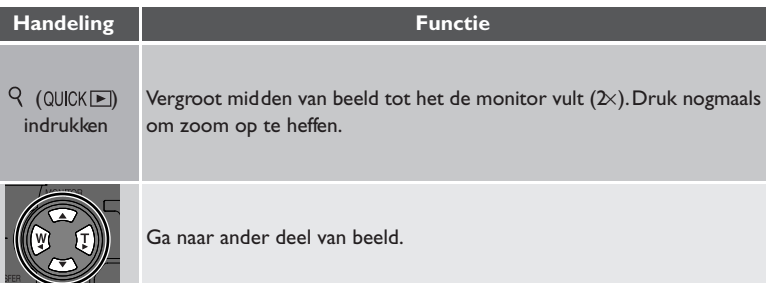

# **Meerdere beelden bekijken: thumbnails weergeven**  $\sqrt{2\pi}$

Als u bij beeld voor beeld weergeven op drukt, verschijnt er een menu met negen thumbnails waarop u foto's en films kunt selecteren om te bekijken, beelden kunt wissen en beelden kunt selecteren voor overspelen naar de computer.

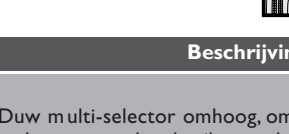

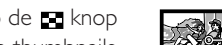

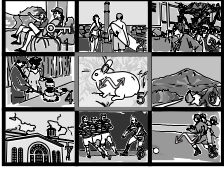

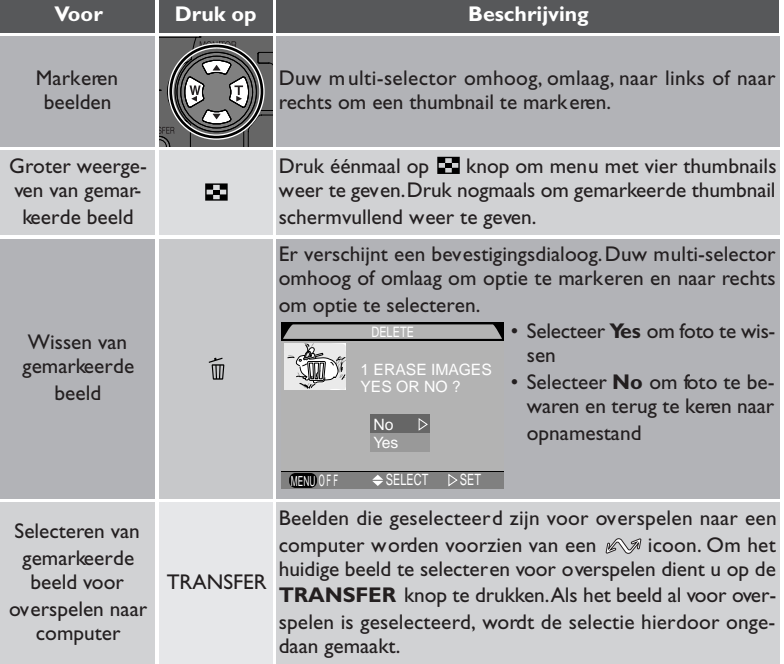

# **Het Playback menu**

Het Playback menu bevat opties voor het wissen van beelden en printopdrachten, voor het beschermen van beelden tegen wissen en voor het achter elkaar weergeven van beelden in automatische "diashows". Ook kunt u digitale printopdrachten aanmaken voor het afdrukken van foto's op een apparaat dat compatibel is met het **D**igital **P**rint **O**rder **F**ormat (DPOF) en kunt u beelden selecteren voor overspelen naar een computer.

Om het weergavemenu op te roepen:

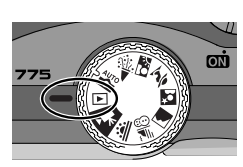

Selecteer<sup>IP</sup>

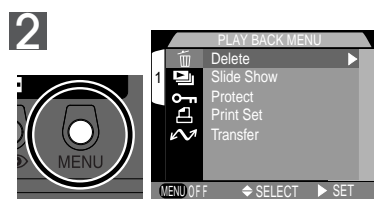

Druk op MENU-knop om weergavemenu weer te geven

#### 呂 *Voor meer informatie over:*

15 Gebruik van de menu's

1

Het weergavemenu bevat de volgende opties:

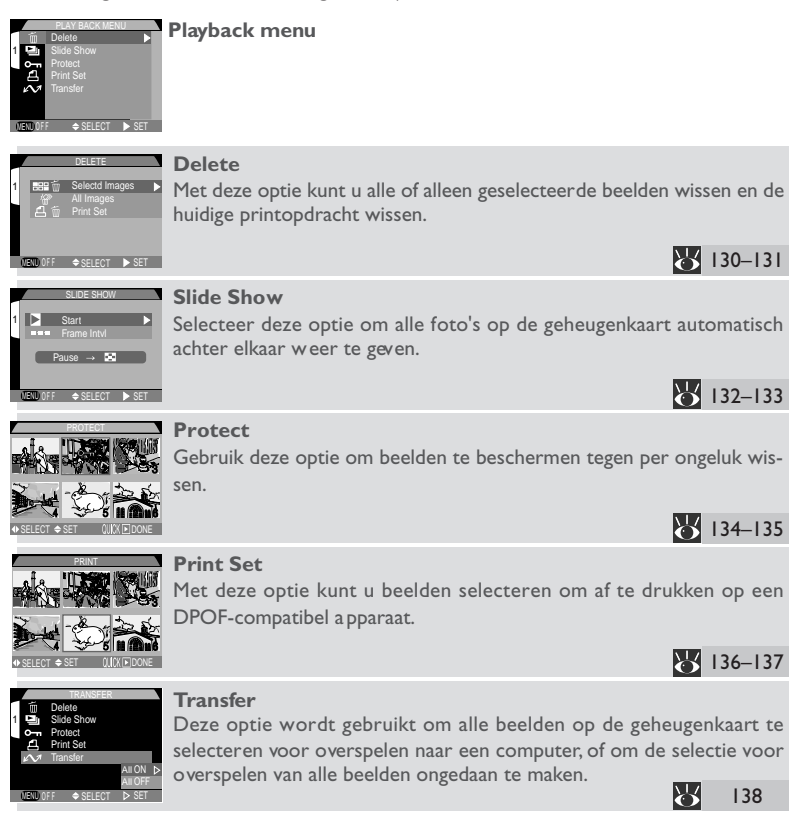

## **Wissen van beelden en printopdrachten: het Delete menu**

Met de opties op het **Delete** menu kunt u:

- geselecteerde beelden wissen
- alle beelden wissen
- de huidige printopdracht wissen (8 136)

#### *Wissen van geselecteerde foto's en films*

Om geselecteerde foto's en films te wissen:

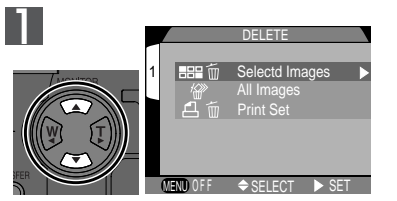

Markeer **Selected Images**

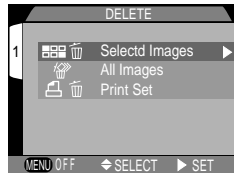

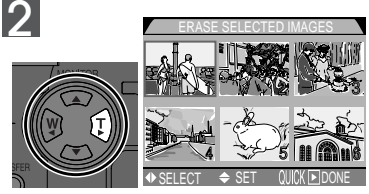

Geef menu met thumbnails weer

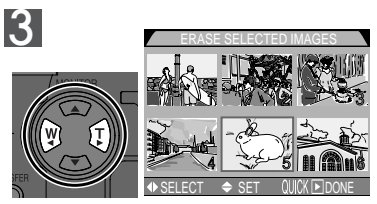

Markeer beeld

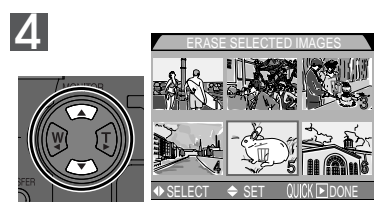

Duw multi-selector omhoog of omlaag om beeld te selecteren voor wissen. Geselecteerde beelden worden voorzien van icoon. Herhaal stap 3 en 4 om meer beelden te selecteren voor wissen. Om de selectie van een beeld ongedaan te maken, dient u het beeld te markeren en de multi-selector omhoog of omlaag te duwen. Druk op MENU-knop om menu te verlaten zonder beelden te wissen.
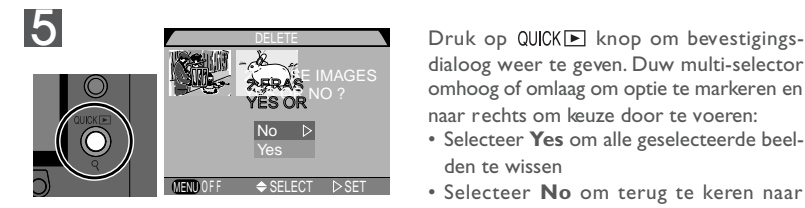

dialoog weer te geven. Duw multi-selector omhoog of omlaag om optie te markeren en naar rechts om keuze door te voeren:

- Selecteer **Yes** om alle geselecteerde beelden te wissen
- Selecteer **No** om terug te keren naar weergavemenu zonder beelden te wissen

### *Alle beelden en films wissen*

Om alle beelden op de geheugenkaart te wissen:

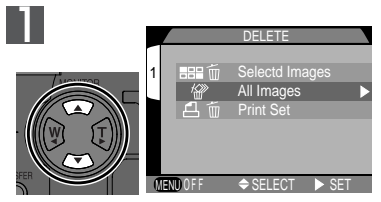

Markeer alle beelden

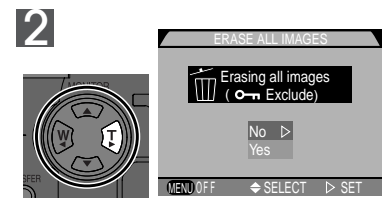

Er verschijnt een bevestigingsdialoog. Duw multi-selector omhoog of omlaag om optie te markeren en naar rechts om keuze door te voeren:

- Selecteer **Yes** om alle beelden op geheugenkaart te wissen (beschermde beelden worden niet gewist)
- Selecteer **No** om terug te keren naar weergavemenu zonder beelden te wissen

### **Voordat u beelden wist**

*Gewiste beelden kunnen niet worden teruggehaald.* Zorg dat u beelden die u wilt bewaren naar uw computer heeft gekopieerd.

### **Beschermde beelden**

IBeelden voorzien van een  $\circledcirc_{\neg\Box}$  icoon zijn beschermd en kunnen niet worden geselecteerd voor wissen.

### **Automatisch weergeven: het Slide Show menu**

De optie SLIDE SHOW in het weergavemenu wordt gebruikt voor het automatisch achter elkaar weergeven van beelden. Wanneer u **Start** selecteert op het diashowmenu worden alle beelden op de geheugenkaart in de volgorde waarin ze zijn genomen weergegeven, met een korte pauze na elk beeld.

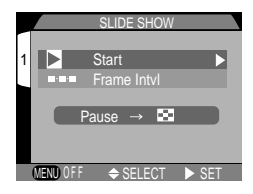

### *Diashow starten*

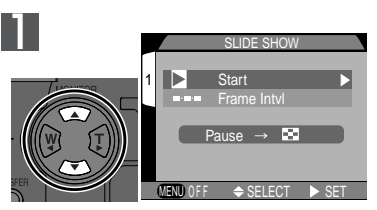

Markeer **Start**

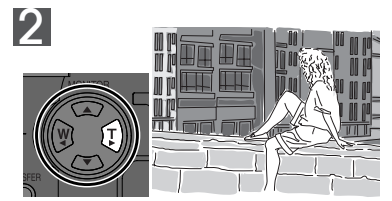

Duw de multi-selector naar rechts om de diashow te starten. Beelden worden één voor één getoond in volgorde van opname, te beginnen met oudste foto op kaart. Films worden weergegeven als stilstaande beelden, waarbij eerste beeld van film wordt getoond.

### **Auto Off**  $\overline{\mathscr{G}}$

Als de diashow langer dan dertig minuten duurt treedt **Auto Off (**118) in werking en schakelt de monitor automatisch uit.

Tijdens de diashow kunt u de volgende handelingen uitvoeren:

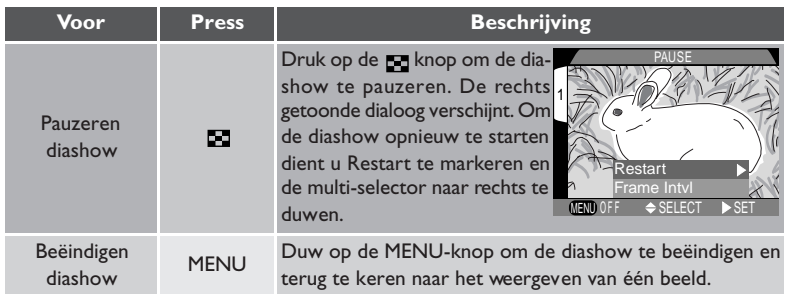

### *Intervaltijd diashow wijzigen*

Het op de vorige bladzijde getoonde diashowmenu en de boven getoonde pauzeerdialoog bevatten allebei de optie **Frame Intvl**. Hiermee kunt u de tijd dat ieder beeld tijdens de diashow wordt getoond wijzigen. Om de intervaltijd te wijzigen, dient u **Frame Intvl** te markeren en de multi-selector naar rechts te duwen. Het rechts afgebeelde menu met intervalinstellingen verschijnt; markeer de gewenste instelling en duw de multi-selector naar rechts.

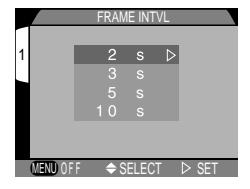

### $\overline{\mathscr{A}}$ **Intervaltijd diashow**

Doordat de beelden in de diashow niet allemaal dezelfde bestandsgrootte hebben, varieert de snelheid waarmee ze van de geheugenkaart worden gelezen. Als gevolg hiervan kan de werkelijke intervaltijd verschillen van de in het menu getoonde waarde.

### **Waardevolle foto's beveiligen: het Protect menu**

Wanneer u **Protect** selecteert in het weergavemenu, verschijnt het rechts getoonde menu, waarop u beelden kunt selecteren om ze te beveiligen tegen per ongeluk wissen. Beschermde bestanden kunnen niet worden gewist bij het direct weergeven van beelden, bij beeld voor beeld weergeven of met behulp van het Delete-submenu. Beveiligde beelden worden worden echter wèl gewist als de geheugenkaart wordt geformatteerd.

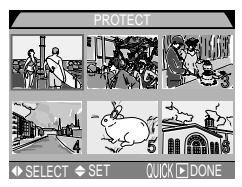

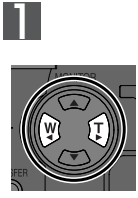

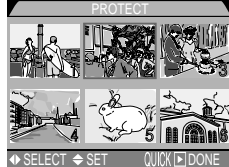

Markeer beeld

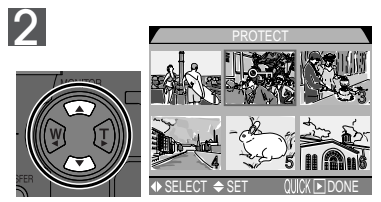

Duw multi-selector omhoog of omlaag om beeld te selecteren. Geselecteerde beelden worden voorzien van Om icoon. Herhaal stap 1 en 2 om meer beelden te selecteren. Om selectie van beeld ongedaan te maken, beeld markeren en multi-selector omhoog of omlaag duwen.

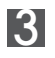

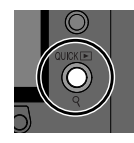

3 **3** Druk op QUICK Extrap om handeling de voltooien. Druk op MENU-knop om **Protect** menu te verlaten zonder beveiligingsstatus DONE van beelden te wijzigen.

### **Printopdrachten aanmaken: het Print-Set menu**

Wanneer u **Print Set** selecteert in het weergavemenu, verschijnt het rechts getoonde menu. Hierop kunt u opgeven welke foto's u wilt afdrukken, hoeveel afdrukken u van iedere foto wilt hebben en welke informatie er op iedere foto moet staan. Deze informatie wordt in Digital Print Order Format (DPOF) opgeslagen op de geheugenkaar t. Nadat u een printopdracht

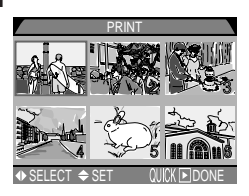

heeft aangemaakt, kunt u de geheugenkaart uit de camera verwijderen en in ieder DPOF-compatible apparaat plaatsen – mogelijk is dat uw eigen ink jet printer of een professioneel printsysteem bij een fotowinkel. Daarna kunnen de beelden rechtstreeks vanaf de kaart worden afgedrukt.

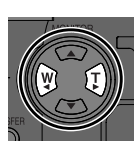

1

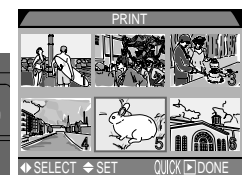

Markeer beeld

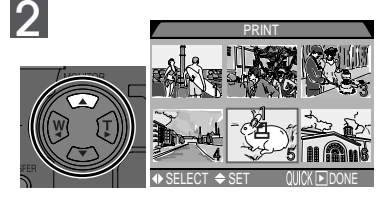

Duw multi-selector omhoog om beeld te selecteren. Geselecteerde beelden worden voorzien van een icoon.

#### $\bullet$ **Printopdracht annuleren**

Selecteer **Print Set** op het **Delete** menu om de huidige printopdracht te annuleren wanneer u het beeld niet langer wilt afdrukken (**130**).

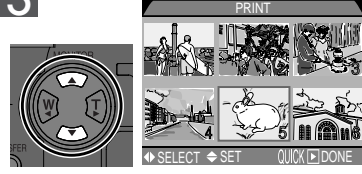

3 Gebruik de multi-selector om het aantal afdrukken op te geven. Duw omhoog om het aantal te verhogen (maximaal 9), omlaag om het aantal te verlagen. Om de selectie van een beeld ongedaan te maken moet u de multi-selector omlaag duwen wanneer het aantal afdrukken op 1 staat. Herhaal stap 1-3 om meer foto's te selecteren. Druk op MENU-knop om het menu te verlaten zonder de printopdracht te wijzigen.

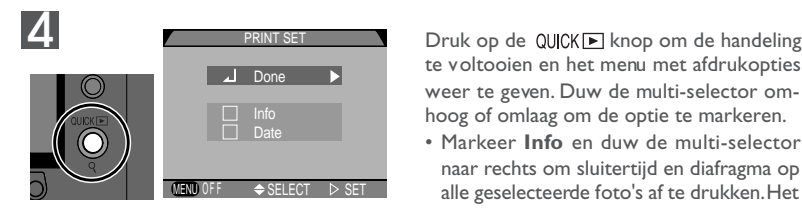

te voltooien en het menu met afdrukopties weer te geven. Duw de multi-selector omhoog of omlaag om de optie te markeren.

- Markeer **Info** en duw de multi-selector naar rechts om sluitertijd en diafragma op alle geselecteerde foto's af te drukken. Het vakje naast het onderdeel wordt aangevinkt.
- Markeer **Date** en duw de multi-selector naar rechts om de opnamedatum op alle geselecteerde foto's af te drukken. Het vakje naast het onderdeel wordt aangevinkt.
- Om de selectie van een aangevinkt onderdeel ongedaan te maken moet u het onderdeel markeren en de multi-selector naar rechts duwen.
- Markeer **Done** en duw de multi-selector naar rechts om de printopdracht te voltooien en terug te keren naar het weergavemenu. Druk op de MENU-knop om het menu te verlaten zonder de printopdracht te wijzigen.

Er kan maar één printopdracht tegelijk op de geheugenkaart worden opgeslagen.

### **Alle beelden voor overspelen selecteren: het Transfer menu**

Wanneer u **Transfer** selecteert in het weergavemenu, verschijnt het rechts getoonde menu. Standaard worden foto's en films bij het maken automatisch geselecteerd voor overspelen naar een computer. Met de optie **Transfer** van het weergavemenu kunt u de selectie van alle beelden ongedaan maken, of alle beelden voor overspelen selecteren nadat u de optie heeft uitgezet.

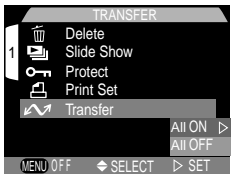

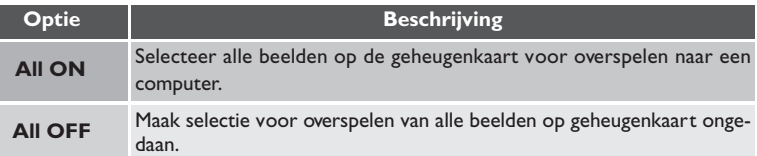

### **Beelden weergeven op een televisie: uw camera aansluiten op een tv- of videoapparaat**

Met de bij uw camera geleverde EG-775 videokabel kunt u de COOLPIX775 op een televisie of videoapparaat aansluiten. Het toestel toont hetzelfde beeld als op de cameramonitor te zien is.

1Sluit de videokabel aan op de camera Steek de zwarte stekker van de EG-775 in de interface-aansluiting van de camera.

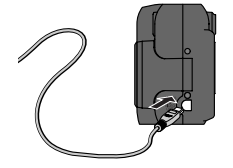

2Sluit de videokabel aan op het videoapparaat Steek de gele stekker in de video-ingang van de televisie of het videoapparaat.

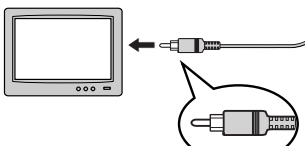

 $3$ Stel de televisie af op het videokanaal.<br>⁄1 Zet de camera aan

4Zet de camera aan De televisie toont hetzelfde beeld als de cameramonitor.

#### **Gebruik een lichtnetadapter**  $\bullet$

Sluit de EH-21 lichtnetadapter/batterijlader (apart verkrijgbaar) aan als u wilt dat de televisie doorgaat met het tonen van beelden nadat de camera is overgeschakeld op de sluimerstand. De camera-instellingen en foto-informatie worden echter niet op het televisiescherm getoond wanneer de cameramonitor uitstaat.

### **Videostand kiezen ( 119)**

Bij het onderdeel Video Mode op het SET-UP-menu kunt u de video-uitgang instellen op de norm NTSC of PAL. Selecteer de norm die overeenkomt met die van het videoapparaat waarop u de camera wilt aansluiten.

### PAL videostand (**144)** 119)

Bij de instelling PAL schakelt de monitor uit wanneer u een videokabel op de camera aansluit. In de filmstand springt de monitor echter aan en wordt de vertoning van beelden op het videoapparaat tijdelijk onderbroken.

Wanneer u uw digitale Nikon-camera aansluit op een computer waarop Nikon View draait, benut u alle mogelijkheden pas ten volle. U kunt beelden naar uw computer kopiëren en vanaf daar elektronisch naar familie en vrienden sturen. U kunt geselecteerde beelden rechtstreeks vanaf de geheugenkaart naar een diskette kopiëren en die naar een fotozaak brengen om afdrukken te laten maken, en u kunt beelden naar uw harde schijf kopiëren om ze daar met uw favoriete imaging software te bewerken of op een kleurenprinter af te drukken.

Om beelden met de UC-E2 USB-kabel naar uw computer te kopiëren, heeft de COOLPIX775 de bij uw camera geleverde versie van Nikon View 4 nodig. Als u al een eerdere versie van Nikon View heeft die bij een andere digitale Nikon-camera werd geleverd, dan dient u te upgraden naar de bij de COOLPIX775 geleverde versie, zoals beschreven in de *Nikon View naslaggids* (op CD).

I.

In dit hoofdstuk wordt beschreven hoe u de camera kunt aansluiten op een computer waar Nikon View op draait met behulp van de bij uw camera geleverde UC-E2 USB-kabel. Als uw computer niet is voorzien van een USB-interface, dan kunt u de geheugenkaart in een kaartlezer of kaartsleuf steken, zoals hieronder beschreven.

### **Voordat u begint: Nikon View installeren**

Wanneer u Nikon View wilt gaan gebruiken, moet u om te beginnen de installatievoorschriften lezen. Deze staan op de bij uw camera geleverde naslag-CD.

### Plaats de naslag-CD in een CD-ROM-station

Zet uw computer aan en wacht tot het besturingssysteem is opgestart. Plaats vervolgens de naslag-CD in een CD-ROM-station.

Als u een Macintosh-computer gebruikt, wordt het naslag-CD-venster automatisch op het bureaublad geopend. Windows-gebruikers dienen eerst te dubbelklikken op de icoon **Mijn Computer** en daarna op de icoon **Nikon** om het naslag-CDvenster te openen.

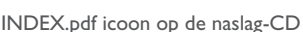

#### $\bullet$ **Beeldarchiveringssoftware**

Afhankelijk van het land van aankoop wordt de COOLPIX775 geleverd met de beeldarchiveringssoftware Canto Cumulus, iView Media Pro of Fotostation Easy. Zie de naslag-CD voor informatie over het installeren van deze applicaties. Als u Cumulus of iView Media Pro gaat gebruiken, vergeet dan niet om de beeldarchiveringssoftware te installeren voordat u Nikon View installeert. Als u Fotostation Easy gaat gebruiken, installeer dan eerst Nikon View 4 en pas daarna Fotostation Easy.

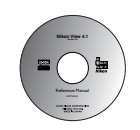

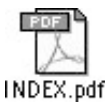

ę Naslaghoofdstuk **Naslaghoofdstuk – Aansluitingen**  $\mathbf{I}$ Aansluitingen

Icoon installatie-

Reader Installer

2Installeer Adobe Acrobat Reader De installatievoorschriften voor Nikon View staan in Portable Document Format (PDF). Om de voorschriften te lezen heeft u Adobe Acrobat Reader 4.0 of later nodig. Als Adobe Acrobat Reader al op uw systeem geïnstalleerd is, ga dan verder met stap 3.

Om Adobe Acrobat Reader te installeren dient u te dubbelklikken op de map voor de door u gewenste taal en daarna te dubbelklikken op de icoon van het installatieprogramma. Het openingsvenster van het installatieprogramma verschijnt; volg de voorschriften op het scherm om het installatieproces te voltooien.

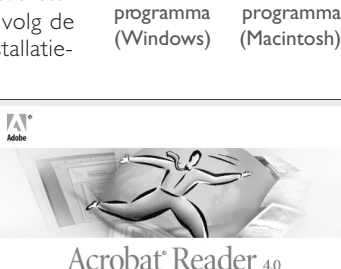

Icoon installatie-

setup

.<br>Welcome to the Acrobat Reader 4.0 Setup program<br>This program will install Acrobat Reader 4.0 on your 混 .<br>It is strongly recommended that you exit all Windows programs<br>before running this Setup program. Click Cancel to quit Setup and then close any programs you<br>have running. Click Next to continue with the Setup program WARNING: This program is protected by copyright law and Unauthorized reproduction or distribution of this program, or any<br>portion of it, may result in severe civil and criminal penalties, and<br>will be prosecuted to the maximum extent possible under law.  $Next$ Cancel

Acrobat Reader 4.0 Setup

Openingsvenster (Windows)

Openingsvenster (Macintosh)

Continue...

### ${\mathsf 3}$  Lees de installatievoorschriften en installeer Nikon View

Als het installatieproces voltooid is, dient u te dubbelklikken op de **INDEX.pdf** icoon in het Nikon-venster (zie vorige bladzijde). Nu verschijnt er een index met de documentatie voor Nikon View, waar u op kunt klikken. Volg de links om de installatievoorschriften voor uw computersysteem weer te geven. Indien gewenst kunt u de installatievoorschriften afdrukken met behulp van het **Print...** commando op het **File** menu van de Acrobat Reader en de afgedrukte versie volgen bij het installeren van Nikon View.

#### $\overline{\mathscr{A}}$ **Voordat u begint met installeren**

Zorg voordat u beeldarchiveringssoftware of Nikon View installeert dat u alle andere programma's heeft verlaten, inclusief Adobe Acrobat Reader en eventuele anti-virus software.

### **Uw camera op uw computer aansluiten**

Als u Nikon View heeft geïnstalleerd, bent u klaar om foto's en films naar uw computer te kopiëren. U kunt beelden kopiëren via een rechtstreekse USB-aansluiting tussen de camera en de computer, of door de geheugenkaart uit de camera te verwijderen en in een kaartlezer of PC-kaartsleuf te plaatsen.

### **Rechtstreekse aansluiting: uw camera via een kabel aansluiten**

Als uw computer is voorzien van een ingebouwde USB-interface, dan kunt u de camera op uw computer aansluiten met behulp van de bij uw camera geleverde UC-E2 USBkabel. Als uw computer geen ingebouwde USB-aansluiting heeft, dan kunt u beelden kopiëren met behulp van een kaartlezer of PC-kaartsleuf (zie volgende onderdeel).

### Zet de computer aan

Zet uw computer aan en wacht tot het besturingssysteem is opgestart.

# $2$ Selecteer de te kopiëren beelden

Zet de keuzeknop op <sub>[5]</sub>, zet de camera aan en druk op de **klaat** knop, zodat een bladzijde met thumbnails verschijnt  $\left(\frac{1}{2}\right)$  127). Controleer of de beelden die u wilt kopiëren zijn voorzien van een sous icoon. Om een beeld zonder icoon voor overspelen te selecteren of om de selectie van een beeld ongedaan te maken, dient u het beeld te markeren en op de **TRANSFER**-knop te drukken. Om alle beelden voor overspelen te selecteren, dient u **All ON** te selecteren op het **Transfer** menu van de weergavestand  $\left(\frac{1}{2}\right)$  138).

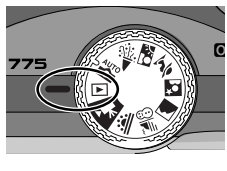

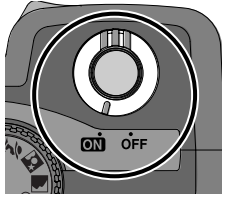

#### **Overspeeltijd** Ú

Wanneer een groot aantal beelden is geselecteerd, zal het overspelen naar de computer enige tijd duren.

### **"Hot plug"**  $\bullet$

De USB-interface ondersteunt het "hot plug" aansluiten van randapparatuur. Dit betekent dat het niet uitmaakt of de camera aan of uit staat wanneer u hem op de computer aansluit. Als de camera bij het aansluiten uitstaat, start Nikon View pas als de camera wordt aangezet.

### ${\mathsf 2}$  Sluit de interfacekabel op de computer aan Sluit de UC-E2 USB-kabel aan op de computer, zoals rechts afgebeeld.

Sluit de interfacekabel aan op de camera

Sluit het andere einde van de kabel aan op de interface-aansluiting van de camera. Wanneer de interfacekabel is aangesloten, staat de monitor uit en zijn alle besturingsknoppen behalve de hoofdschakelaar en de **TRANSFER**-knop buiten werking gesteld.

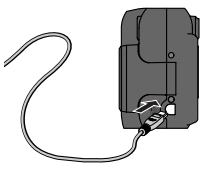

#### **Sluit de camera rechtstreeks aan op de computer** Ú.

Het kan zijn dat de camera niet naar verwachting functioneert wanneer hij via een USB-hub of toetsenbord is aangesloten.

### **Registreer de camera in het systeem (Windows)**

De eerste keer dat de camera op een Windows-computer wordt aangesloten, moet de camera in het systeem worden "geregistreerd", zodat de computer weet hoe te communiceren met de camera. Als u Windows Millennium Edition (Me) of Windows 2000 gebruikt, registreert de computer de camera automatisch wanneer u hem voor het eerst aansluit. De bestanden die nodig zijn om de camera in Windows 98/98 Sec.ond Edition (SE) te registreren staan op de installatie-CD van Nikon View. Zorg dat de CD in het CD-station zit wanneer u de camera voor het eerst aansluit. Andere versies van Windows ondersteunen geen USB. Meer informatie over het registreren van uw camera treft u aan in de *Nikon View naslaggids*.

### **Gebruik een betrouwbare stroombron**

Aanbevolen wordt om bij informatieoverdracht tussen de camera en de computer een EH-21 lichtnetadapter/batterijlader (apart verkrijgbaar) te gebruiken om te zorgen dat de stroomtoevoer niet onderbroken wordt. Als de camera op batterijvoeding werkt, zorg dan dat de batterij opgeladen is. Houd zo mogelijk reservebatterijen bij de hand. Als de batterij bijna leeg is, zet de camera dan uit en vervang de batterij nadat u zich ervan heeft verzekerd dat de beeldoverdrachtsicoon niet op de computermonitor te zien is.

### **Mac OS 8.6**

Gebruikers van Mac OS 8.6 dienen te upgraden naar versie 1.3.5 van het USB-stuurprogramma van Apple Computer.

### 5 Druk op de TRANSFER-knop

Bij het aanzetten van de camera signaleert Nikon View de camera automatisch. Druk na het starten van Nikon View op de **TRANSFER**-knop op de camera om alle geselecteerde beelden van de geheugenkaart naar de computer te kopiëren. Het bericht "PREPARING TO TRANSFER" verschijnt op de cameramonitor. Na een korte pauze begint het overspelen en wordt het bericht "TRANSFERRING IMAGE TO COMPUTER" getoond.

# $6$  Koppel de camera los

Wanneer alle geselecteerde beelden zijn gekopieerd, toont de monitor het bericht "TRANSFER COMPLETED". Na een korte pauze verschijnt het bericht "POWER SWITCH CAN NOW BE TURNED OFF". Voordat u de kabel loskoppelt of de camera uitzet, dient u de camera als volgt uit het systeem te verwijderen.

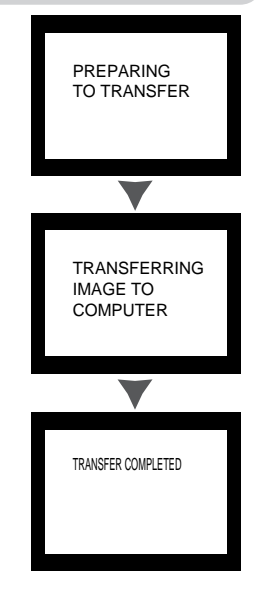

### **Overspelen onderbreken**

Om het overspelen te beëindigen voordat alle geselecteerde beelden naar de computer zijn gekopieerd, dient u op de **Cancel** knop in de overspeel-voortgangsvenster van Nikon View te klikken. Na een korte pauze verschijnt het bericht "POWER SWITCH CAN NOW BE TURNED OFF". Nu kunt u de camera loskoppelen of uitzetten.

#### $\overline{\mathcal{E}}$ *Voor meer informatie over:*

- 59 Foto's markeren voor overspelen bij de opname
- 122 Foto's markeren voor overspelen na de opname

### *Windows*

Voordat u de camera uitzet of de kabel loskoppelt, dient u op de icoon "Hardware loskoppelen of uitwerpen" is in de taakbalk te drukken en **Stop USB Disk** te selecteren op het menu dat verschijnt. Als u deze stap niet uitvoert voordat u de camera loskoppelt of uitzet, verschijnt er een waarschuwingsbericht. Klik op **OK** om de waarschuwing van het scherm te verwijderen.

### *Macintosh*

Sleep het cameravolume "untitled" naar de Prullenbak.

Nadat u de camera uit het systeem heeft verwijderd, kunt u de interfacekabel loskoppelen of de camera uitzetten.

### $\overline{\mathscr{G}}$ **Camera loskoppelen**

Zorg dat de informatieoverdracht voltooid is en het bericht "POWER SWITCH CAN NOW

BE TURNED OFF" op de cameramonitor getoond wordt voordat u de camera uitzet of de interfacekabel loskoppelt. Zet de camera niet uit en koppel de kabel niet los wanneer de voortgangsindicatie op de computermonitor te zien is. Als de interfacekabel wordt losgekoppeld of de geheugenkaart wordt verwijderd terwijl er informatieoverdracht

plaatsvindt, dan toont de camera het bericht "COMMUNICATIONS ERROR". Als er een foutbericht op de computermonitor verschijnt, klik dan op **OK** om Nikon View te verlaten. Zet de camera uit en sluit de kabel opnieuw aan of plaats de geheugenkaart opnieuw in de camera; zet de camera vervolgens weer aan. Nikon View signaleert de camera automatisch en start opnieuw.

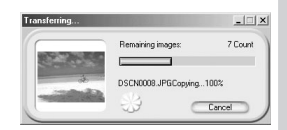

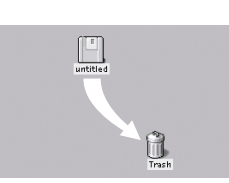

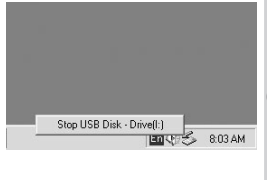

### **Foto's lezen vanaf geheugenkaarten**

Als u een *CompactFlash™ kaartlezer* heeft of uw computer is voorzien van een PCkaartsleuf, dan kunt u beelden rechtstreeks vanaf de geheugenkaart naar uw computer kopiëren. Voordat u de geheugenkaart in een kaartlezer of kaartsleuf steekt, dient u de camera uit te zetten en de kaart uit de camera te verwijderen.

### *Gebruik van een CompactFlash™ kaartlezer*

Lees voordat u uw kaartlezer gebruikt eerst alle door de fabrikant geleverde documentatie. Volg daarna de onderstaande stappen om beelden met behulp van de kaar tlezer naar uw computer te kopiëren.

### Zet de computer aan

Zet de computer aan en wacht tot het besturingssysteem is opgestart.

### $\bigcap$  Plaats de geheugenkaart in de kaartlezer

Als Nikon View is geïnstalleerd en de geheugenkaart uit een digitale Nikon-camera komt, dan signaleert Nikon View de kaart automatisch. Zie de *Nikon View naslaggids* voor informatie over het kopiëren van beelden naar uw computer.

#### $\bullet$ **"CompactFlash™ kaartlezer"**

Een *CompactFlash™ (CF) kaartlezer* is een apparaat dat uw computer in staat stelt het type geheugenkaart te lezen dat bij uw camera wordt gebruikt. Er zijn allerlei soorten CF-kaartlezers, van goedkope USB-kaartlezers tot de ingebouwde lezers die men bij sommige recente computermodellen aantreft.

#### $\bullet$ **"PC-kaartsleuf"**

PC-kaartgleuven treft men meestal aan bij laptop computers. Ze zijn geschikt voor "PCMCIA" (Personal Computer Memory Card International Association") kaarten, die groter zijn dan de bij uw camera gebruikte CompactFlash™ geheugenkaarten. Om CompactFlash ™ geheugenkaarten met een PC-kaartsleuf te lezen heeft u een EC-AD1 PC-kaartadapter nodig, die apart bij Nikon te koop is.

#### **Lezen van de Nikon View naslaggids**  $\bullet$

De *Nikon View naslaggids* staat in Portable Document Format (PDF) op de bij uw camera geleverde naslag-CD. Om de gids te lezen dient u te dubbelklikken op de **INDEX.pdf** icoon in de hoofddirectory van de naslag-CD (**142**).

### *Gebruik van een PC-kaartsleuf*

1Plaats de geheugenkaart in een PC-kaartadapter

Plaats de geheugenkaart in een PC-kaartadapter, zoals rechts afgebeeld.

### $\bigcap$  Zet de computer aan

Zet de computer aan en wacht tot het besturingssysteem is opgestart.

### **2** Plaats de adapter in de kaartsleuf

Als Nikon View is geïnstalleerd en de geheugenkaart uit een digitale Nikon-camera komt, dan signaleer t Nikon View de kaar t automatisch. Zie de *Nikon View naslaggids* voor informatie over het kopiëren van beelden naar uw computer.

### **Geheugenkaart verwijderen**

Zorg dat de informatieoverdracht voltooid is voordat u de geheugenkaart uit de kaartlezer of PC-kaartsleuf verwijdert. Verwijder de kaart niet wanneer de voortgangsindicatie op de computermonitor te zien is.

Cance Voordat u de geheugenkaart uit een PC-kaartsleuf of USB-kaartlezer kunt nemen, dient u de kaart uit het systeem te verwijderen.

### *Windows*

Klik op de icoon "Hardware loskoppelen of uitwerpen" in de taakbalk en verwijder de geheugenkaart uit het systeem. Als u deze stap niet uitvoert, verschijnt er een waarschuwingsbericht. Klik op **OK** om de waarschuwing van het scherm te verwijderen.

### *Macintosh*

Sleep het volume "untitled" dat de geheugenkaart weergeeft naar de Prullenbak.

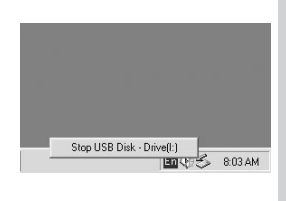

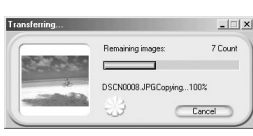

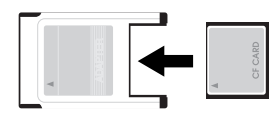

# **Technische gegevens**

*Zorg voor uw camera, opties en productondersteuning*

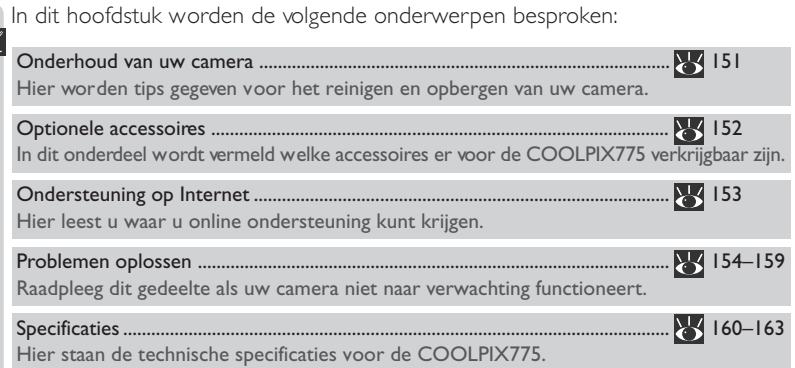

### **Zorg voor uw camera**

### **Reiniging**

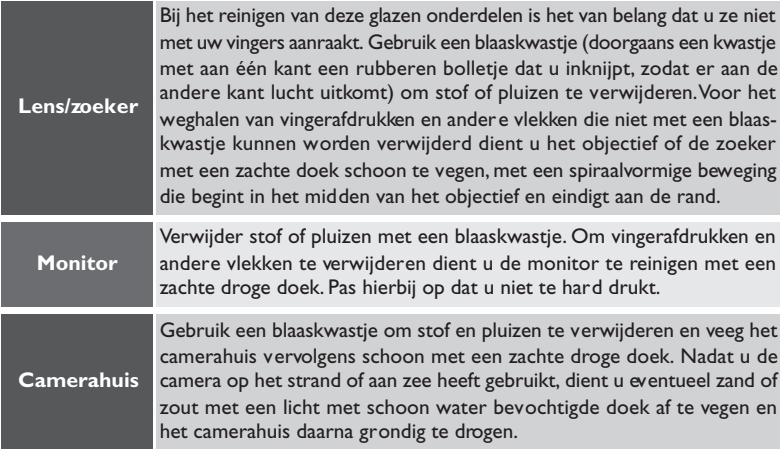

*Gebruik geen alcohol, spiritus of ander vluchtige chemicaliën*

### **Opbergen**

Wanneer u niet van plan bent de camera binnen afzienbare tijd te gebruiken, zorg dan eerst dat hij uitstaat en dat de objectiefschuif gesloten is en verwijder vervolgens de batterij. Berg de camera niet op op een plaats die:

- slecht geventileerd of vochtig is
- zich naast apparatuur bevindt die sterke elektromagnetische velden produceert, zoals televisies of radio's
- blootgesteld wordt aan temperaturen boven 50C° of onder -10 C°
- blootgesteld wordt aan een vochtigheidsgraad van meer dan 60%

### **Accessoires**

Bij het samenstellen van deze handleiding waren de volgende accessoires voor de COOLPIX 775 verkrijgbaar. Voor meer informatie kunt u contact opnemen met uw handelaar of de importeur.

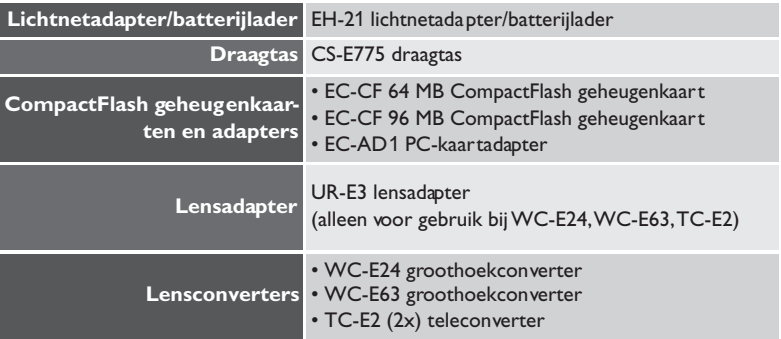

#### $\bullet$ **Goedgekeurde geheugenkaarten**

Behalve de bovenvermelde geheugenkaarten zijn de volgende geheugenkaarten beproefd en goedgekeurd voor gebruik bij de COOLPIX775:

- SanDisk SDCFB serie 16 MB, 32 MB, 48 MB, 64 MB, 96 MB en 128 MB
- Lexar Media 4x USB serie 8 MB, 16 MB, 32 MB, 48 MB, 64 MB en 80 MB
- Lexar Media 8x USB serie 8 MB, 16 MB, 32 MB, 48 MB, 64 MB en 80 MB
- Lexar Media 10x USB serie 128 MB en 160 MB

Bij gebruik van andere merken geheugenkaarten wordt de werking van de camera niet gegarandeerd. Voor meer informatie over de bovenstaande kaarten kunt u contact opnemen met de betreffende fabrikant.

### **Ondersteuning op Internet**

Bij het schrijven van deze handleiding was de volgende online ondersteuning beschikbaar voor gebruikers van digitale imaging-apparatuur van Nikon:

### **Voor productinformatie en tips**

- Voor gebruikers in de VS: *http://www.nikonusa.com/*
- Voor gebruikers in Europa: *http://www.nikon-euro.com/*
- Voor gebruikers in Azië, Oceanië, het Midden-Oosten en Afrika: *http://www.nikon-asia.com/*

### **Voor contactgegevens**

De contactgegevens van de Nikon-vertegenwoordiger in uw regio treft u aan op: *http://www.nikon-imag.com/eng/*

### **Problemen oplossen**

Als de camera niet naar verwachting functioneert, kijk dan op de onderstaande lijst met veelvoorkomende problemen voordat u uw handelaar of de impor teur raadpleegt. Zie de bladzijde in de meest rechtse kolom voor informatie over het oplossen van de hier vermelde problemen.

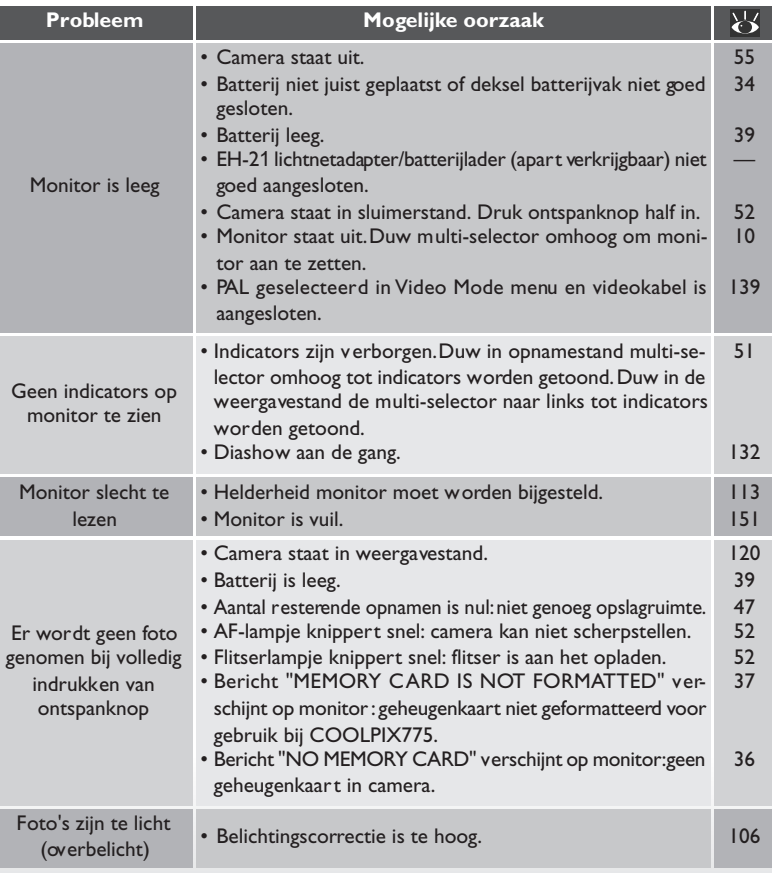

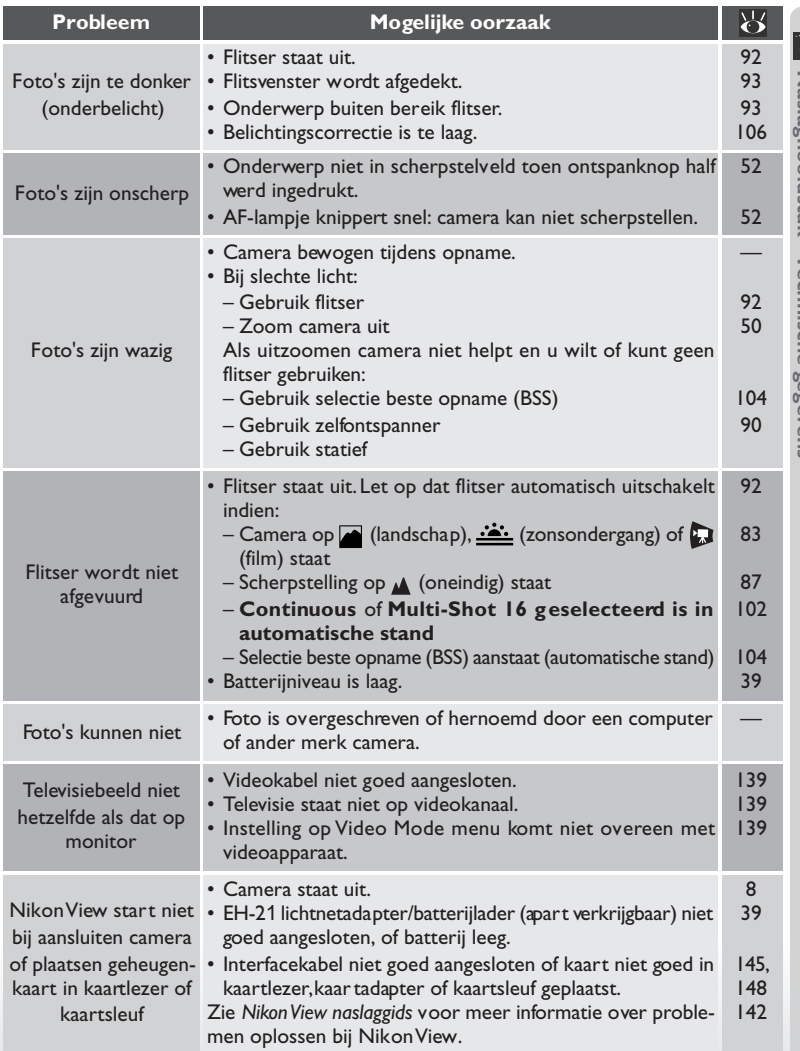

### **Foutberichten**

In de volgende tabel staat welke foutberichten en andere waarschuwingen op de monitor kunnen verschijnen en hoe u ze kunt afhandelen.

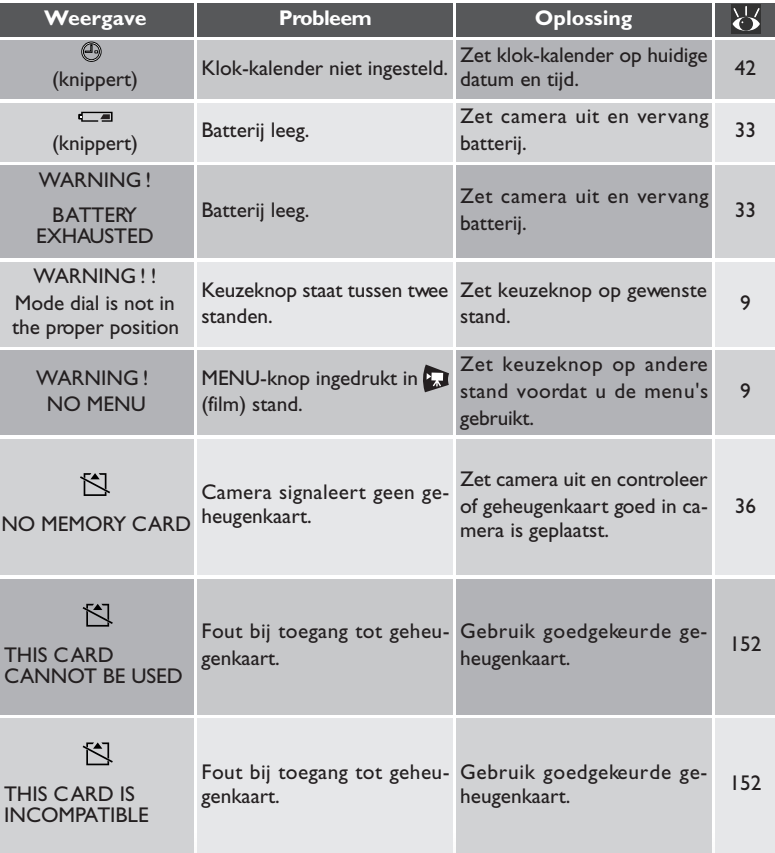

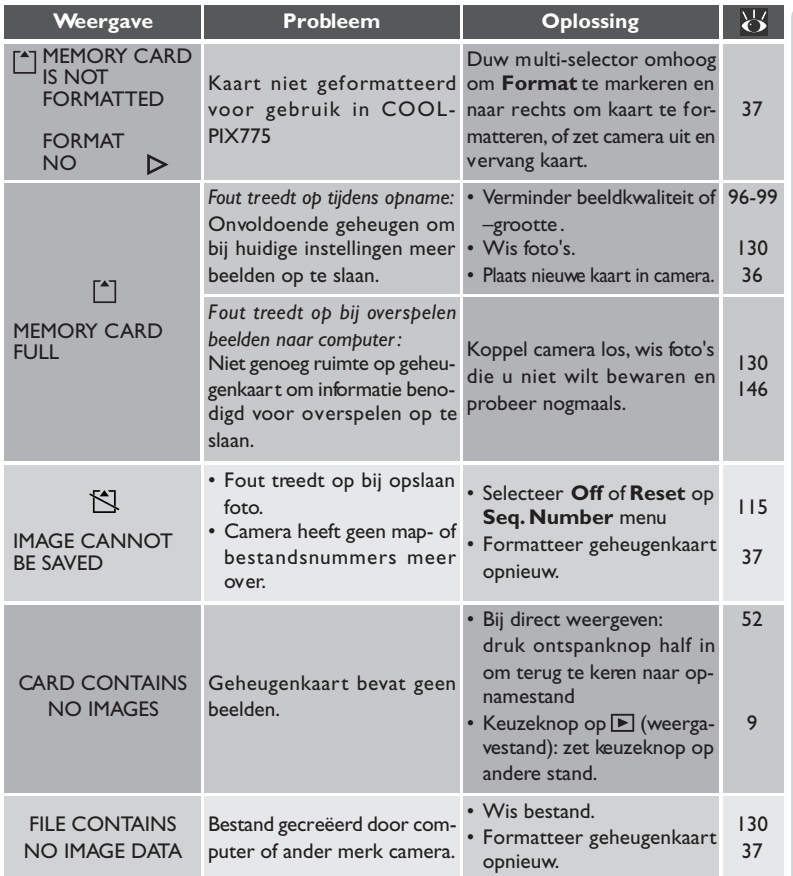

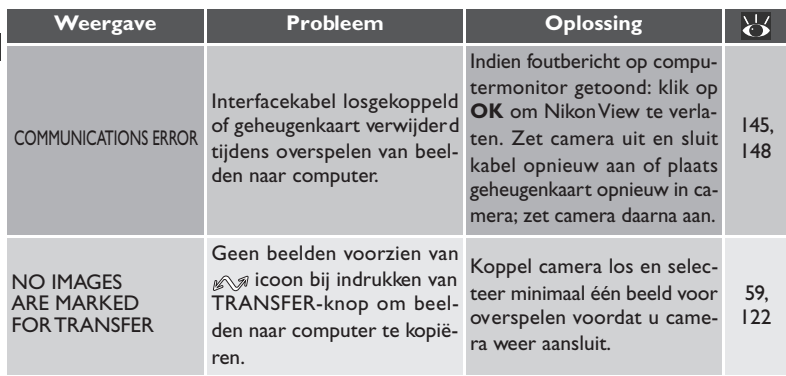

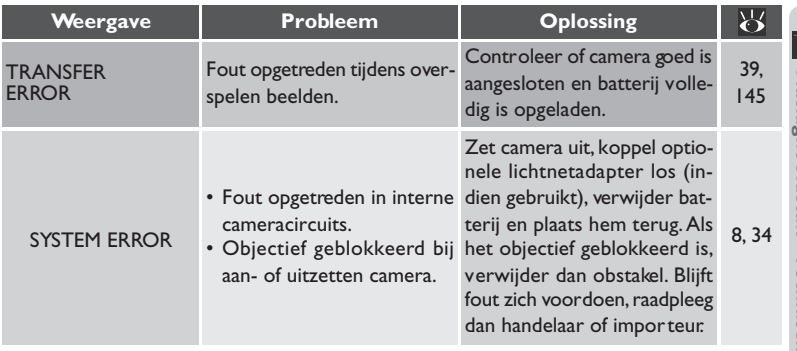

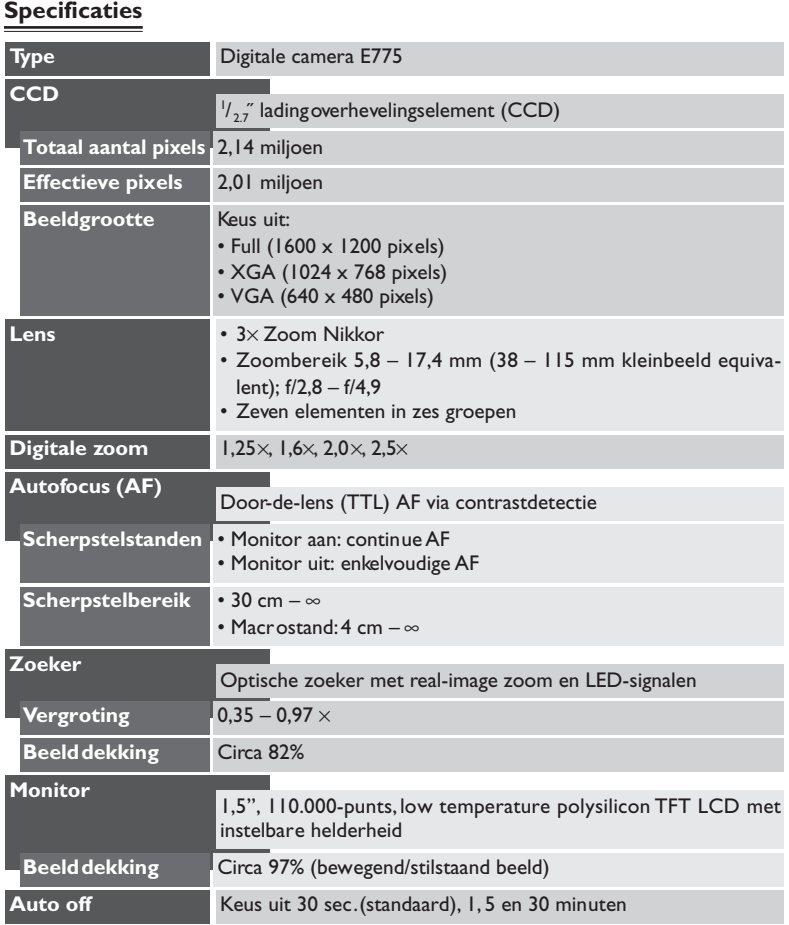

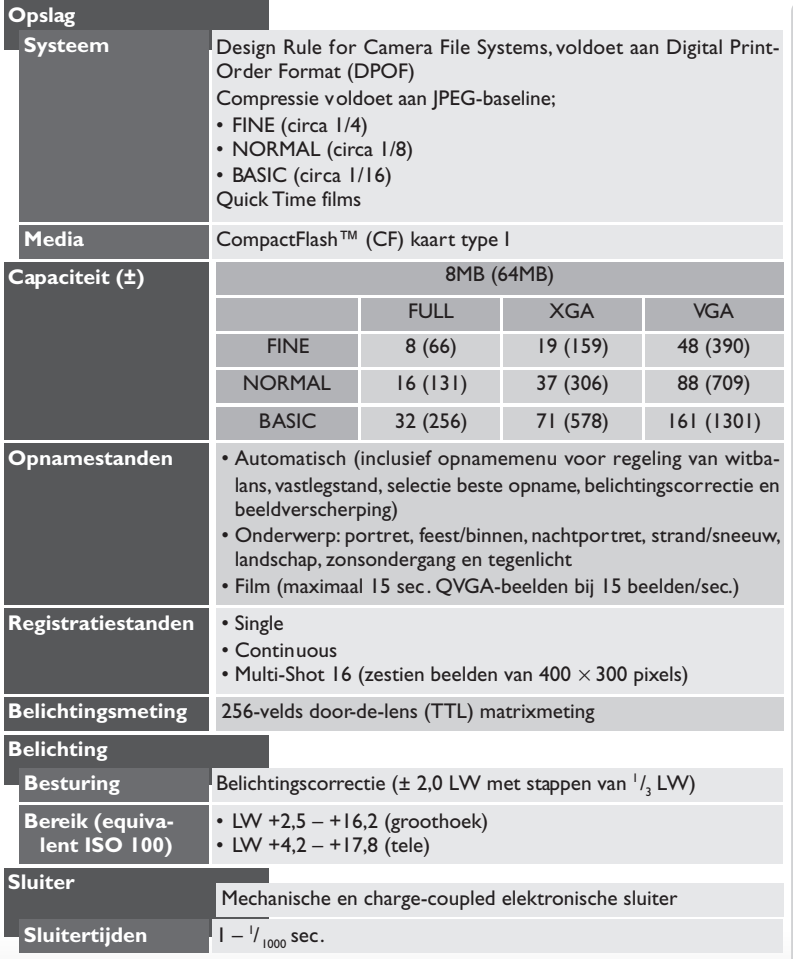

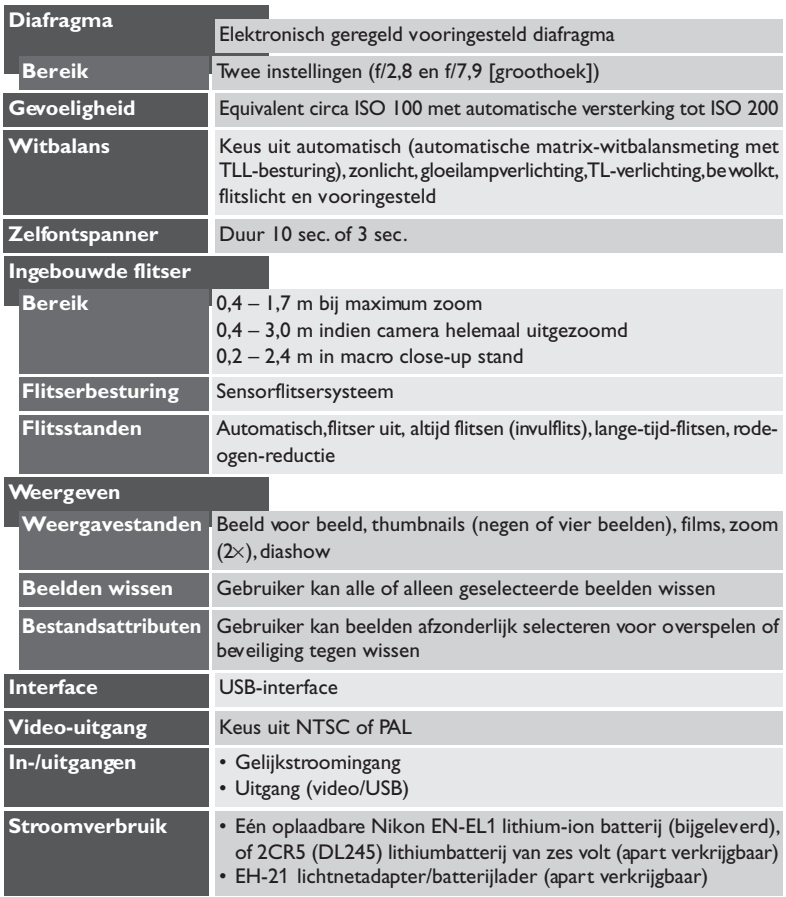

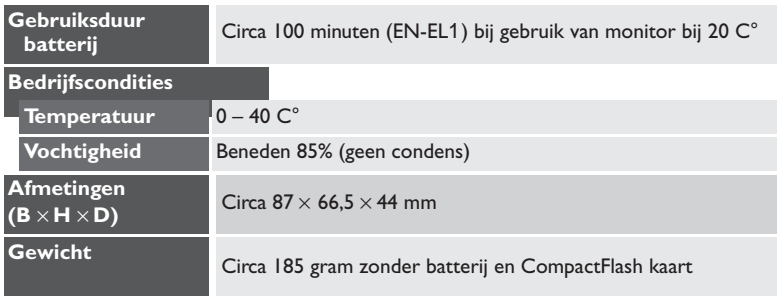

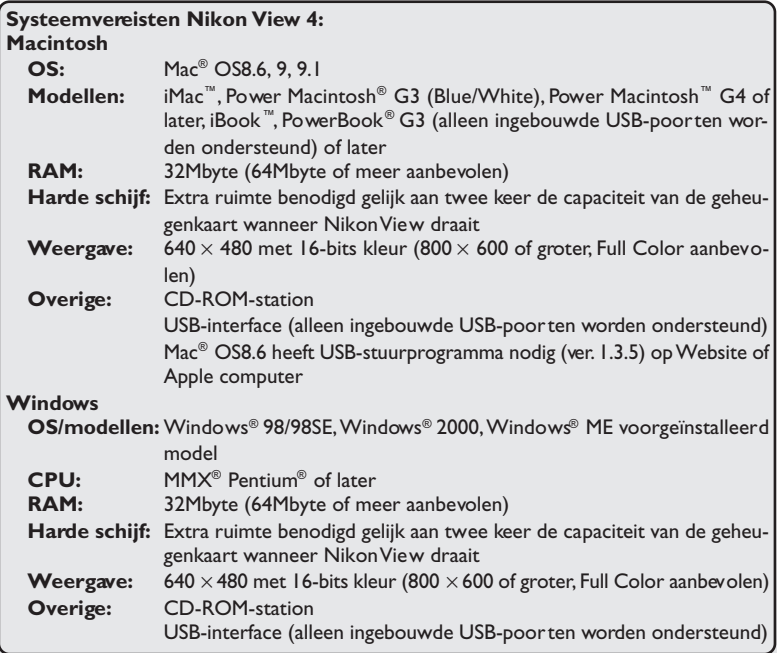

# **Trefwoordenregister**

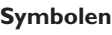

2CR5. Zie Batterij A, **L**, <sub>\*</sub>, , <sub>\*</sub>, , <sub>\*</sub>, *Ş*, **L**. Zie Witbalans

### **A**

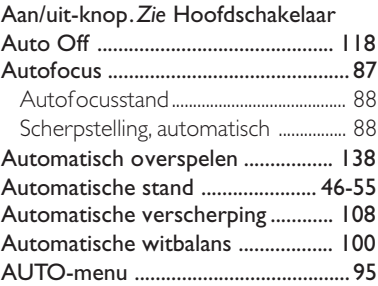

### **B**

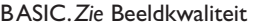

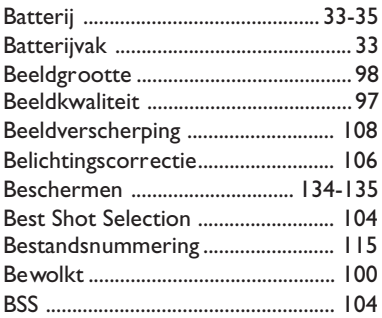

### **C**

CF-kaart. Zie Geheugenkaart CompactFlash™. *Zie* Geheugenkaart Continuous ........................................ 102

### **D**

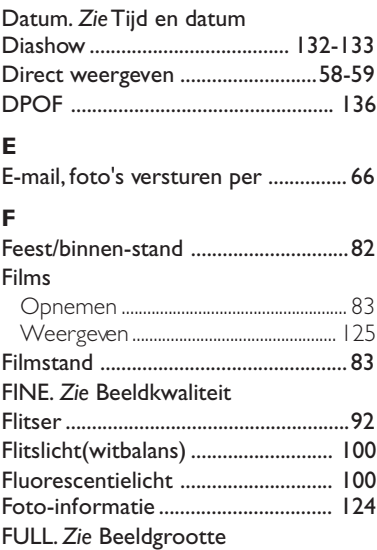

### **G**

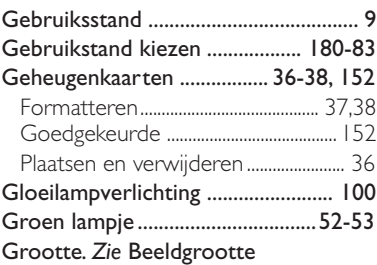

### **H**

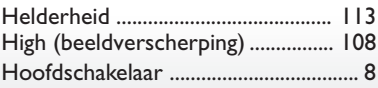

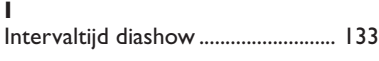

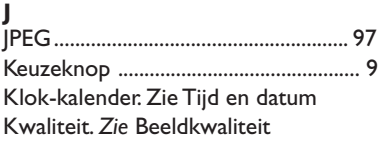

### **L**

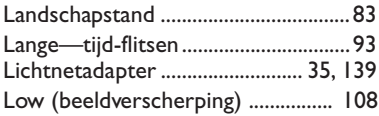

### **M**

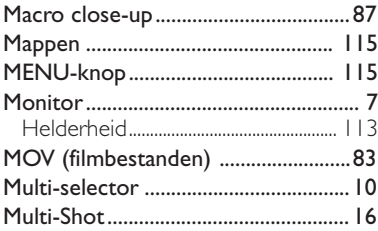

### **N**

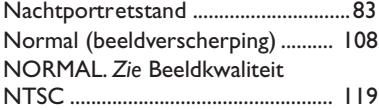

### **O**

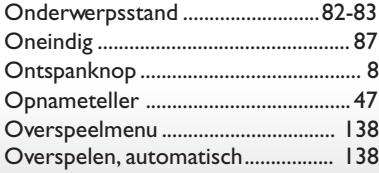

### **P**

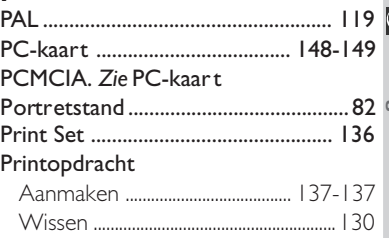

## **Q**

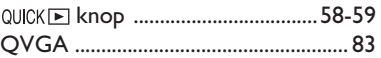

### **R**

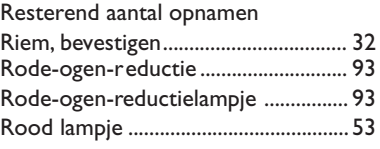

### **S**

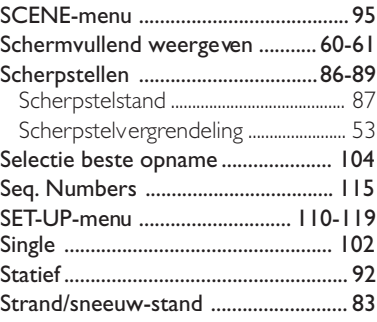

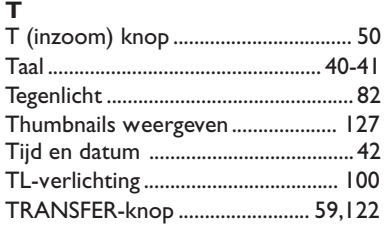

## **U**

## USB .............................................. 144-147

### **V**

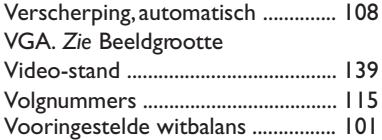

### **W**

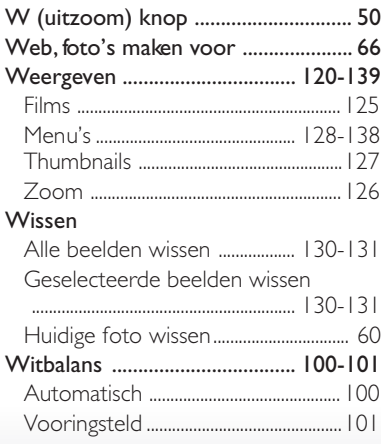

### **X** XGA. *Zie* Beeldgrootte

### **Z**

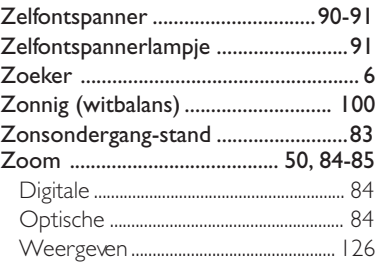